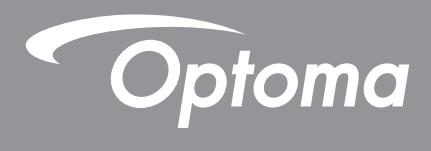

# **Proiettore DLP®**

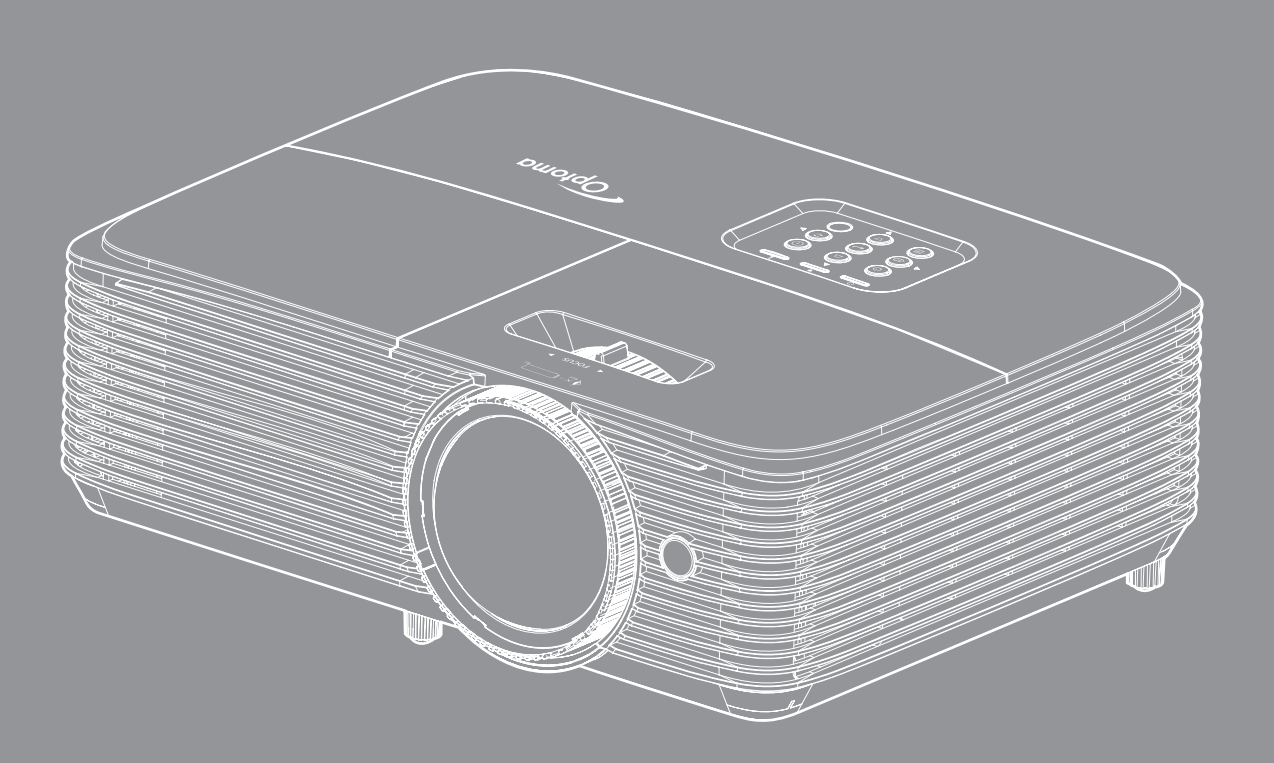

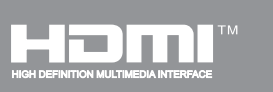

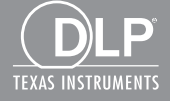

**Manuale dell'utente**

# **INDICE**

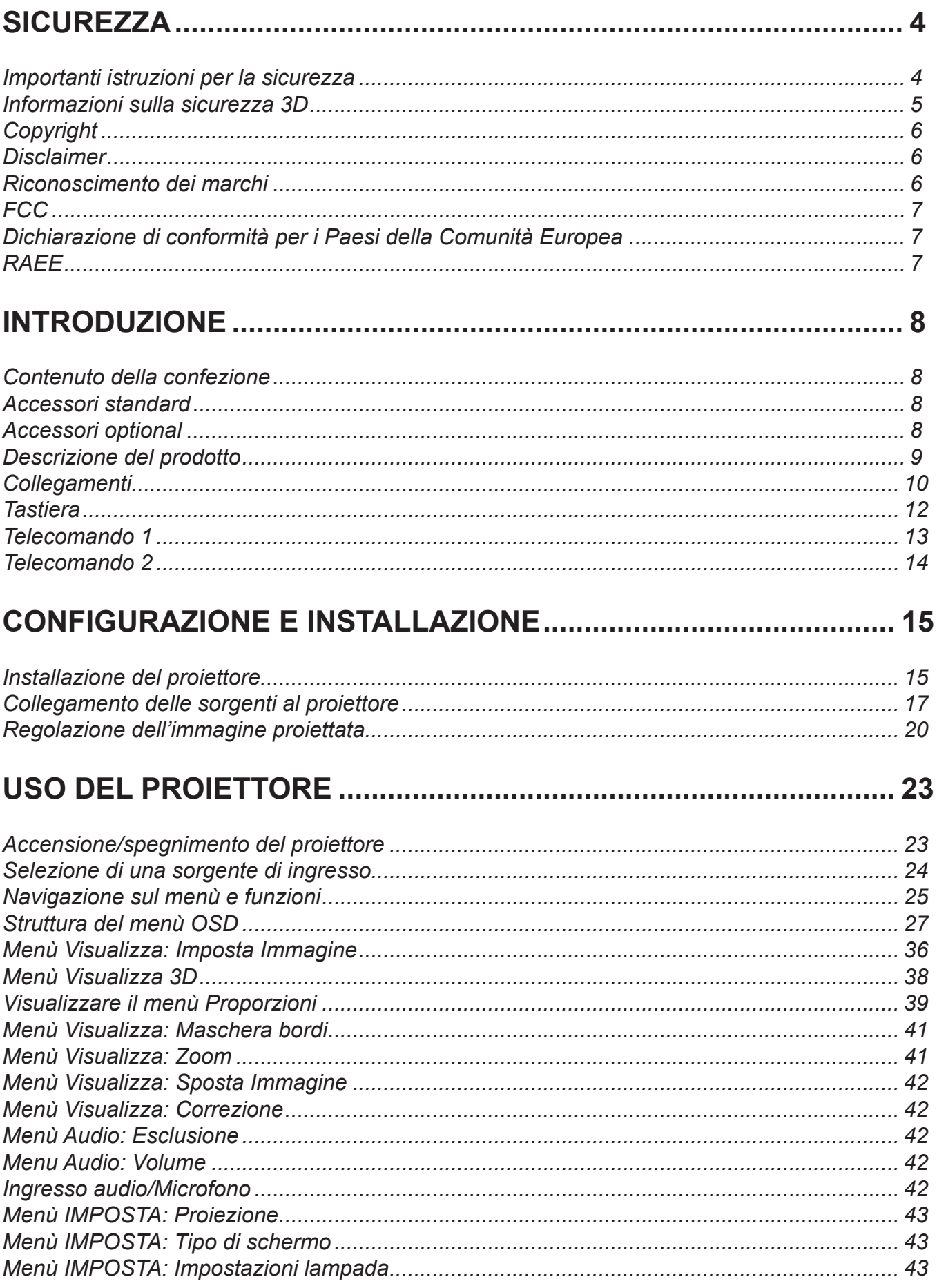

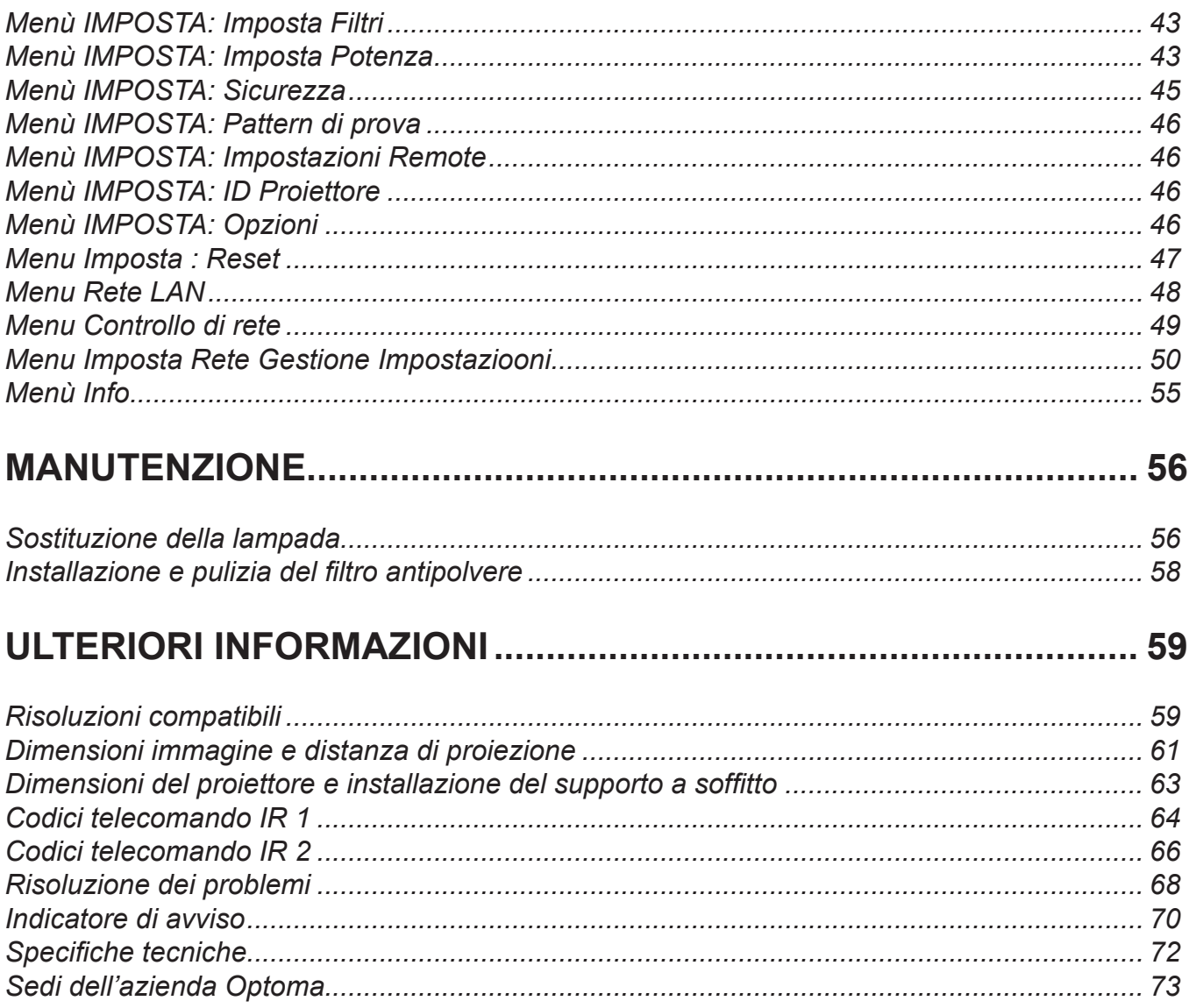

### <span id="page-3-0"></span>**SICUREZZA**

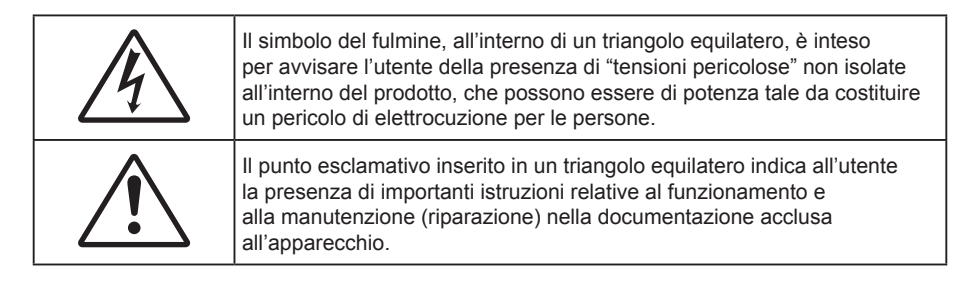

Attenersi a tutte le avvertenze, precauzioni ed istruzioni per la manutenzione raccomandate in questa guida.

### **Importanti istruzioni per la sicurezza**

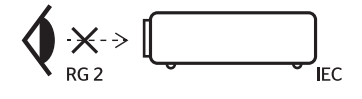

- Non guardare il raggio laser, RG2. Come con qualsiasi sorgente luminosa, non guardare il raggio in modo diretto, RG2 IEC 62471- 5:2015.
- Non ostruire le fessure di ventilazione. Per garantire un funzionamento affidabile del proiettore e per proteggerlo dal surriscaldamento, si consiglia di installare l'apparecchio in un punto in cui la ventilazione non venga bloccata. Per esempio, non collocare il proiettore su un tavolo da caffè, su un divano o su un letto, ecc. Non posizionarlo in uno spazio chiuso, come una libreria o un armadio, che possa limitare la circolazione dell'aria.
- Per ridurre il rischio d'incendi e/o di elettrocuzioni non esporre il proiettore a pioggia o umidità. Non installare vicino a sorgenti di calore tipo radiatori, valvole o regolatori di calore, fornelli, stufe o altri apparati che producono calore (amplificatori inclusi).
- Non lasciare che oggetti o liquidi penetrino nel proiettore. Essi potrebbero entrare in contatto con punti di tensione pericolosi e provocare incendi o scosse elettriche.
- Non usare l'unità nelle seguenti condizioni:
	- In luoghi estremamente caldi, freddi o umidi.
		- (i) Assicurarsi che la temperatura d'ambiente sia compresa tra 5°C e 40°C
		- (ii) L'umidità relativa è tra 10% e 85%
	- In aree suscettibili a polvere e sporcizia eccessiva.
	- Vicino a qualsiasi apparecchiatura che generi un forte campo magnetico.
	- Alla luce diretta del sole.
- Non utilizzare il proiettore in luoghi in cui potrebbero essere presenti gas infiammabili o gas esplosivi nell'atmosfera. La lampada all'interno del proiettore si surriscalda durante il funzionamento e il gas potrebbe incendiarsi e causare incendi.
- Non usare l'unità se è stata danneggiata fisicamente o se è stata usata in modo non appropriato. I danni/abusi fisici sono i seguenti (senza limitazione a questi):
	- L'unità e stata fatta cadere.
	- Il cavo d'alimentazione o la spina è danneggiata.
	- Sul proiettore è stato versato del liquido.
	- Il proiettore è stato esposto a pioggia o umidità.
	- ± Qualcosa è caduto all'interno del proiettore, oppure qualcosa al suo interno si è allentato.
	- Non collocare il proiettore su una superficie instabile. Il proiettore potrebbe cadere, causando lesioni o danni al proiettore stesso.
- <span id="page-4-0"></span> Non bloccare la luce che fuoriesce dal proiettore quando è in funzione. La luce riscalda l'oggetto, sciogliendolo, e causare ustioni o incendi.
- Non aprire o smontare il prodotto perché si possono subire scosse elettriche.
- Non tentare di aggiustare da soli il proiettore. L'apertura e la rimozione delle coperture può esporre al contatto con parti in cui sono presenti voltaggi pericolosi o ad altri rischi. Prima di inviare il proiettore per la riparazione, contattare Optoma.
- Fare riferimento alle etichette apposte sul proiettore per gli avvisi sulla sicurezza.
- L'unita deve essere riparata esclusivamente da personale adeguato.
- Usare solamente attacchi/accessori specificati dal produttore.
- Non guardare direttamente nell'obiettivo del proiettore durante l'uso. La luce abbagliante può danneggiare gli occhi.
- Permettere all'unità di raffreddarsi quando si sostituisce la lampada. Attenersi alle istruzioni descritte nelle pagine *[56](#page-55-1)[-57](#page-56-0)*.
- Questo proiettore rileva automaticamente la durata della lampada. Assicurarsi di cambiare la lampada quando il prodotto mostra i messaggi d'Avviso.
- Dopo avere sostituito il modulo lampada, ripristinare la funzione "Reset lampada" dal menu OSD "Imposta > Impostazioni lampada".
- Quando si spegne il proiettore, assicurarsi che il ciclo di raffreddamento sia completato prima di scollegare l'alimentazione. Lasciare raffreddare il proiettore per almeno 90 secondi.
- Quando la lampada sta per raggiungere il termine della sua durata, sullo schermo apparirà il messaggio "Durata lampada superata.". Mettersi in contatto con il rivenditore oppure con il Centro assistenza per sostituire al più presto la lampada.
- Spegnere e staccare la spina dalla presa di corrente prima di pulire il prodotto.
- Usare un panno morbido inumidito con un detergente neutro per pulire le coperture. Non usare detergenti abrasivi, cere o solventi per pulire l'unità.
- Scollegare la spina dalla presa di corrente CA se il prodotto non è usato per periodi prolungati.
- **Nota:** *Quando la lampada raggiunge il termine della sua durata, il proiettore non si riaccenderà finché non è stata sostituita la lampada. Attenersi alle istruzioni della sezione "Sostituzione della lampada", a pagina [56-](#page-55-1)[57](#page-56-0), per sostituire la lampada.*
	- Non installare il proiettore in luoghi in cui potrebbe essere soggetto a vibrazioni o urti.
	- Non toccare l'obiettivo con le mani nude.
	- Rimuovere le batterie dal telecomando prima di conservarlo. Se si lasciano le batterie nel telecomando per lunghi periodi di tempo, potrebbero presentare perdite.
	- Non utilizzare o riporre il proiettore in luoghi in cui potrebbe essere presente fumo causato da olio o sigarette, in quanto potrebbe influire negativamente sulla qualità delle prestazioni del proiettore.
	- Attenersi alla corretta installazione dell'orientamento del proiettore in quanto un'installazione non standard potrebbe influire sulle prestazioni del proiettore.
	- Utilizzare una presa e/o un dispositivo di protezione contro le sovratensioni in quanto le interruzioni e gli sbalzi di corrente possono DANNEGGIARE i dispositivi.

### **Informazioni sulla sicurezza 3D**

Attenersi a tutte le avvertenze e le precauzioni come consigliato prima che l'utente o un bambino utilizzi la funzione 3D.

#### **Attenzione**

I bambini e gli adolescenti possono essere più suscettibili a problemi di salute associati con la visione 3D e devono essere sorvegliati durante la visione di queste immagini.

#### **Avviso di attacchi epilettici provocati da fotosensibilità ed altri rischi per la salute**

 Alcuni spettatori possono sviluppare e manifestare crisi epilettiche o apoplettiche quando esposti a certe immagini intermittenti o luci contenute in alcune immagini del proiettore o di videogiochi. Se si soffre di epilessia o apoplessia, oppure se in famiglia ci sono casi di queste condizioni, consultare un medico prima di usare la funzione 3D.

- <span id="page-5-0"></span> Anche coloro che in famiglia non casi di epilessia o apoplessia possono avere una condizione non ancora diagnosticata che può provocare una crisi epilettica da fotosensibilità.
- Le donne in stato di gravidanza, le persone anziane, le persone con varie malattie, coloro che soffrono di insonnia, oppure che hanno abusato di alcol devono evitare di usare la funzione 3D di questa unità.
- Se si percepisce uno qualsiasi dei sintomi che seguono, smettere immediatamente la visione delle immagini 3D e consultare un medico: (1) visione alterata; (2) capogiri; (3) vertigini; (4) movimenti involontari come contrazione degli occhi o dei muscoli; (5) confusione; (6) nausea; (7) perdita di coscienza; (8) convulsioni; (9) crampi e/o (10) disorientamento. I bambini e gli adolescenti sono più propensi degli adulti a sviluppare questi sintomi. I genitori devono sorvegliare e controllare i bambini ed accertarsi, domandando, se hanno questi sintomi.
- L'utilizzo della proiezione 3D può anche provocare chinetosi, effetti secondari percettivi, disorientamento, affaticamento degli occhi e stabilità posturale ridotta. Si raccomanda agli utenti di fare pause frequenti per diminuire il potenziale di questi effetti. Se gli occhi sono affaticati o asciutti, oppure se si riscontra uno qualsiasi dei sintomi di cui sopra, smettere immediatamente di usare questo dispositivo e non riprendere ad usarlo fino a che siano trascorsi almeno trenta minuti dalla scomparsa dei sintomi.
- L'uso della proiezione 3D stando seduti troppo vicini allo schermo per periodi prolungati può ledere la vista. La distanza ideale di visione è pari a tre volte l'altezza dello schermo. Si raccomanda che gli occhi dello spettatore siano a livello con lo schermo.
- L'uso della proiezione 3D usando occhiali 3D per un periodo prolungato può provocare emicranie e affaticamento. Se si percepiscono emicranie, affaticamento o capogiri, smettere di usare la proiezione 3D e riposare.
- Non usare gli occhiali 3D per scopi diversi dalla visione della proiezione 3D.
- L'uso degli occhiali 3D per qualsiasi altro scopo (come occhiali generici, da sole, protettivi, eccetera) può provocare danni alla vista o indebolirla.
- La visione in proiezione 3D può causare disorientamento ad alcuni spettatori. Allo stesso modo, NON collocare il PROIETTORE 3D vicino a trombe delle scale aperte o su balconi dove può cadere, né vicino ad oggetti che potrebbero cadere sul proiettore danneggiandolo.

### **Copyright**

Questa pubblicazione, incluse tutte le fotografie, le illustrazioni e il software, è protetta dalle leggi internazionali sul copyright, con tutti i diritti riservati. Né il presente manuale né altri materiali qui contenuti possono essere riprodotti senza il consenso scritto dell'autore.

© Copyright 2018

#### **Disclaimer**

Le informazioni di questo documento sono soggette a cambiamenti senza preavviso. Il produttore non si assume alcuna responsabilità né offre garanzie rispetto ai contenuti del presente documento ed in particolare non concede alcuna garanzia implicita di commerciabilità o idoneità a scopi specifici. Il produttore si riserva il diritto di rivedere e di modificare periodicamente i contenuti di questa pubblicazione, senza alcun obbligo da parte sua di avvisare o notificare chiunque di tali revisioni o modifiche.

### **Riconoscimento dei marchi**

Kensington è un marchio registrato negli Stati Uniti della ACCO Brand Corporation, con registrazioni rilasciate e applicazioni in corso di registrazione in altri Paesi del mondo.

HDMI, il logo HDMI e High-Definition Multimedia Interface sono marchi o marchi registrati di HDMI Licensing LLC negli Stati Uniti ed in altri Paesi.

DLP®, DLP Link e il logo DLP sono marchi registrati di Texas Instruments e BrilliantColor™ è un marchio di Texas Instruments.

Tutti gli altri nomi di prodotti utilizzati in questo manuale sono proprietà dei rispettivi proprietari e sono riconosciuti.

### <span id="page-6-0"></span>**FCC**

Questo dispositivo è stato controllato ed è stato trovato conforme ai limiti di un apparecchio digitale di Classe B, in conformità all'articolo 15 delle norme FCC. Questi limiti sono stati determinati per poter garantire una protezione ragionevole da interferenze nocive nel caso di installazioni residenziali. Questo dispositivo genera, utilizza e può irradiare energia di frequenza radio e, se non è installato ed utilizzato in accordo alle istruzioni date, può causare interferenze dannose alle comunicazioni radio.

Non vi è tuttavia garanzia che non si verifichino interferenze in un'installazione particolare. Se questo dispositivo provoca interferenze dannose alla ricezione radiofonica o televisiva, che possono essere determinate accendendo o spegnendo il dispositivo, l'utente è incoraggiato a cercare di correggere l'interferenza adottando una o più delle seguenti misure:

- Riorientare o ricollocare l'antenna ricevente.
- Aumentare la distanza tra l'attrezzatura e l'antenna.
- Collegare l'attrezzatura ad una presa di corrente su di un circuito diverso da quello a cui è collegata l'antenna.
- Consultare il rivenditore o un tecnico specializzato radio / TV per aiuto.

#### **Avviso: Cavi schermati**

Tutti i collegamenti ad alti dispositivi di computazione devono essere eseguiti usando cavi schermati per mantenere la conformità con le normative FCC.

#### **Attenzione**

Cambiamenti o modifiche non espressamente approvati dal produttore, possono annullare l'autorità all'uso da parte dell'utente di questo proiettore, che è garantita dalla FCC (Federal Communications Commission).

#### **Condizioni operative**

Questo dispositivo è conforme all'articolo 15 delle norme FCC. Il funzionamento è soggetto alle due seguenti condizioni:

1. Questo dispositivo non può provocare interferenze dannose.

2. Questo dispositivo deve accettare tutte le interferenze ricevute, incluse le interferenze che possono provocare operazioni indesiderate.

#### **Avviso: Utenti canadesi**

Questo apparecchio di Classe B è conforme alla Normativa canadese ICES-003.

Remarque à l'intention des utilisateurs canadiens

Cet appareil numerique de la classe B est conforme a la norme NMB-003 du Canada.

### **Dichiarazione di conformità per i Paesi della Comunità Europea**

- Direttiva 2014/30/EC sulla Compatibilità Elettromagnetica (emendamenti inclusi)
- Direttiva 2014/35/EC sui bassi voltaggi
- Direttiva R & TTE 1999/5/EC sui terminali radio e di telecomunicazione (se il prodotto ha funzioni RF)

#### **RAEE**

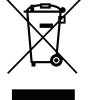

#### **Istruzioni sullo smaltimento**

Non smaltire questa attrezzatura elettronica nei rifiuti urbani. Per ridurre l'inquinamento ed assicurare la più alta protezione dell'ambiente globale, riciclare questo dispositivo.

### <span id="page-7-0"></span>**Contenuto della confezione**

Disimballare con cura e verificare che siano presenti tutti gli articoli elencati di seguito negli accessori standard. Alcuni elementi degli accessori optional potrebbero non essere disponibili in base al modello, alle specifiche e all'area geografica. Controllare il luogo presso cui si è effettuato l'acquisto. Alcuni accessori potrebbero variare a seconda dell'area geografica.

La scheda della garanzia è fornita solo in zone specifiche. Consultare il rivenditore per informazioni dettagliate.

### **Accessori standard**

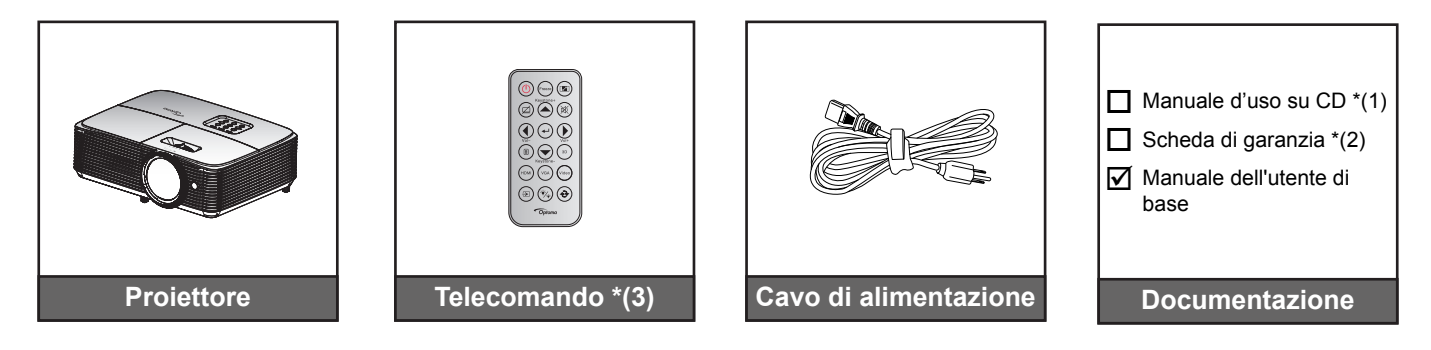

#### **Nota:**

- *Il telecomando viene fornito con la batteria.*
- *\*(1) Per il manuale dell'utente, visitare il sito [www.optoma.com/support/download](http://www.optoma.com/support/download)*
- *\*(2) Per informazioni sulla garanzia, visitare il sito [www.optoma.com/support/download](http://www.optoma.com/support/download)*
- *\*(3) Il telecomando reale potrebbe variare a seconda della regione.*

#### **Accessori optional**

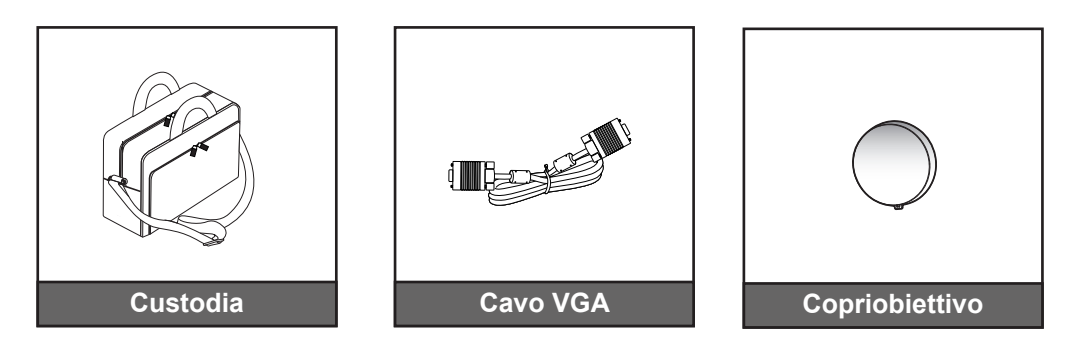

 **Nota:** *Gli accessori optional variano in base al modello, alle specifiche e alla regione.*

### <span id="page-8-0"></span>**Descrizione del prodotto**

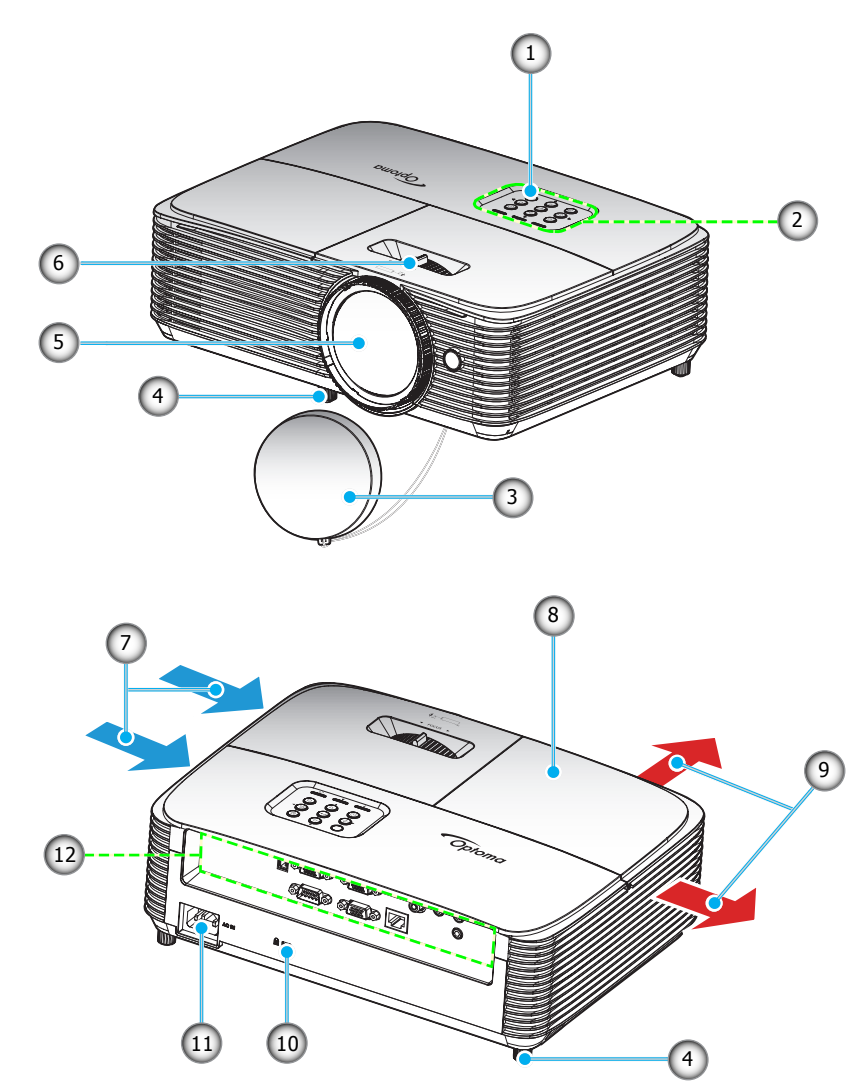

 **Nota:** *Mantenere una distanza minima di 20 cm tra le etichette di "ingresso" e "uscita".*

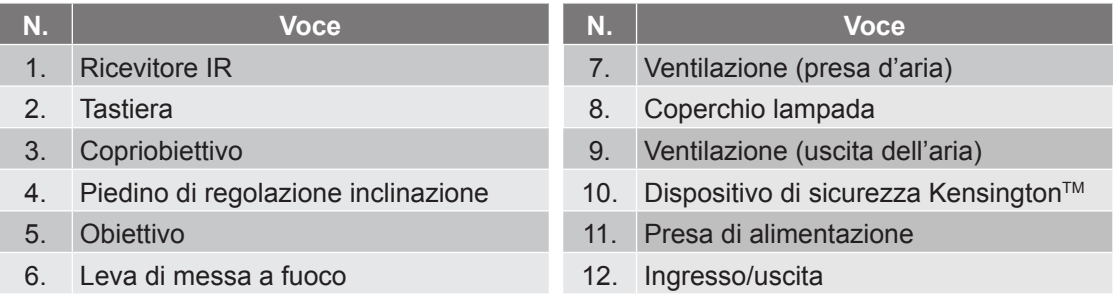

### <span id="page-9-0"></span>**Collegamenti**

**Tipo 1 (8 IO)**

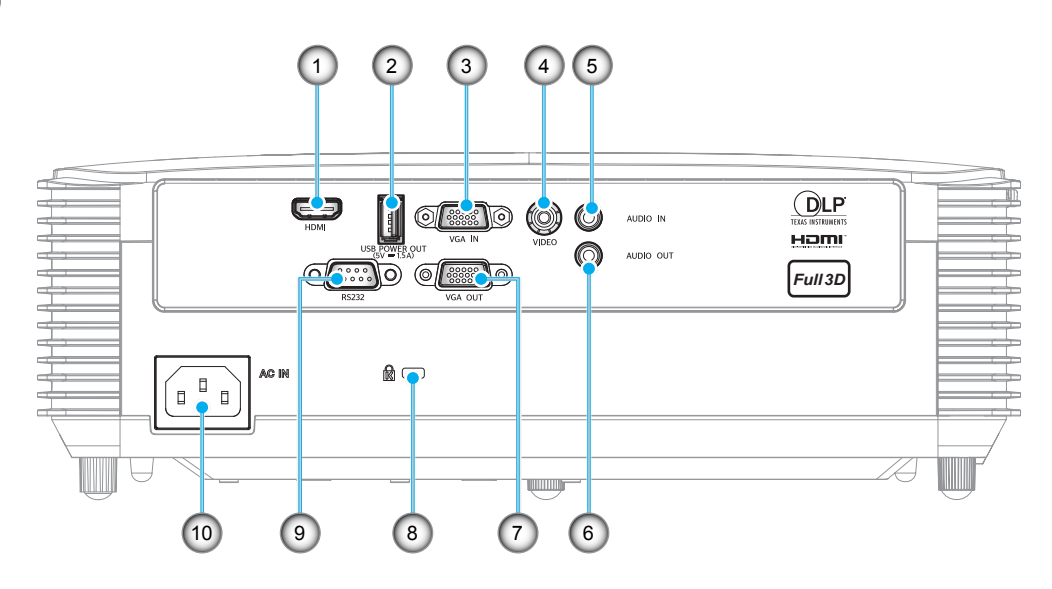

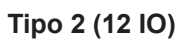

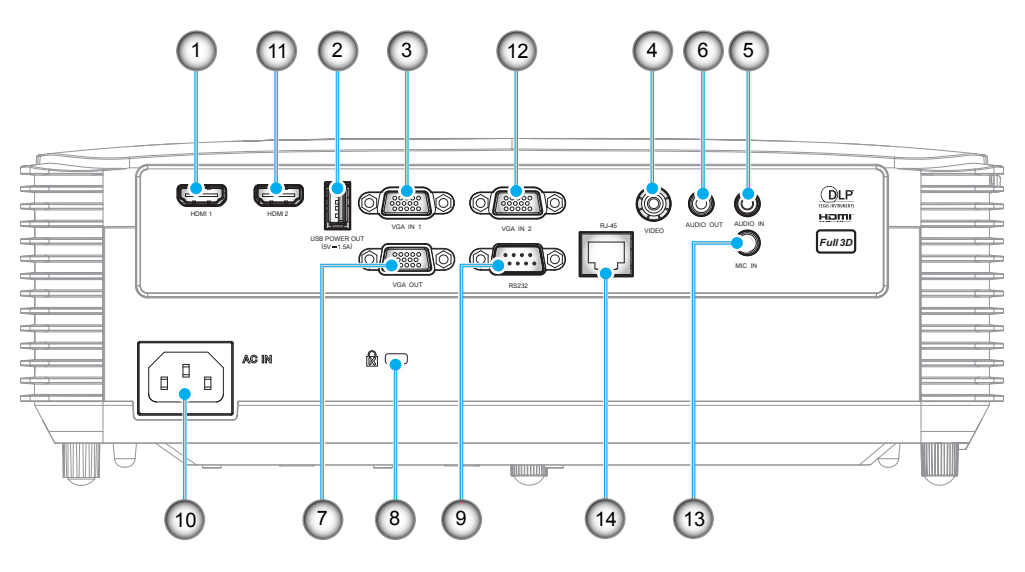

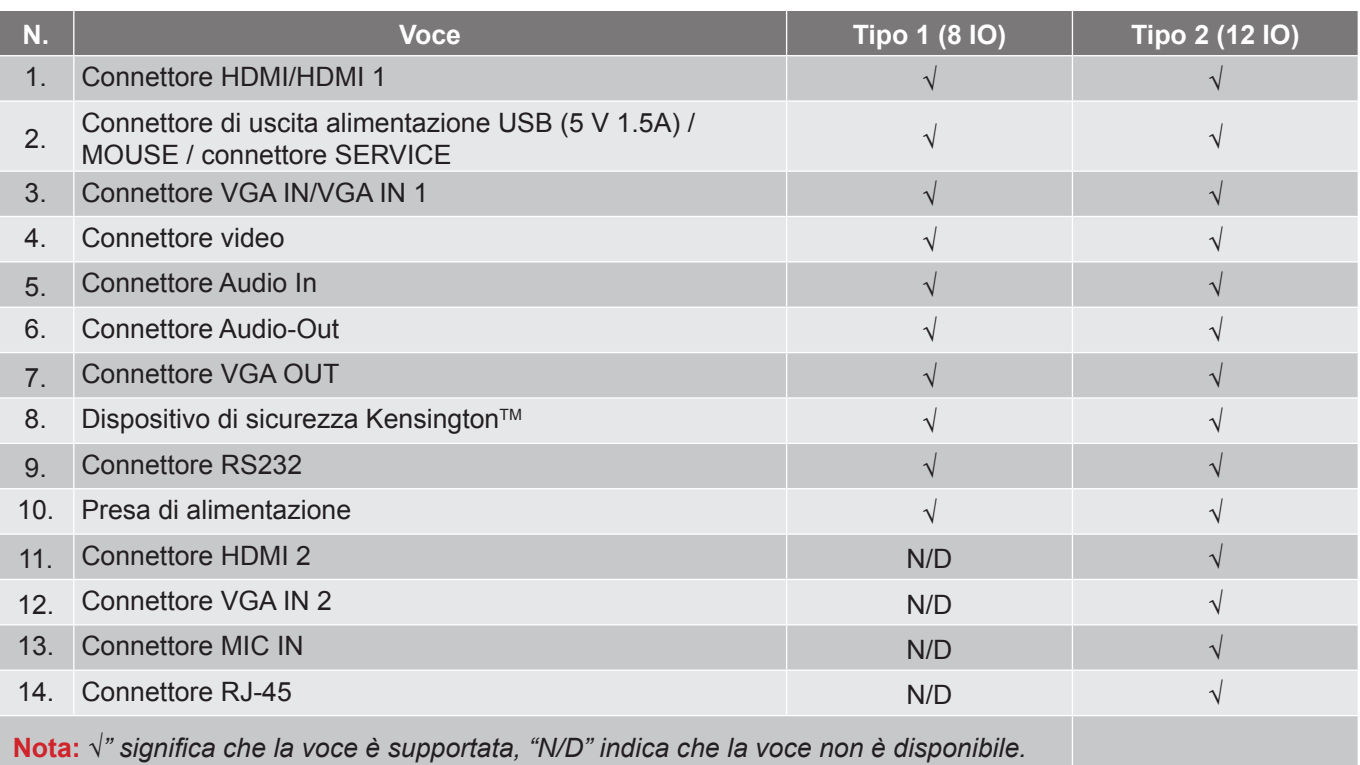

#### **Nota:**

- *Il mouse remoto richiede un telecomando speciale.*
- *Gli I/O dipendono dal proiettore acquistato. Controllare il prodotto fisico per riferimento.*

### <span id="page-11-0"></span>**Tastiera**

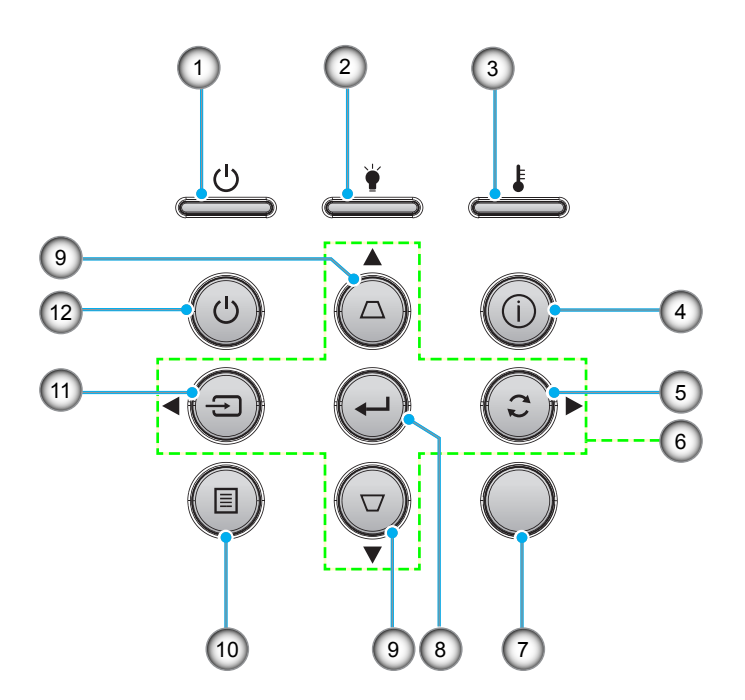

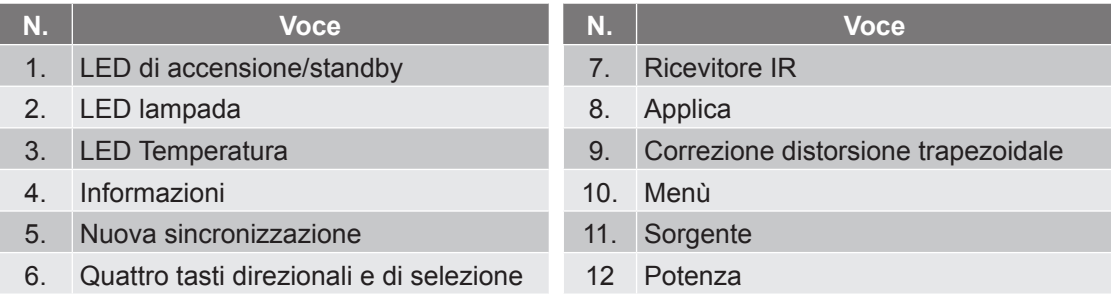

### <span id="page-12-0"></span>**Telecomando 1**

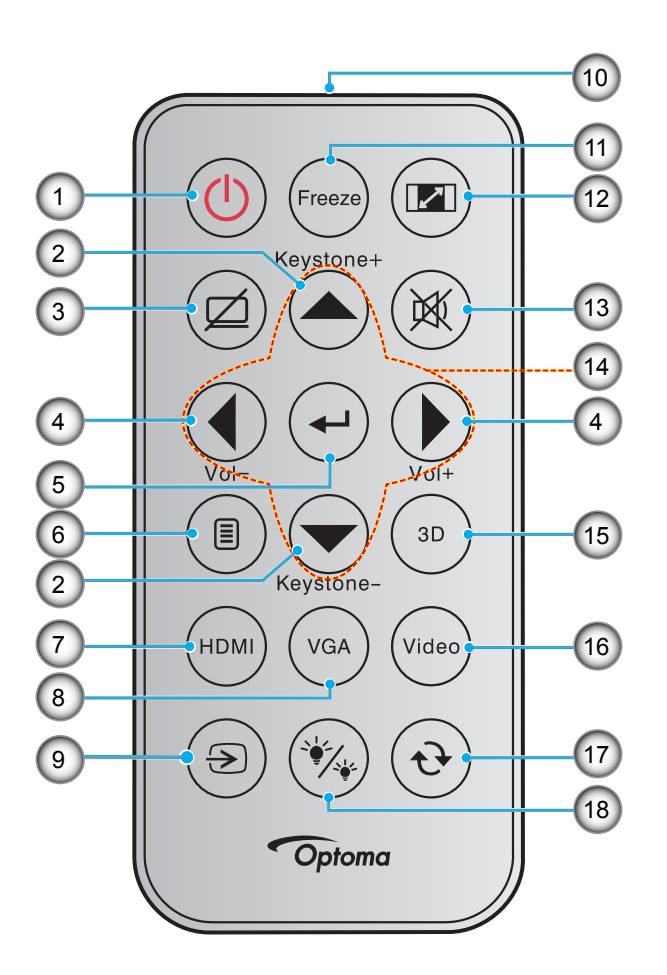

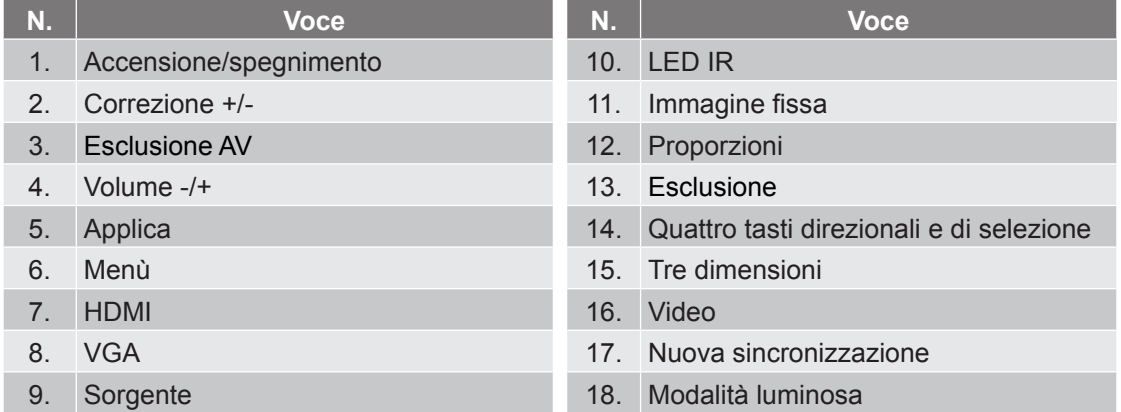

#### **Nota:**

- *Il telecomando reale potrebbe variare a seconda della regione.*
- *Alcuni tasti potrebbero non funzionali su modelli che non supportano queste funzioni.*
- *Prima di utilizzare il telecomando per la prima volta, rimuovere il nastro isolante trasparente. Fare riferimento a pagina [21](#page-20-0) per l'installazione della batteria.*

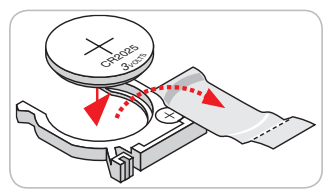

### <span id="page-13-0"></span>**Telecomando 2**

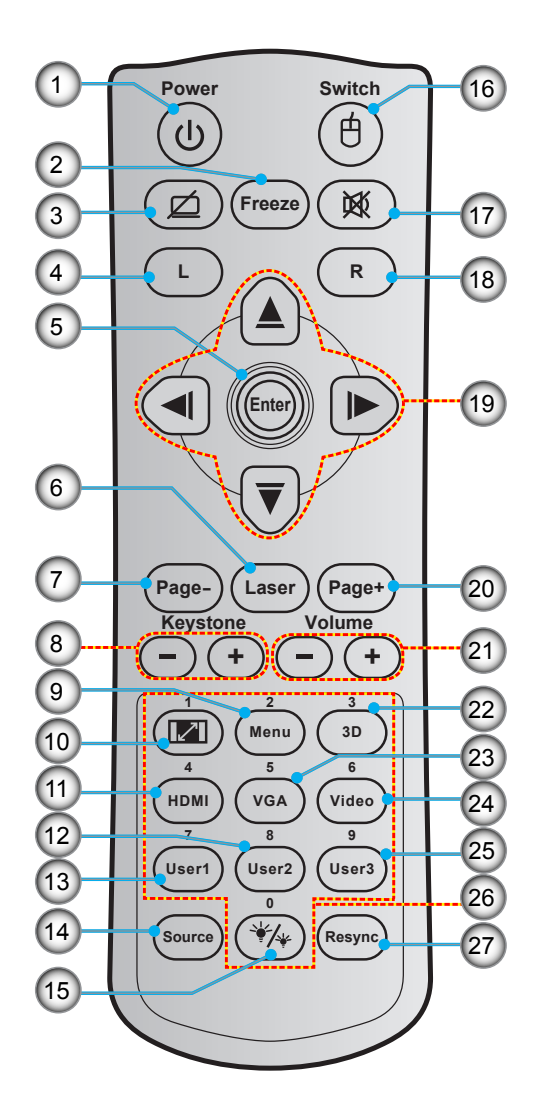

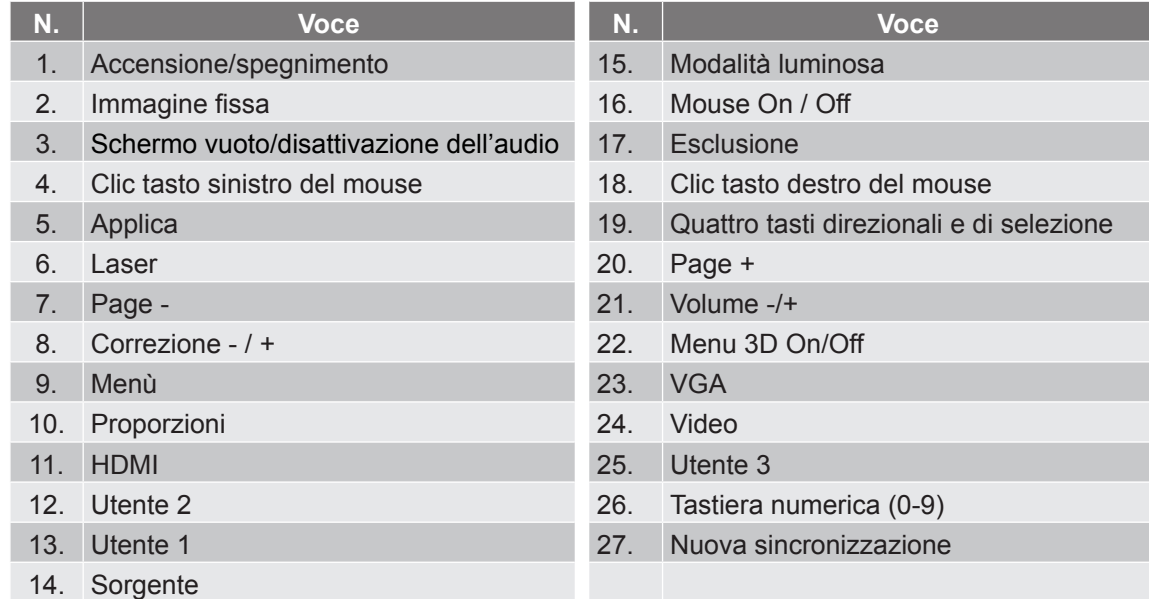

#### **Nota:**

- *Il telecomando reale potrebbe variare a seconda della regione.*
- *Alcuni tasti potrebbero non funzionali su modelli che non supportano queste funzioni.*

### <span id="page-14-0"></span>**Installazione del proiettore**

Il proiettore è progettato per essere installato in una delle quattro posizioni possibili.

La disposizione della stanza o le preferenze personali detteranno l'installazione che sarà selezionata. Per determinare dove collocare il proiettore, considerare le dimensioni e la forma dello schermo, la posizione delle prese di corrente, come anche la distanza tra il proiettore ed il resto delle attrezzature.

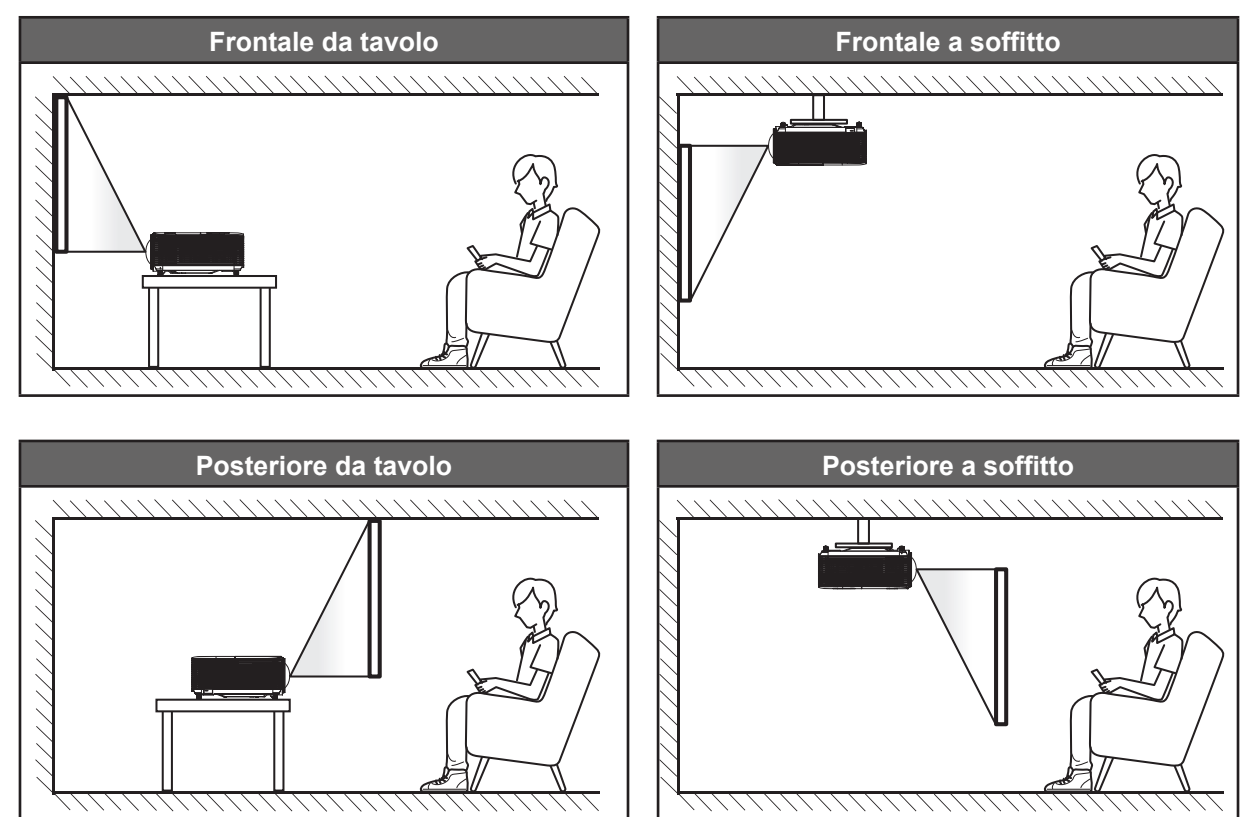

Il proiettore deve essere collocato su una superficie piatta e a 90 gradi / in perpendicolare rispetto allo schermo.

- Per informazioni su come determinare la posizione del proiettore per uno schermo di dimensioni specifiche, fare riferimento alla tabella delle distanze a pagina *[61](#page-60-1)[-62](#page-61-0)*.
- Per informazioni su come determinare le dimensioni dello schermo per una distanza specifica, fare riferimento alla tabella delle distanze a pagina *[61](#page-60-1)[-62](#page-61-0)*.
- **Nota:** *Quanto più lontano si colloca il proiettore dallo schermo, più aumentano le dimensioni delle immagini proiettate e l'offset verticale aumenta proporzionalmente.*

#### **IMPORTANTE!**

*Non utilizzare il proiettore in un orientamento differente da tavolo o supporto da soffitto. Il proiettore deve essere orizzontale e non inclinato in avanti/all'indietro o a sinistra/destra. Qualsiasi altro orientamento invaliderà la garanzia e potrebbe ridurre la durata della lampada del proiettore o del proiettore stesso. Rivolgersi ad Optoma per consigli sull'installazione standard.*

#### **Avviso di installazione del proiettore**

- Collocare il proiettore in posizione orizzontale.
	- **L'angolo di inclinazione del proiettore non deve superare i 15 gradi**, e il proiettore non deve essere installato in modo diverso dal montaggio su tavolo o sul soffitto, altrimenti la vita utile della lampada potrebbe diminuire drasticamente **e potrebbero verificarsi altri danni imprevedibili**.

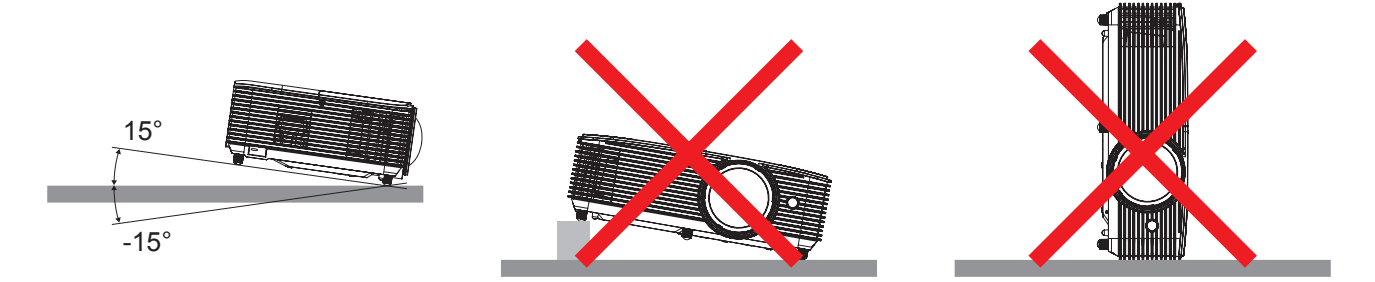

Lasciare almeno 30 cm di spazio attorno allo scarico dell'aria.

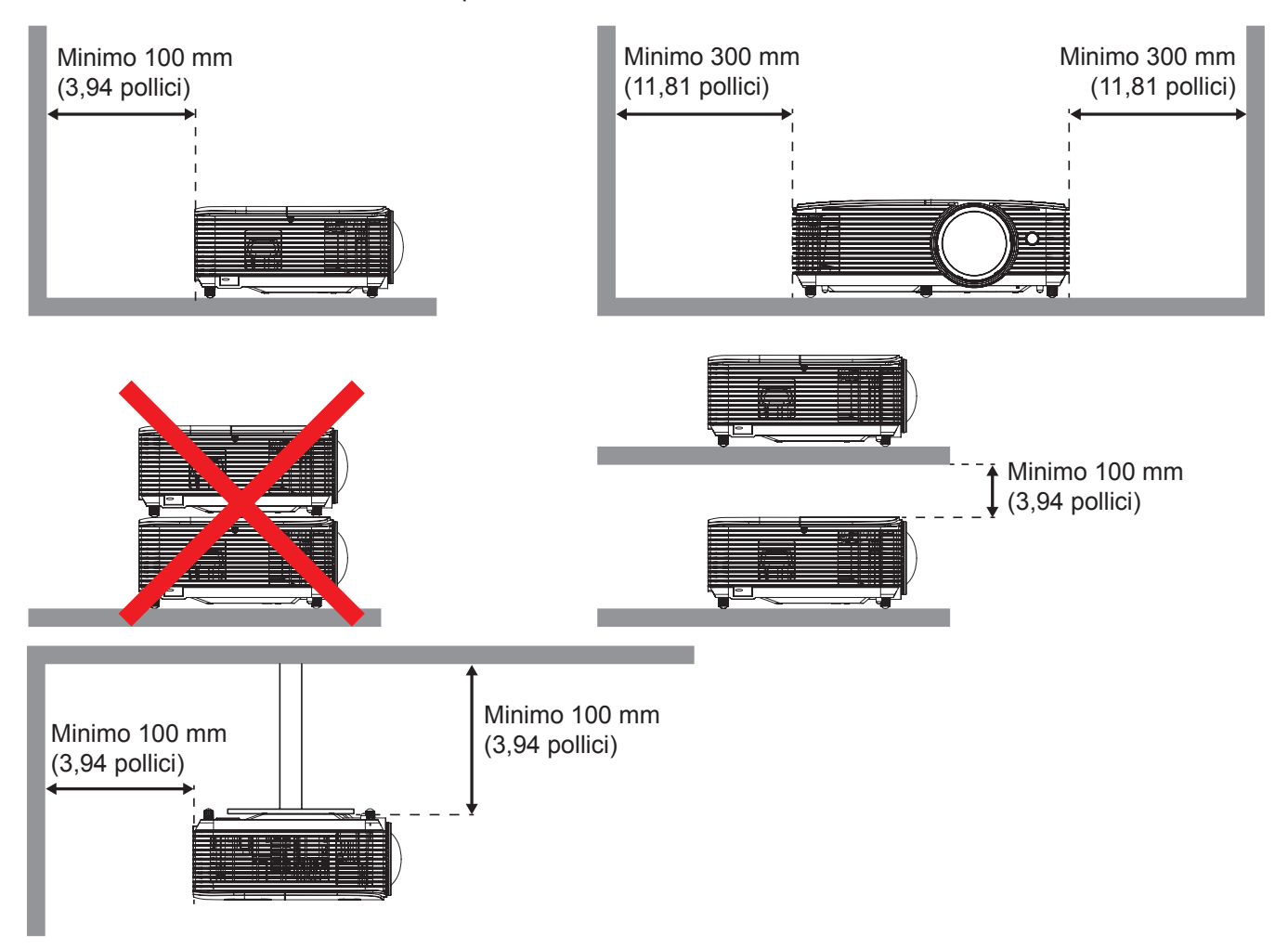

- Assicurarsi che le prese d'aria non riciclino l'aria calda dello scarico.
- Quando si utilizza il proiettore in uno spazio chiuso, verificare che la temperatura dell'aria circostante all'interno dell'alloggiamento non superi la temperatura di esercizio quando il proiettore è in funzione, e che le bocchette di aspirazione e scarico dell'aria non siano ostruite.
- Tutti gli alloggiamenti devono superare una valutazione termica di certificazione per garantire che il proiettore non ricicli aria di scarico, in quanto ciò potrebbe farlo spegnere anche se la temperatura dell'alloggiamento rientra nell'intervallo accettabile della temperatura di esercizio.

### <span id="page-16-0"></span>**Collegamento delle sorgenti al proiettore**

**Tipo 1 (8 IO)**

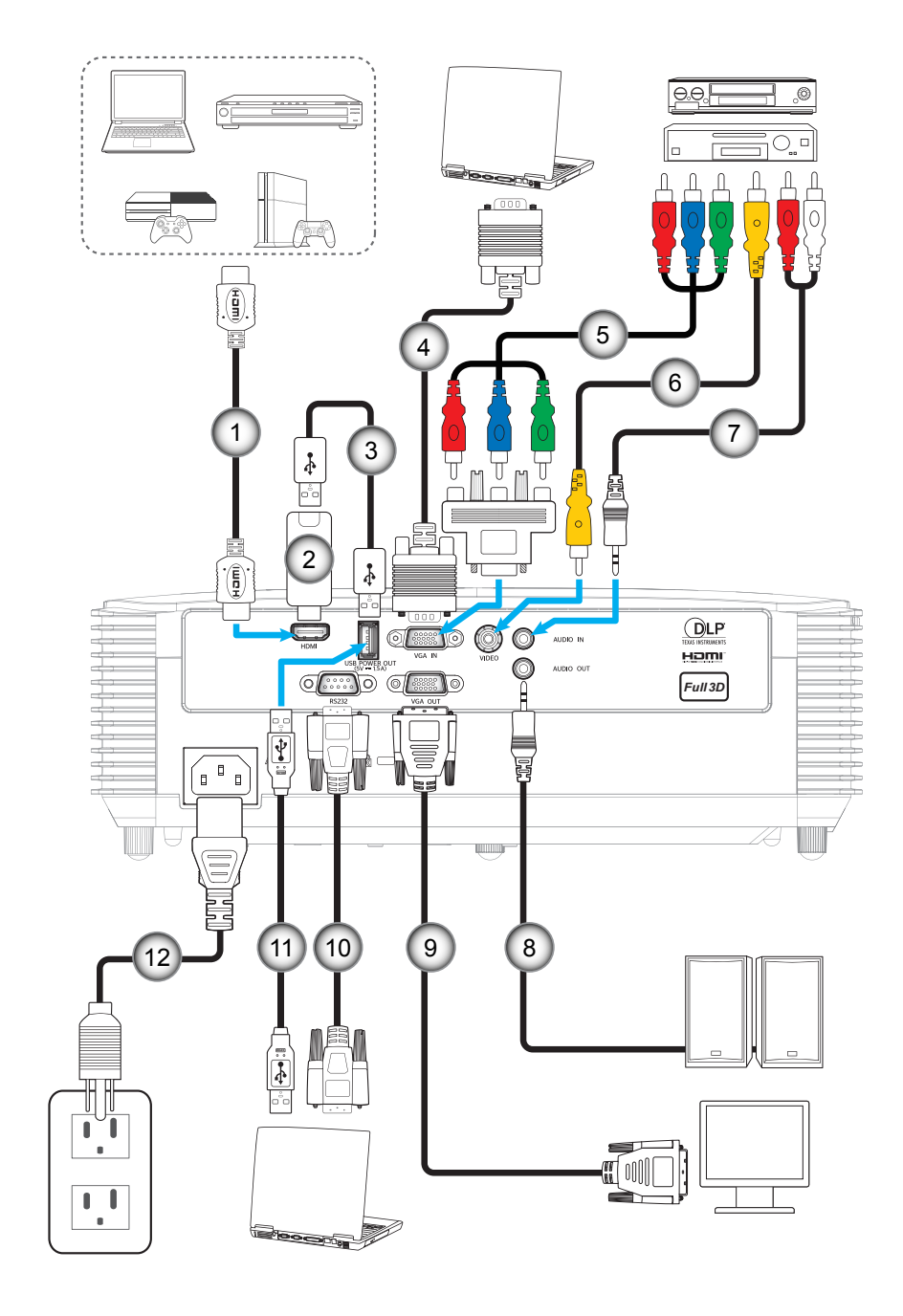

**Tipo 2 (12 IO)**

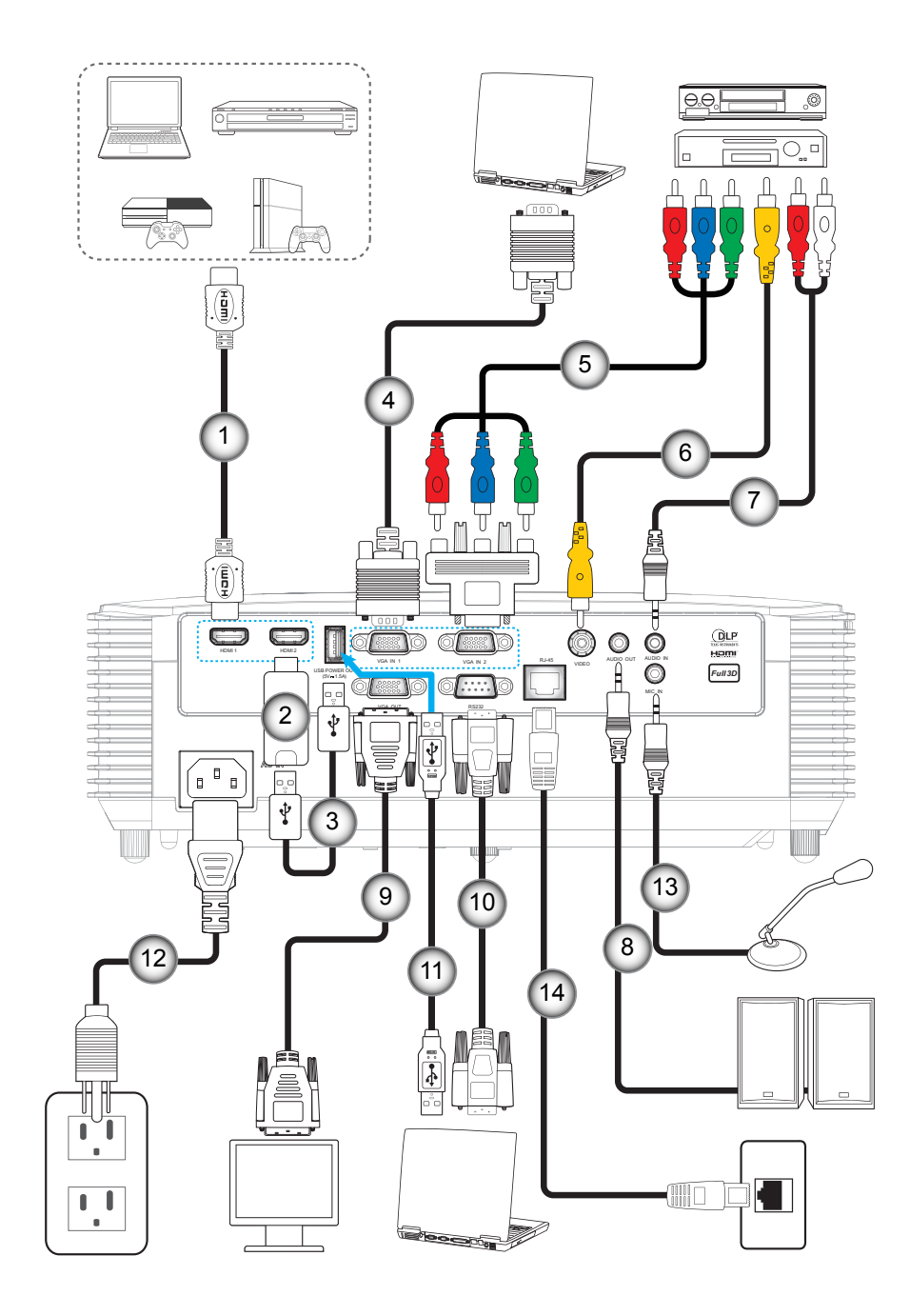

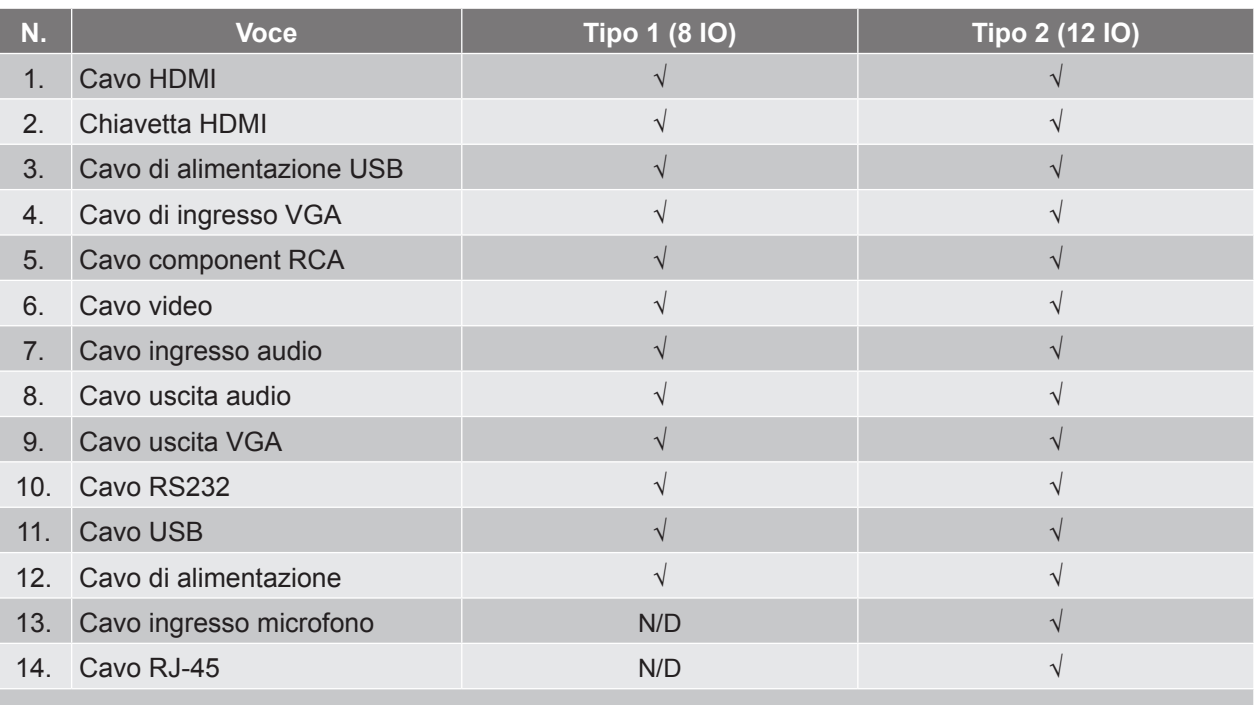

 **Nota:** *"*√*" significa che la voce è supportata, "N/D" indica che la voce non è disponibile.*

### <span id="page-19-0"></span>**Regolazione dell'immagine proiettata**

#### **Altezza dell'immagine**

Il proiettore è dotato di un piedino d'elevazione per regolare l'altezza dell'immagine.

- 1. Individuare il piedino regolabile sulla parte inferire del proiettore.<br>2. Girare i piedini regolabili in senso orario o antiorario per abbassa
- 2. Girare i piedini regolabili in senso orario o antiorario per abbassare o sollevare il proiettore.

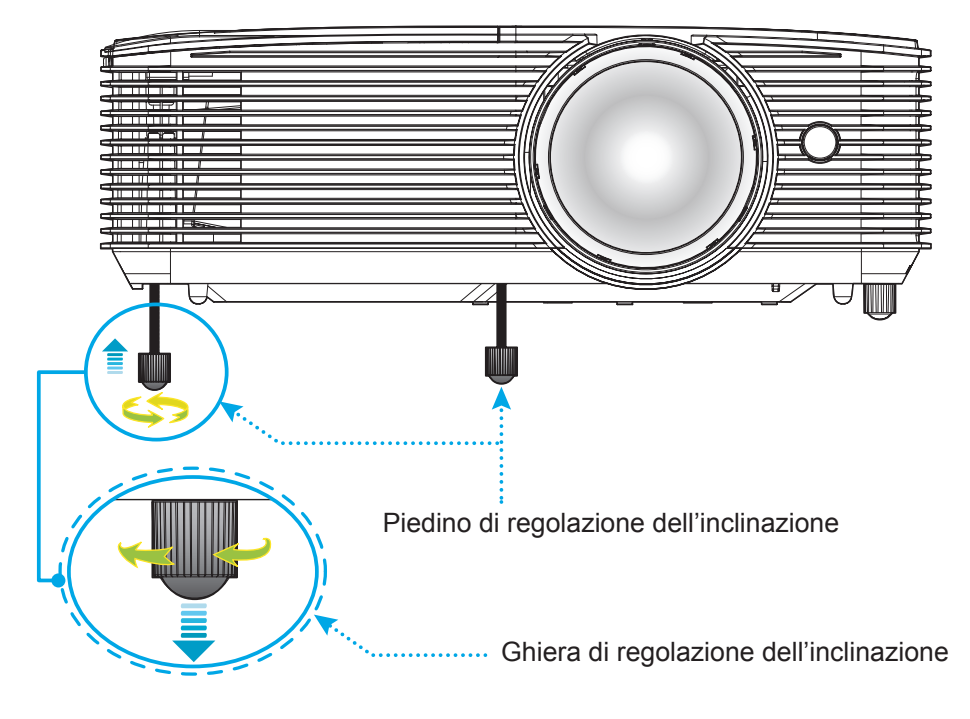

#### **Fuoco**

 Per regolare la messa a fuoco, girare la leva di messa a fuoco in senso orario o antiorario finché l'immagine non è nitida e leggibile.

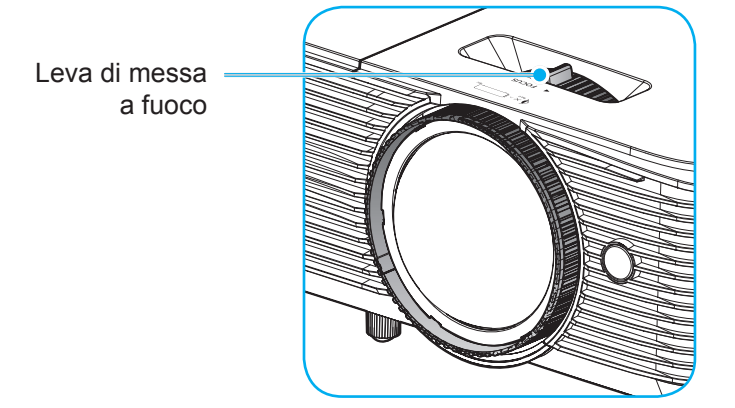

 **Nota:** *Il proiettore mette a fuoco ad una distanza compresa tra 0,4m e 3,1m.*

#### <span id="page-20-0"></span>**Inserimento/sostituzione delle batterie**

1. Premere il coperchio del vano batterie e farlo scorrere per estrarlo.

- 2. Inserire la nuova batteria nel vano. Rimuovere la vecchia batteria ed inserirne una nuova (CR2025). Assicurarsi che il lato con il simbolo "+" sia rivolto verso l'alto.
- 

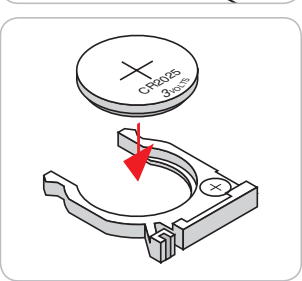

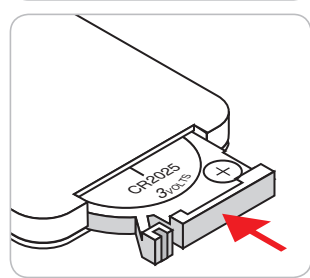

3. Riporre il coperchio.

**ATTENZIONE:** Per garantire un utilizzo sicuro, osservare le seguenti precauzioni:

- Utilizzare una batteria di tipo CR2025.
- Evitare il contatto con acqua o liquidi.
- Non esporre il telecomando a umidità o calore.
- Non far cadere il telecomando.
- Se la batteria presenta perdite nel telecomando, pulirlo con cura e inserire una nuova batteria.
- C'è rischio di esplosioni se la batteria viene sostituita con una di altro tipo.
- Smaltire le batterie usate nel rispetto delle normative in vigore.

#### **Portata effettiva**

Il sensore a raggi infrarossi (IR) del telecomando si trova sulla parte superiore del proiettore. Per funzionare in modo corretto, il telecomando deve essere tenuto con una inclinazione massima di 30 gradi rispetto al sensore IR superiore del proiettore. La distanza tra il telecomando ed il sensore non deve essere superiore a 6 metri (20 piedi).

 **Nota:** *Quando si rivolge il telecomando direttamente (angolo di 0 gradi) verso il sensore IR, la distanza tra il telecomando ed il sensore non deve essere superiore a 8 metri (~ 26 piedi).*

- Assicurarsi che tra il telecomando ed il sensore IR del proiettore non ci siano ostacoli che possano disturbare i raggi infrarossi.
- Assicurarsi che sul trasmettitore IR del telecomando non si rifletta direttamente la luce solare o lampade fluorescenti.
- Tenere il telecomando ad una distanza di oltre 2 metri dalle lampade fluorescenti per evitare anomalie.
- Se il telecomando è vicino a lampade fluorescenti a inverter, a volte potrebbe non funzionare correttamente.
- Se il telecomando e il proiettore si trovano troppo vicini, il telecomando potrebbe non funzionare correttamente.
- Quando si punta verso lo schermo, la distanza effettiva tra il telecomando e lo schermo deve essere inferiore a 6 metri e il fascio a infrarossi si deve riflettere sul proiettore. Tuttavia, la portata effettiva potrebbe variare a seconda degli schermi.

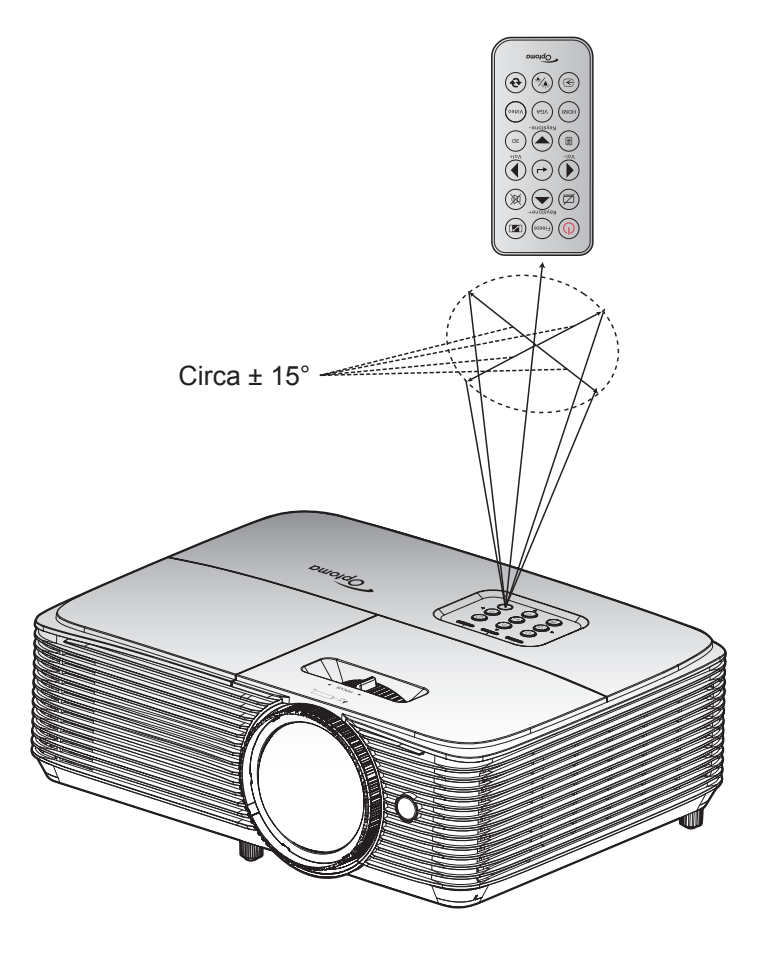

#### <span id="page-22-0"></span>**Accensione/spegnimento del proiettore**

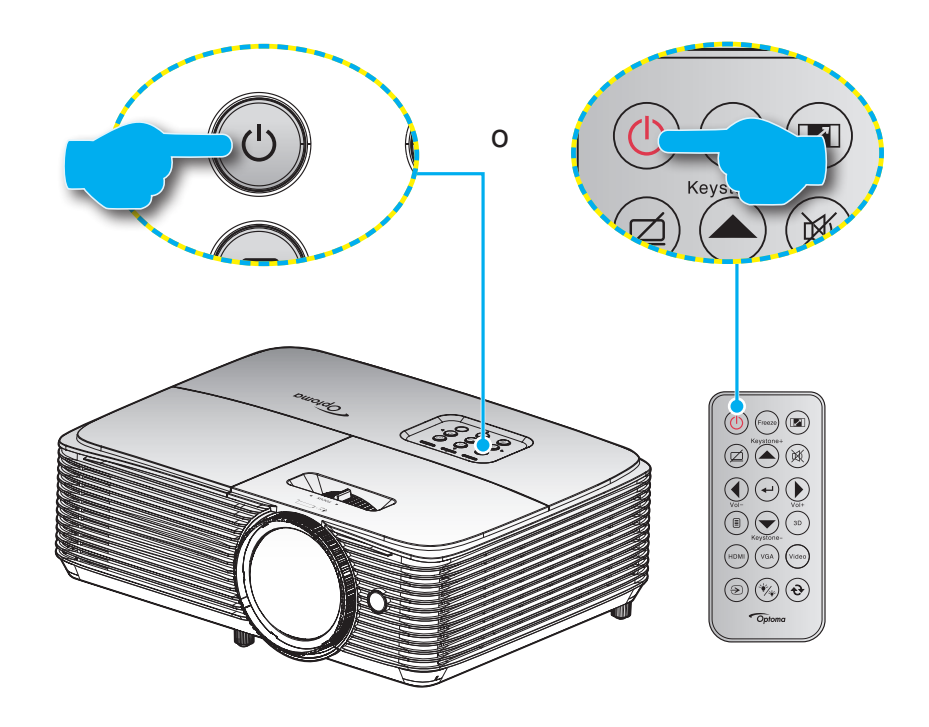

#### **Accensione**

- 1. Inserire saldamente il cavo elettrico e il cavo segnale/sorgente. Una volta effettuato il collegamento, il LED di accensione/standby diventa rosso.
- 2. Accendere il proiettore premendo "U" sul tastierino del proiettore o sul telecomando.
- 3. La schermata iniziale viene visualizzata dopo circa 10 secondi e il LED On/Standby diventa di colore blu intermittente.

 **Nota:** *La prima volta che si accende il proiettore, verrà richiesto di selezionare la lingua preferita, l'orientamento della proiezione e altre impostazioni.*

#### **Spegnimento**

- 1. Spegnere il proiettore premendo " $\mathbf{\dot{U}}$ " sul tastierino del proiettore o sul telecomando.
- 2. Viene visualizzato il seguente messaggio:

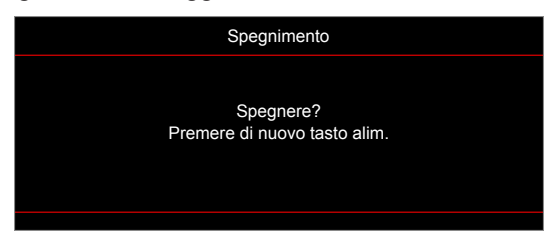

- 3. Premere di nuovo il tasto " $\psi$ " per confermare, diversamente il messaggio scompare dopo 15 secondi. Quando si preme il tasto " $\psi$ " per la seconda volta, il proiettore si spegne.
- 4. Le ventoline di raffreddamento continuano a funzionare per circa 10 secondi durante il ciclo di raffreddamento, ed il LED di accensione/standby lampeggerà di colore blu. Quando il LED di accensione/standby diventa rosso scuro significa che il proiettore è entrato in modalità standby. Per riaccendere il proiettore, è necessario attendere finché il ciclo di raffreddamento è terminato ed il proiettore accede alla modalità standby. Quando il proiettore è in modalità standby, premere di nuovo il tasto "ש" per accenderlo.
- 5. Scollegare il cavo di alimentazione dalla presa elettrica e dal proiettore.

 **Nota:** *Si consiglia di non riaccendere il proiettore subito dopo lo spegnimento.*

### <span id="page-23-0"></span>**Selezione di una sorgente di ingresso**

Accendere la sorgente connessa che si desidera visualizzare (computer, notebook, lettore video, ecc.). Il proiettore rileverà automaticamente la sorgente. Se sono connesse varie sorgenti, premere il tasto Source sul tastierino del proiettore o sul telecomando per selezionare l'ingresso desiderato.

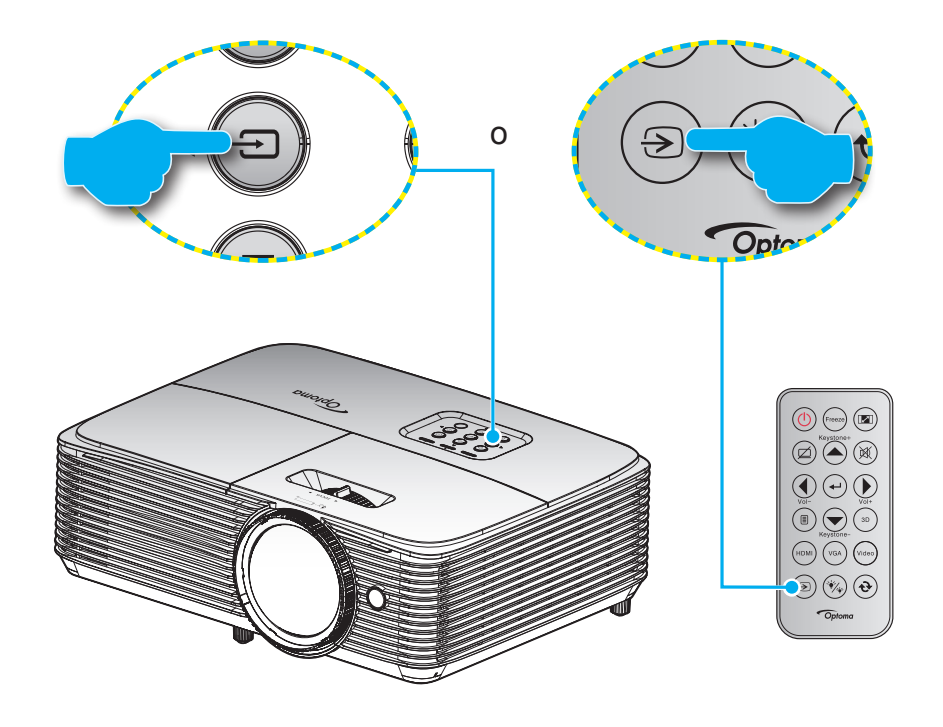

### <span id="page-24-0"></span>**Navigazione sul menù e funzioni**

Il proiettore ha dei menù OSD multilingue che consentono di eseguire le regolazioni dell'immagine e di cambiare una varietà di impostazioni. Il proiettore rileverà automaticamente la sorgente.

- 1. Premere il tasto  $\equiv$  del telecomando o del tastierino del proiettore per aprire il menù OSD.
- 2. Quando il menù OSD è visualizzato, usare i tasti  $\blacktriangle \blacktriangledown$  per selezionare qualsiasi voce del menù principale. Mentre si fa una selezione in una particolare pagina, premere il tasto  $\rightarrow \infty$  per accedere al sottomenu.
- 3. Usare i tasti < per selezionare la voce desiderata nel menù secondario, quindi premere il tasto ← o per visualizzare altre impostazioni. Regolare le impostazioni con i tasti <>
- 4. Nel menù secondario, selezionare la voce successiva e regolarla come descritto sopra.
- 5. Premere  $\leftarrow$  o per confermare e la schermata tornerà al menu principale.
- 6. Per uscita, premere di nuovo  $\triangleleft$  o  $\Box$  Il menù OSD si chiuderà ed il proiettore salverà automaticamente le nuove impostazioni.

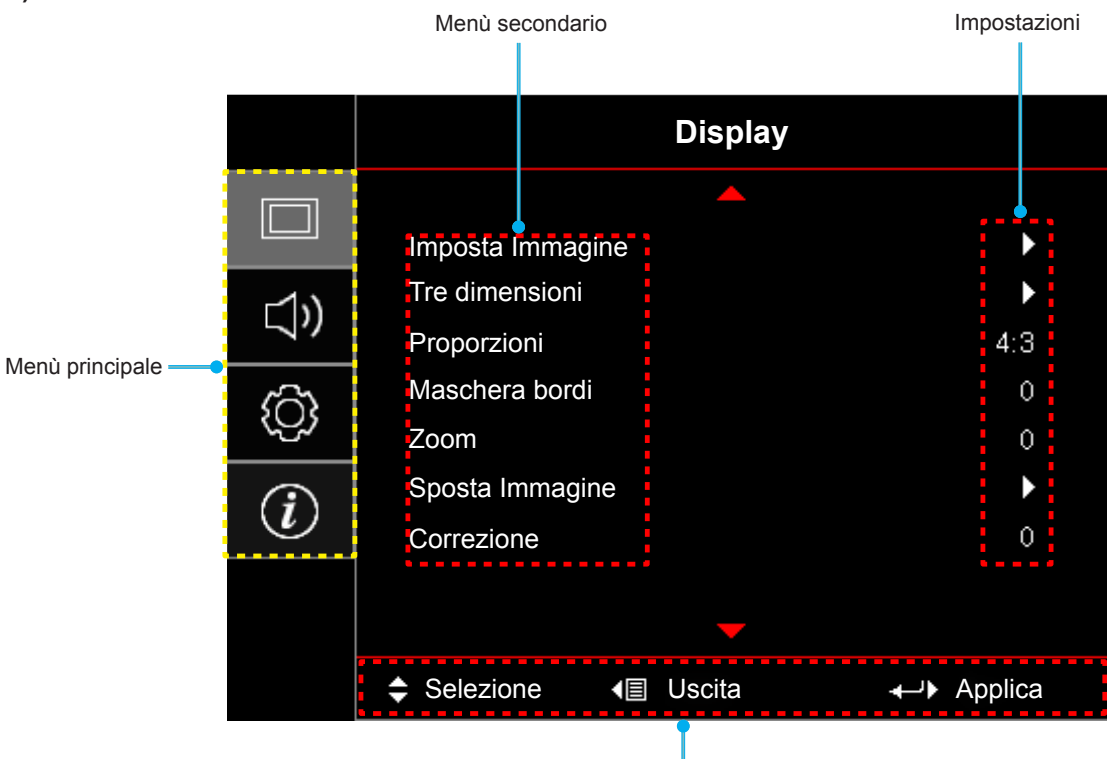

Guida di navigazione

#### **Tipo 1 (8 IO)**

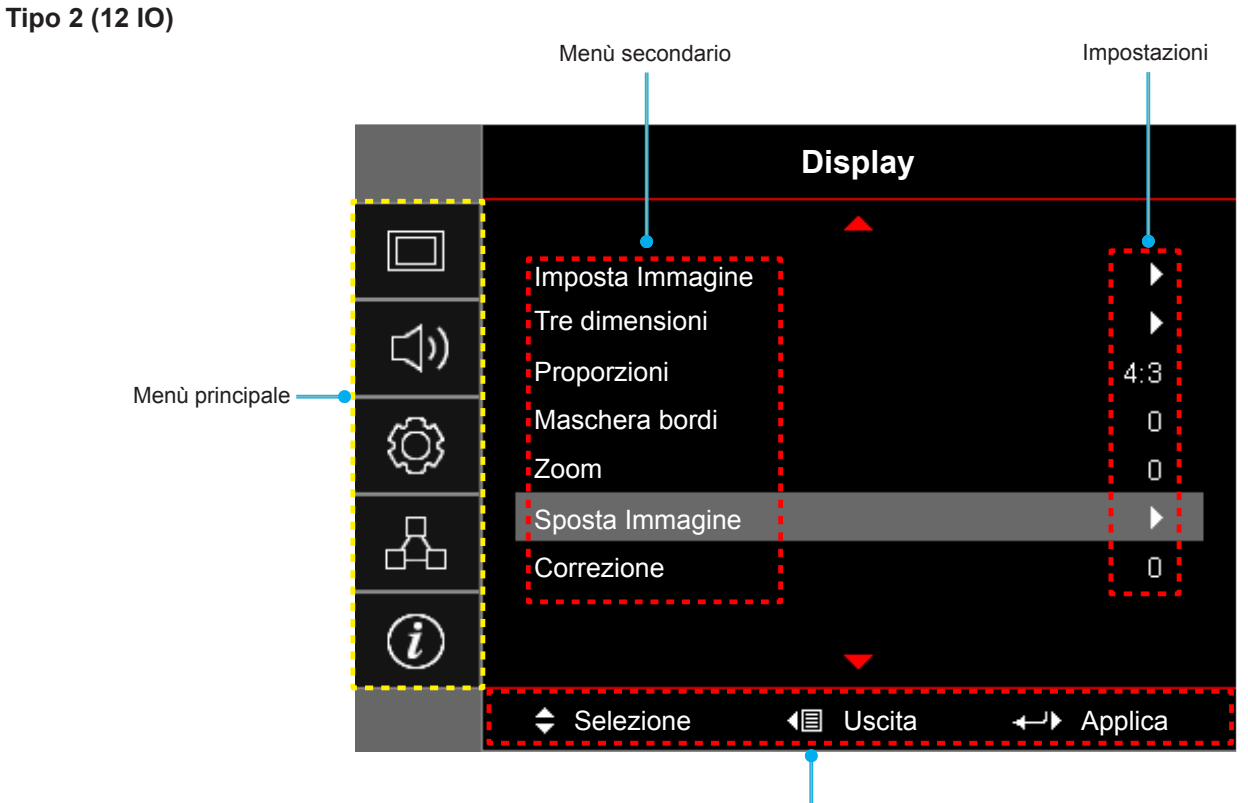

Guida di navigazione

### <span id="page-26-0"></span>**Struttura del menù OSD**

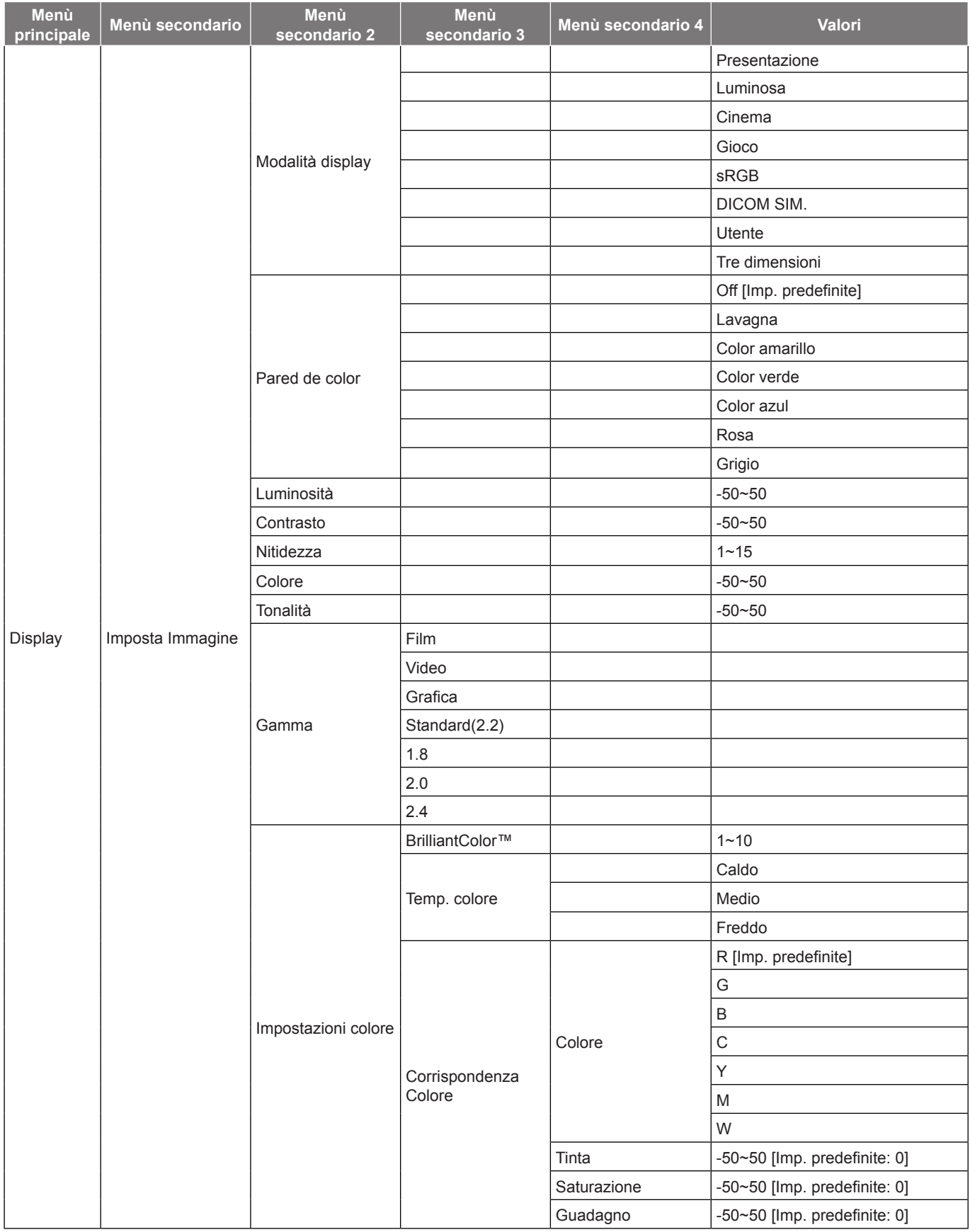

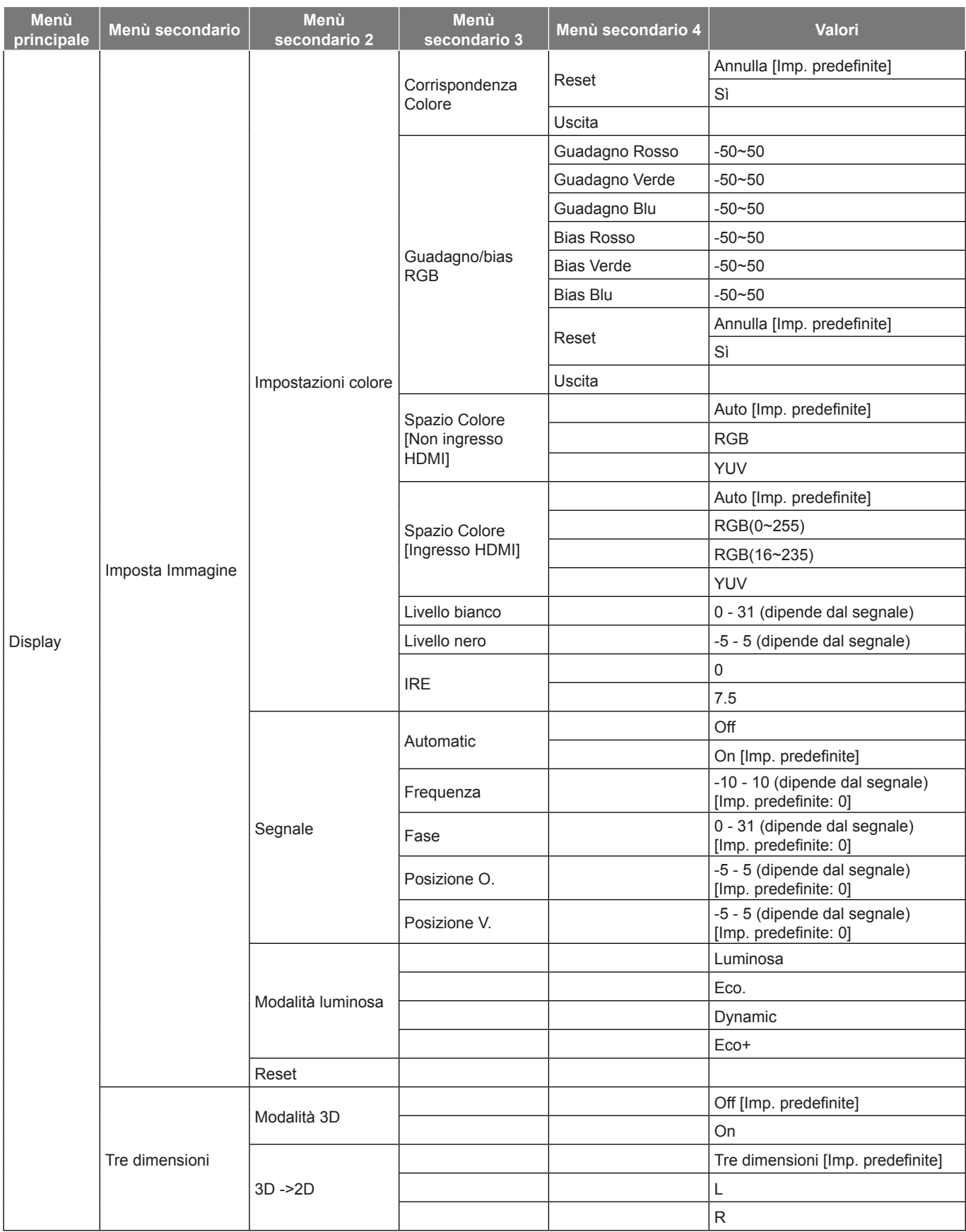

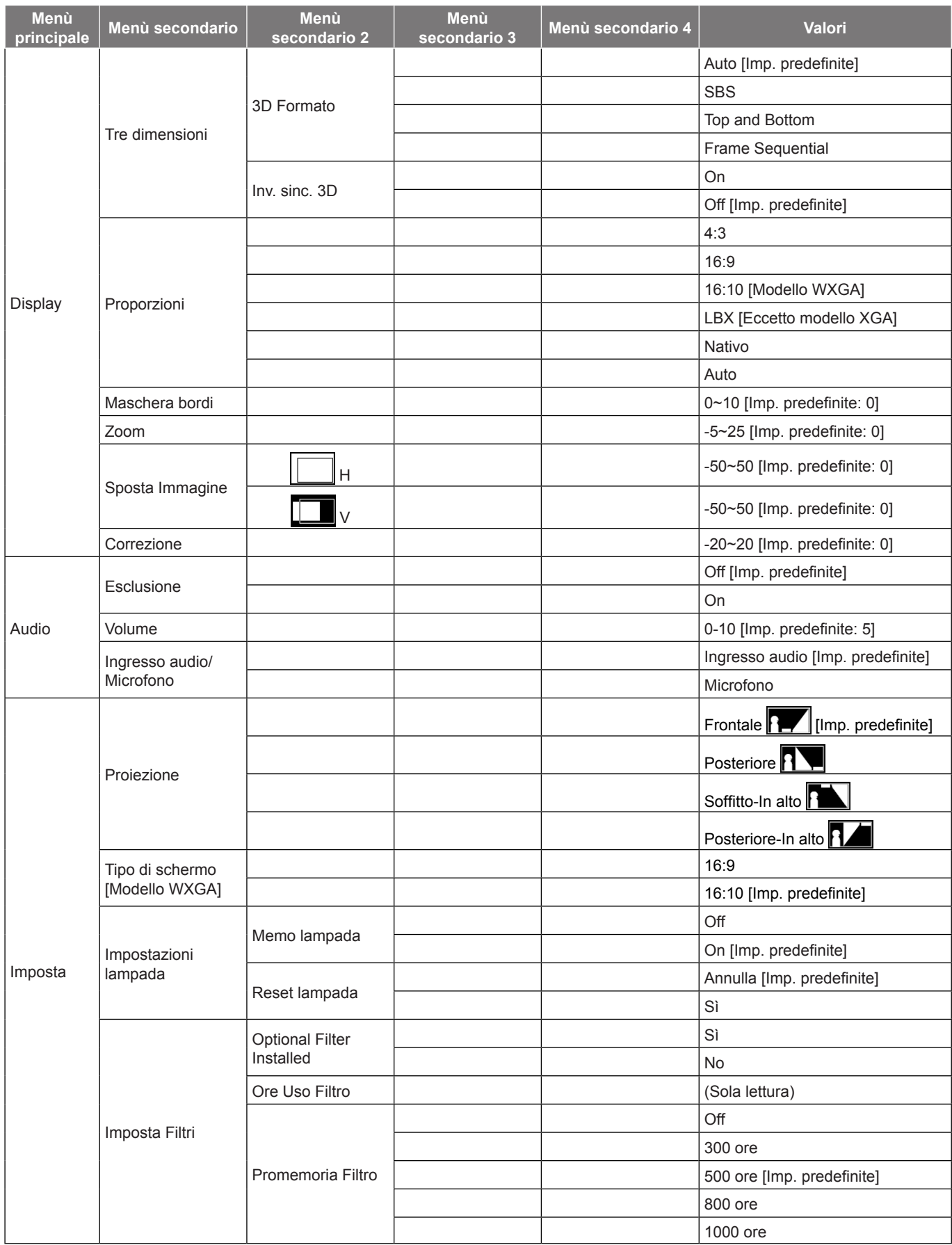

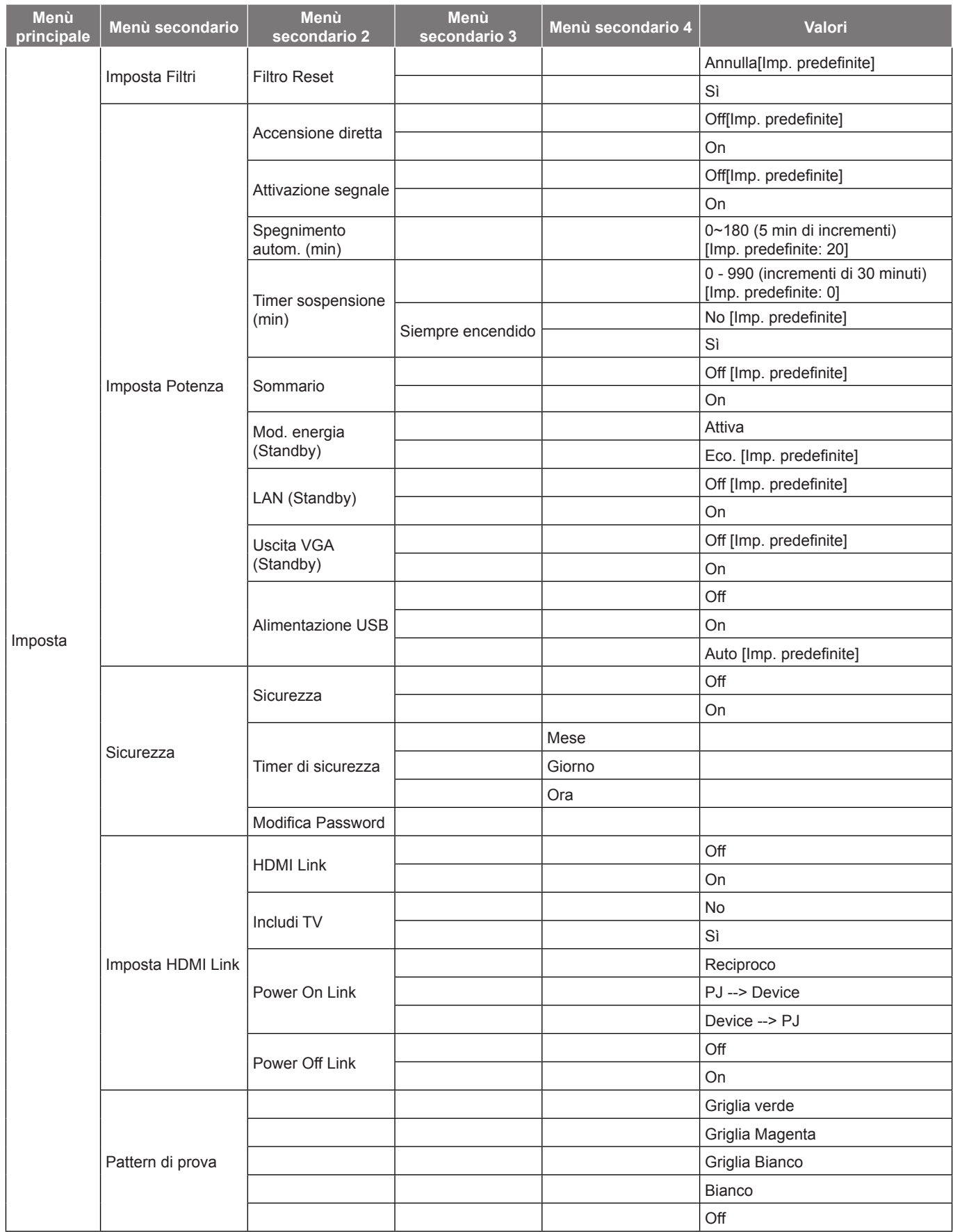

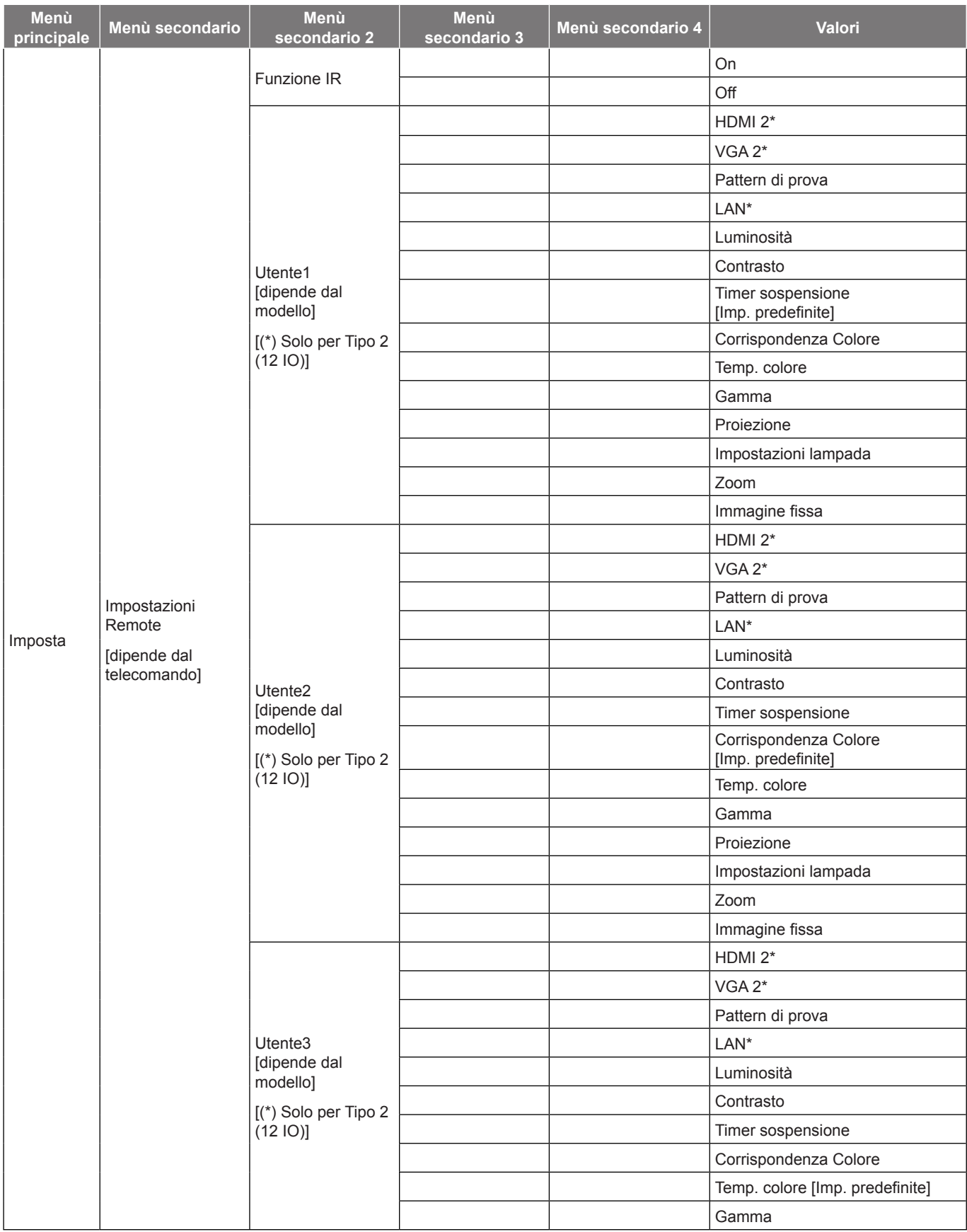

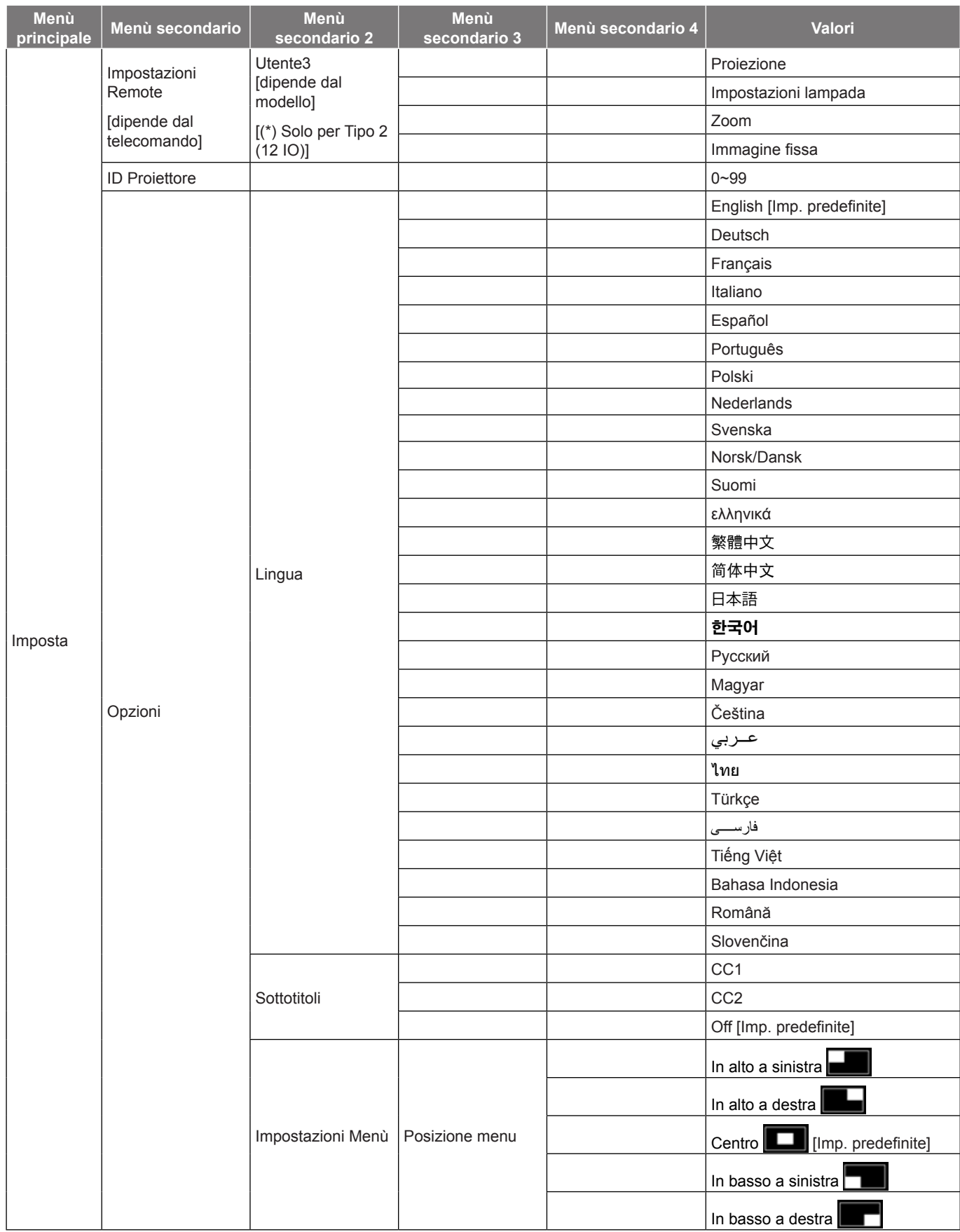

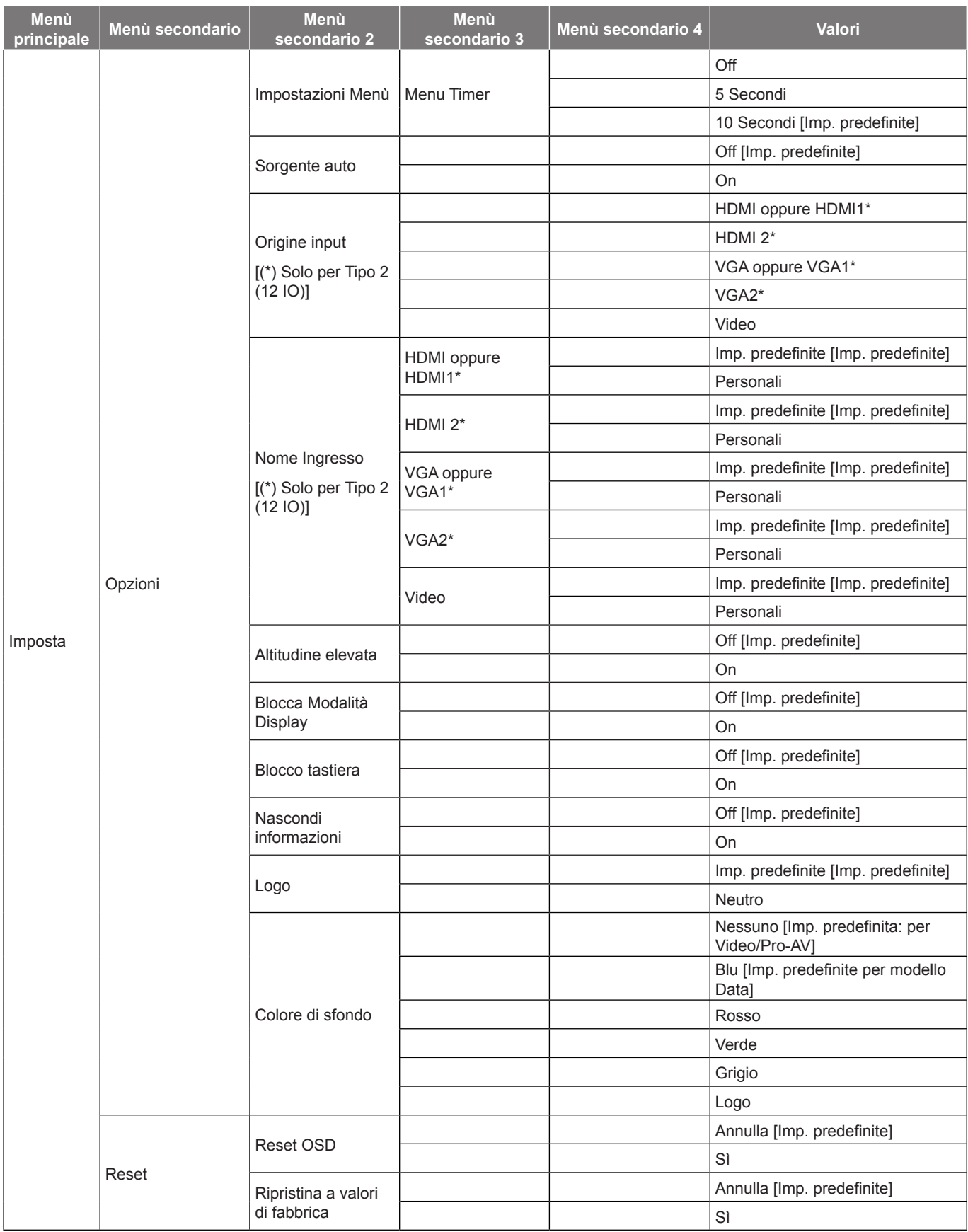

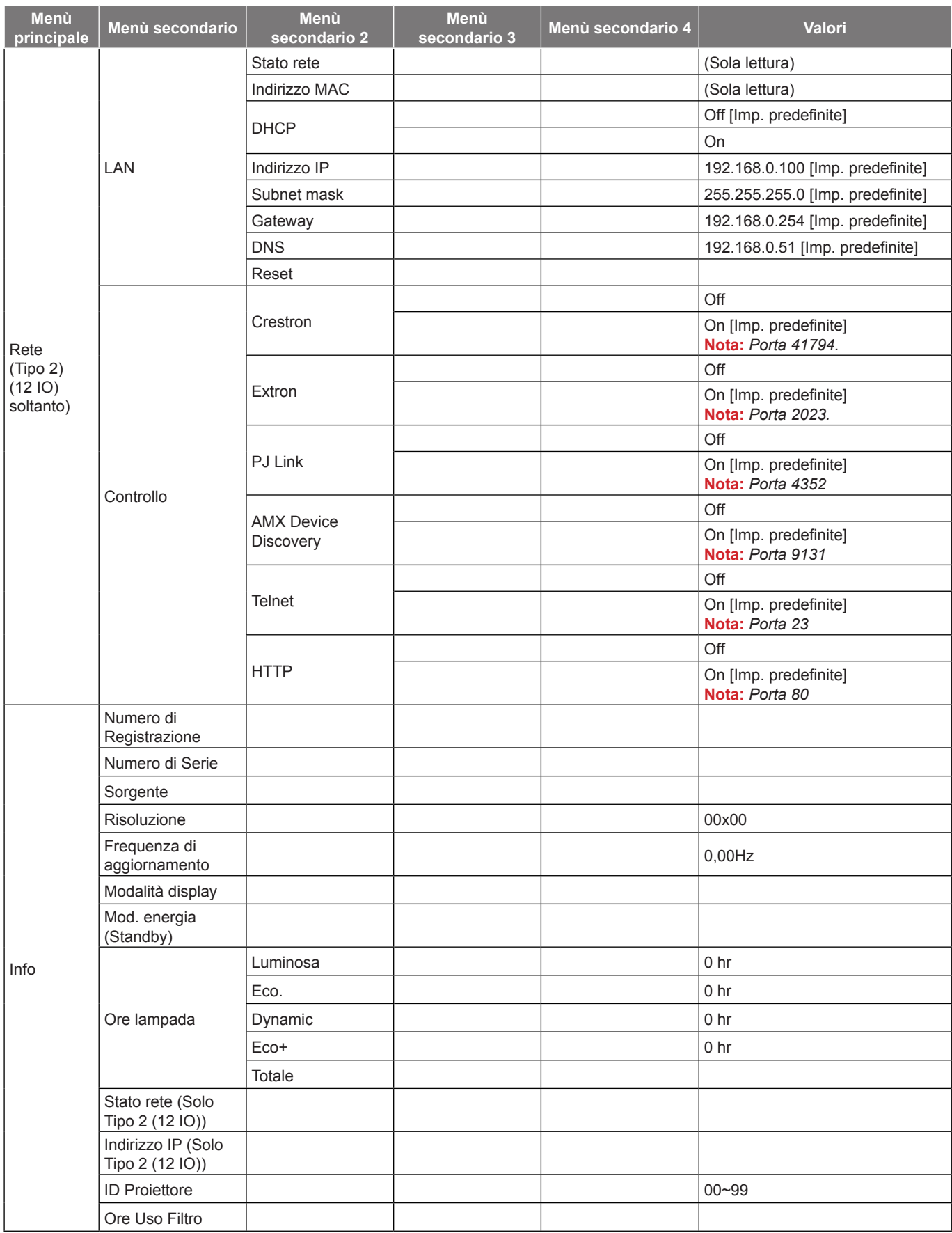

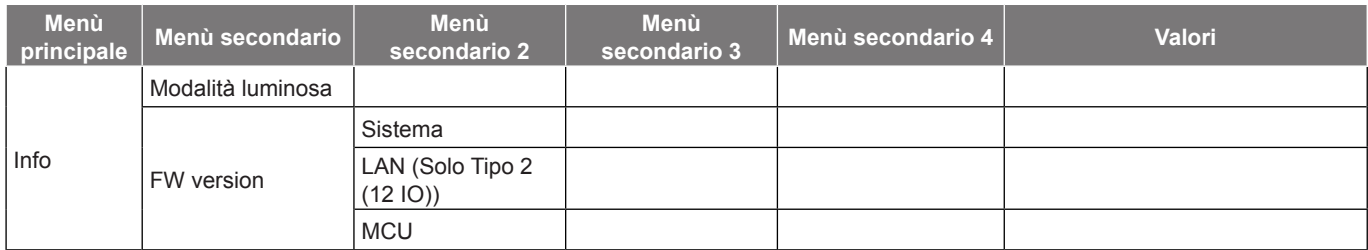

 **Nota:** *Le opzioni del menu disponibili variano in base al tipo di modello.*

### <span id="page-35-0"></span>*Menù Visualizza*

### **Menù Visualizza: Imposta Immagine**

#### **Modalità display**

Ci sono diverse impostazioni predefinite ottimizzate per vari tipi d'immagine.

- **Presentazione**: Questa modalità è adatta per presentazioni PowerPoint quando il proiettore è collegato al PC.
- **Luminosa**: Colori e luminosità massimi per l'input PC.
- **Cinema**: Selezione questa modalità per Home Theater.
- **Gioco**: Selezione questa modalità per aumentare il livello di luminosità e di tempo di risposta per videogiochi.
- **sRGB**: Colori standard accurati.
- **DICOM SIM.**: Questa modalità consente di proiettare immagini mediche in bianco e nero, ad esempio radiografia a raggi X, risonanza magnetica, ecc.
- **Utente**: Memorizza le impostazioni dell'utente.
- **Tre dimensioni**: Per ottenere l'effetto 3D, è necessario disporre di occhiali 3D. Assicurarsi che il PC/ il dispositivo portatile disponga di una scheda grafica Quad buffer con uscita di segnale da 120Hz e di un lettore 3D installato.

#### **Pared de color**

Usare questa funzione per ottenere un'immagine ottimizzata in base al colore della parete. Selezionare tra Off, Lavagna, Color amarillo, Color verde, Color azul, Rosa e Grigio.

#### **Luminosità**

Regola la luminosità delle immagini.

#### **Contrasto**

Il contrasto controlla il grado di differenza tra le parti più chiare e quelle più scure dell'immagine.

#### **Nitidezza**

Regola la nitidezza dell'immagine.

#### **Colore**

Regola un'immagine video da bianco e nero a colori completamente saturi.

#### **Tonalità**

Regola il bilanciamento dei colori rosso e verde.

#### **Gamma**

Impostare il tipo di curva gamma. Dopo avere completato l'impostazione e la sintonizzazione iniziale, usare la funzione di regolazione Gamma per ottimizzare il rendimento dell'immagine.

- **Film**: per Home Theater.
- **Video**: Per sorgente video o TV.
- **Grafica**: Per sorgente PC/Foto.
- **Standard(2.2)**: Per le impostazioni standardizzate.
- **1.8/ 2.0/ 2.4**: Per sorgente PC/Foto specifica.
#### **Impostazioni colore**

Configurare le impostazioni di colore.

- **BrilliantColor™**: Questa voce regolabile impiega un nuovo algoritmo di elaborazione del colore e miglioramenti per abilitare una maggiore luminosità fornendo alle immagini colori più reali e vibranti.
- **Temp. colore**: Selezione una temp. colore tra Caldo, Medio e Freddo.
- **Corrispondenza Colore**: Selezione le seguenti opzioni:
	- Colore: Regolare i livelli di rosso (R), verde (G), nero (B), ciano (C), giallo (Y), magenta (M) e bianco (W) dell'immagine.
	- Tinta: Regola il bilanciamento dei colori rosso e verde.
	- Saturazione: Regola un'immagine video da bianco e nero a colori completamente saturi.
	- ± Guadagno: Regolare la luminosità dell'immagine.
	- ± Reset: Ripristinare le impostazioni predefinite per Corrispondenza Colore.
	- Uscita: Uscita dal menù "Corrispondenza Colore".
- **Guadagno/bias RGB:** Questa impostazione consente di configurare la luminosità (guadagno) e il contrasto (bias) di un'immagine.
	- ± Reset: Ripristinare le impostazioni predefinite per Guadagno/bias RGB.
	- Uscita: Uscita dal menù "Guadagno/bias RGB".

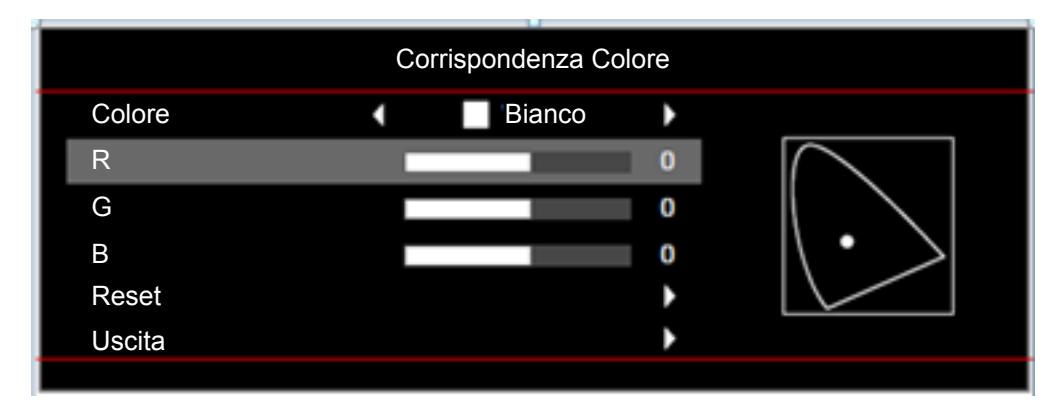

- **Spazio Colore (solo ingresso non HDMI)**: Selezionare un tipo di matrice a colori adeguato tra le seguenti opzioni: Auto, RGB o YUV.
- **Spazio Colore (solo ingresso HDMI)**: Selezionare un tipo di matrice a colori adeguato tra le seguenti opzioni: Auto, RGB(0~255), RGB(16~235) e YUV.
- **Livello bianco:** Consente all'utente di regolare Livello bianco quando si immettono segnali Video.  **Nota:** *Il livello del bianco può essere regolato solo per sorgente di ingresso Video.*
- **Livello nero:** Consente all'utente di regolare Livello nero quando si immettono segnali Video.  **Nota:** *Il livello del nero può essere regolato solo per sorgente di ingresso Video.*
- **IRE:** Consente all'utente di regolare il valore IRE quando si immettono segnali video.  **Nota:**
	- *IRE è disponibile solo con il formato video NTSC.*
	- *IRE può essere regolato solo per sorgenti di ingresso Video.*

### **Segnale**

Regolare le opzioni del segnale.

- **Automatic**: Configurare automaticamente il segnale (le voci Frequenza e Fase non sono disponibili). Se Automatico è disattivato, le voci Frequenza e Fase vengono visualizzate per consentire all'utente di eseguire la regolazione e salvare le impostazioni.
- **Frequenza**: Cambia la frequenza dei dati di visualizzazione per corrispondere a quella della scheda video del computer. Usare questa funzione solo se l'immagine presenta dei disturbi orizzontali.
- **Fase**: Sincronizza la temporizzazione del segnale dello schermo con quella della scheda video. Se l'immagine appare instabile o sfarfallante, usare questa funzione per correggerla.
- **Posizione O.**: Per regolare la posizione orizzontale dell'immagine.
- **Posizione V.**: Per regolare la posizione verticale dell'immagine.

 **Nota:** *Il segnale può essere regolato solo per sorgenti di ingresso RGB/Component.*

#### **Modalità luminosa**

Regolare le impostazioni della modalità Luminosità per i proiettori con lampada.

- **Luminosa**: Scegliere "Luminosa" per aumentare la luminosità.
- **Eco.**: Scegliere "Eco." per abbassare la potenza della lampada del proiettore che diminuirà il consumo energetico ed aumenterà la durata della lampada.
- **Dynamic**: Selezione "Dynamic" per diminuire la potenza della lampada in base al livello di luminosità del contenuto e regolare in modo dinamico il consumo energetico della lampada tra il 100% e il 35%. La vita utile della lampada viene estesa.
- **Eco+**: Quando si attiva la modalità Eco+, viene rilevato automaticamente il livello di luminosità del contenuto per ridurre nettamente il consumo energetico della lampada (fino al 83%) nei periodi di inattività.

#### **Reset**

Ripristinare le impostazioni predefinite per Impostazioni colore.

### **Menù Visualizza 3D**

#### **Modalità 3D**

Utilizzare questa opzione per disabilitare la funzione 3D o selezionare la corretta funzione 3D.

- **Off**: Selezione "Off" per disattivare la modalità 3D.
- **On**: Selezione per usare le impostazioni ottimizzate per gli occhiali 3D DLP.

#### **3D ->2D**

Utilizzare questa opzione per specificare la modalità di visualizzazione sullo schermo del contenuto 3D.

- **Tre dimensioni:** Visualizza il segnale 3D.
- **L (Sinistra):** Visualizza il fotogramma sinistro del contenuto 3D.
- **R (Destra):** Visualizza il fotogramma destro del contenuto 3D.

#### **3D Formato**

Utilizzare questa opzione per selezionare il contenuto adeguato del formato 3D.

- **Auto**: Quando si rileva un segnale di identificazione 3D, il formato 3D viene selezionato automaticamente.
- **SBS**: Visualizza il segnale 3D in formato "Side-by-Side".
- **Top and Bottom**: Visualizzare il segnale 3D in formato "Top and Bottom".
- **Frame Sequential**: Visualizzare il segnale 3D in formato "Frame Sequential".

#### **Inv. sinc. 3D**

Utilizzare questa opzione per abilitare/disabilitare la funzione Inv. sinc. 3D.

## **Visualizzare il menù Proporzioni**

#### **Proporzioni**

Selezionare le proporzioni dell'immagine visualizzate tra le seguenti opzioni:

- **4:3**: Questo formato è per sorgenti di ingresso 4:3.
- **16:9**: Questo formato è per sorgenti di ingresso 16:9, come HDTV e DVD che sono migliorate per TV widescreen.
- **16:10 (solo per modello WXGA)**: Questo formato è per sorgenti di ingresso 16:10 come i notebook widescreen.
- **LBX (Eccetto modello XGA)**: Questo formato è per sorgenti Letterbox non-16x9 e se si usano obiettivi esterni 16x9 per visualizzare proporzioni di 2,35:1 usando la risoluzione a schermo intero.
- **Nativo**: Questo formato visualizza l'immagine originale senza alcun proporzionamento.
- **Auto**: Selezione automatica del formato appropriato di visualizzazione.

#### **Tabella di proporzionamento WXGA (tipo di schermo 16:10):**

#### **Nota:**

- *Tipo di schermo supportato 16:9 (1280x720), 16:10 (1280x800).*
- *Quando il tipo di schermo è 16:9, il formato 16x10 non è più disponibile.*
- *Quando il tipo di schermo è 16:10, il formato 16x9 non è più disponibile.*
- *Se l'utente passa ad automatico, cambia automaticamente la modalità di visualizzazione.*

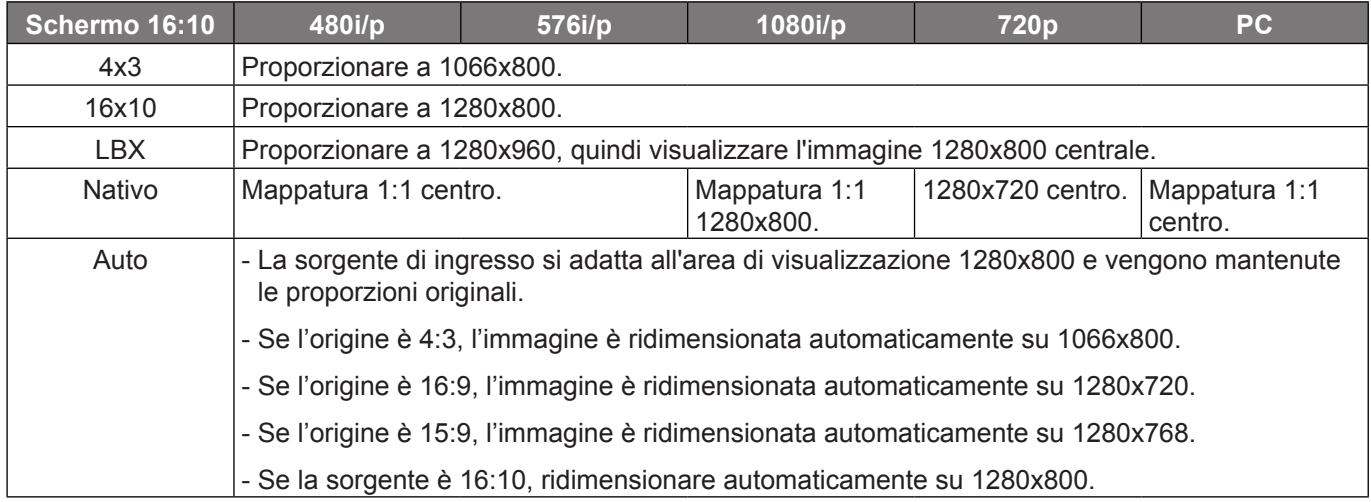

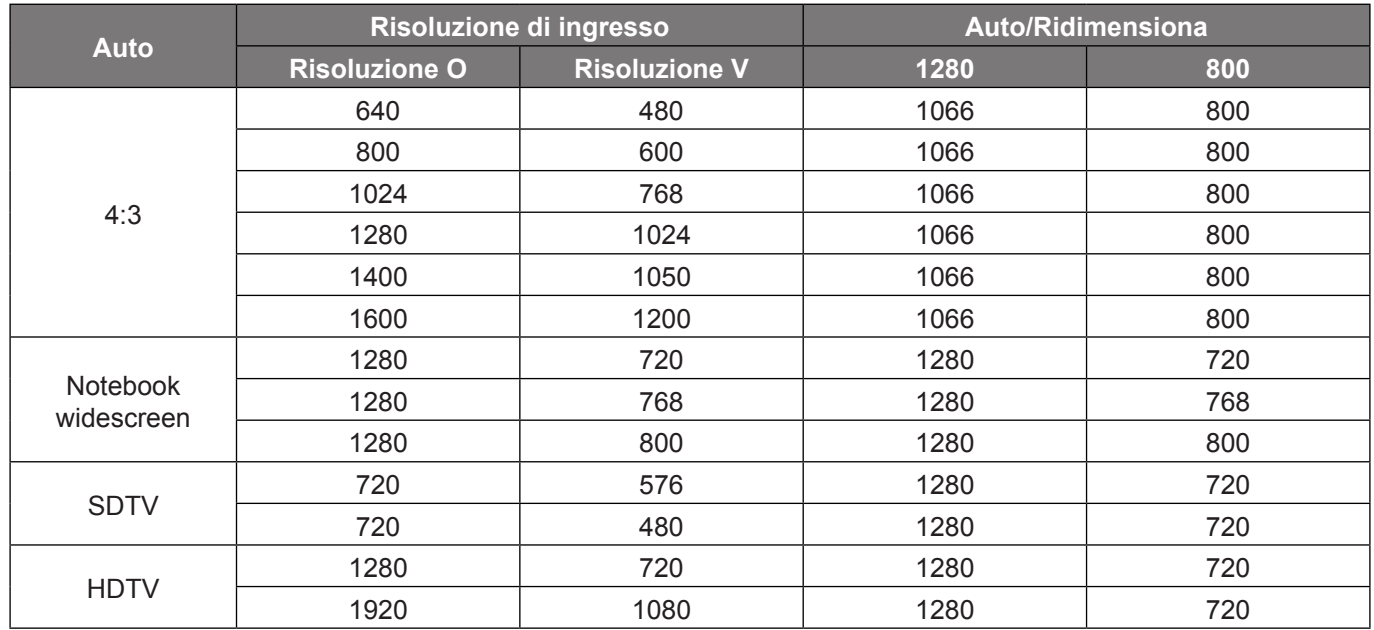

### **Regola mapping automatico WXGA (tipo di schermo 16:10)**:

#### **Tabella di proporzionamento WXGA (tipo di schermo 16:9)**:

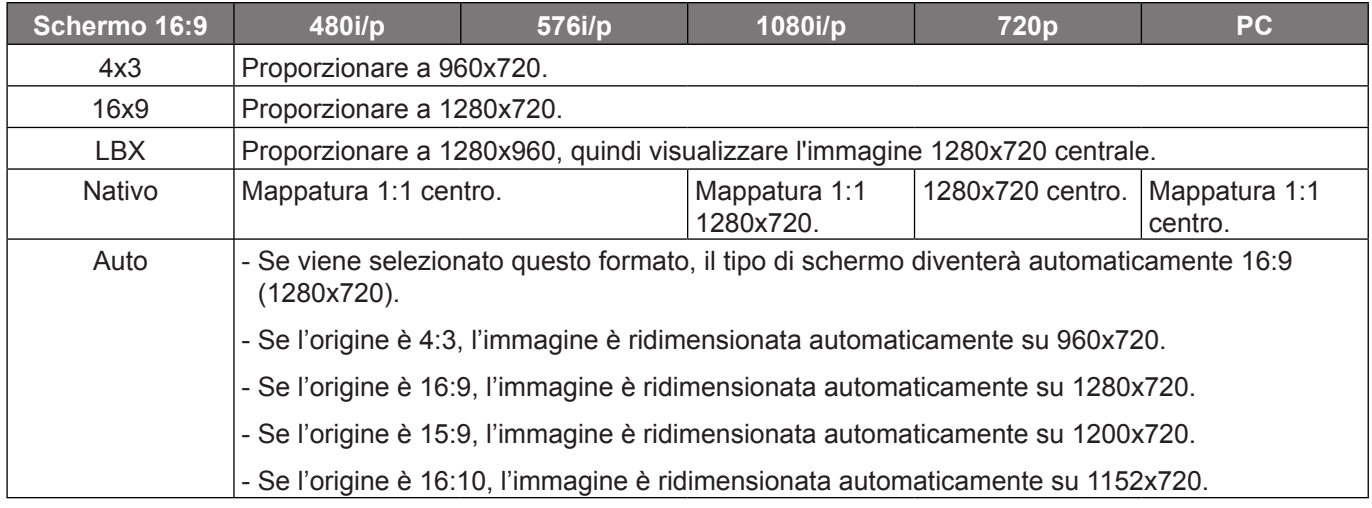

### **Regola mapping automatico WXGA (tipo di schermo 16:9)**:

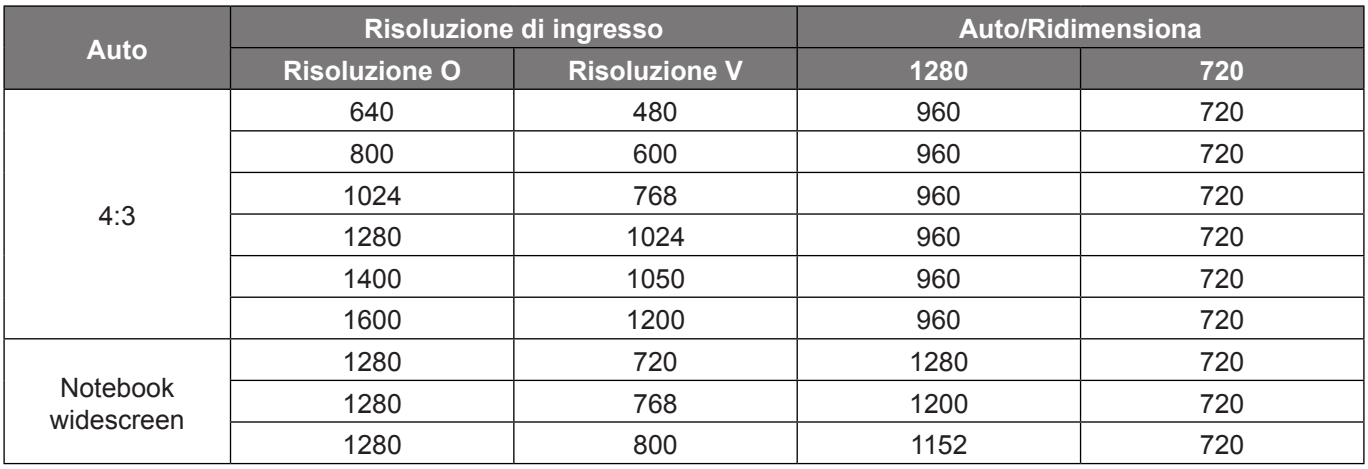

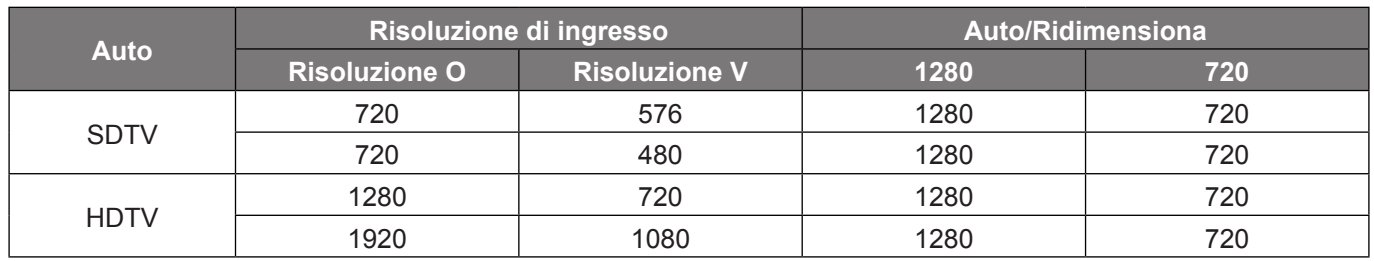

#### **Tavola di ridimensionamento XGA**:

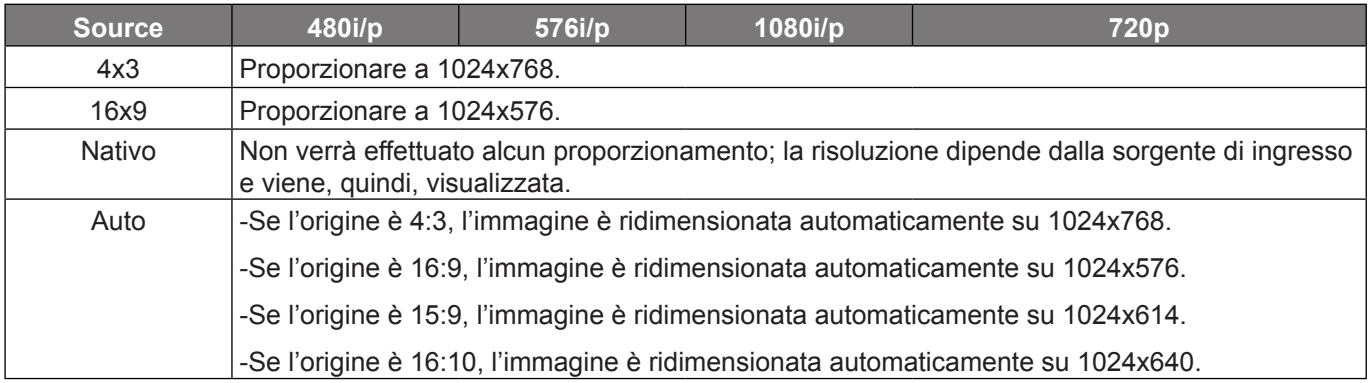

#### **Regola mapping automatico XGA (tipo di schermo 16:9)**:

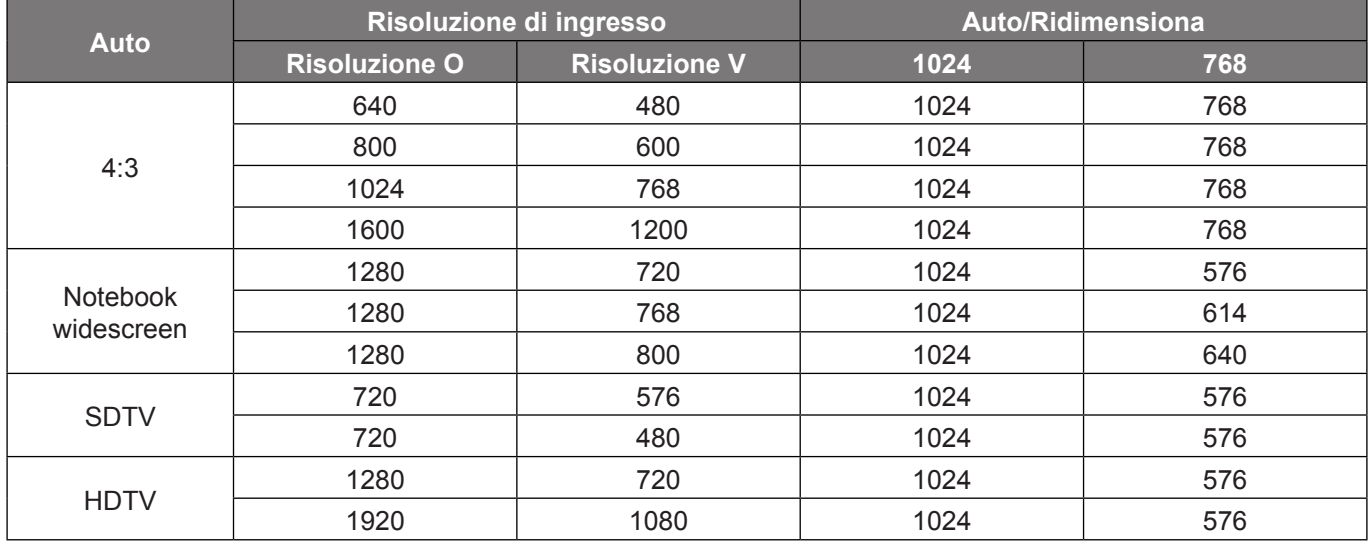

### **Menù Visualizza: Maschera bordi**

#### **Maschera bordi**

Utilizzare questa funzione per rimuovere i disturbi di codifica sui bordi dell'immagine dell'origine video.

## **Menù Visualizza: Zoom**

#### **Zoom**

Utilizzare per ridurre o ingrandire le dimensioni dell'immagine su schermo.

## **Menù Visualizza: Sposta Immagine**

#### **Sposta Immagine**

Regolare la posizione dell'immagine proiettata orizzontalmente (O) o verticalmente (V).

### **Menù Visualizza: Correzione**

#### **Correzione**

Permette di regolare la distorsione dell'immagine causata dall'inclinazione del proiettore.

## *Menù Audio*

### **Menù Audio: Esclusione**

#### **Esclusione**

Utilizzare questa opzione per disattivare temporaneamente il sonoro.

- **On:** Scegliere "On" per attivare la funzione Silenzio.
- **Off:** Scegliere "Off" per disattivare la funzione Silenzio.

#### **Nota:**

- *La funzione "Esclusione" influisce sul volume della cassa interna ed esterna.*
- *Quando si collega un altoparlante esterno, l'audio dell'altoparlante interno viene automaticamente disattivato.*

### **Menu Audio: Volume**

#### **Volume**

Regolare il livello del volume audio.

### **Ingresso audio/Microfono**

#### **Ingresso audio/Microfono**

Configurare la funzione di commutazione dei canali audio e microfono.

- **Ingresso audio:** L'ingresso audio funziona per sorgente di ingresso HDMI/VGA/Video.
- **Microfono:** Solo l'ingresso audio del microfono è attivo.

## *Menù Imposta*

## **Menù IMPOSTA: Proiezione**

#### **Proiezione**

Selezionare la proiezione preferita tra Frontale, Posteriore, Soffitto-In alto e Posteriore-In alto.

### **Menù IMPOSTA: Tipo di schermo**

#### **Tipo di schermo (solo per modello WXGA)**

Selezionare il tipo di schermo tra 16:9 o 16:10.

### **Menù IMPOSTA: Impostazioni lampada**

#### **Memo lampada**

Scegliere questa funzione per mostrare o per nascondere il messaggio di avviso quando viene mostrato il messaggio del cambio della lampada. Il messaggio apparirà 30 ore prima che sia necessario sostituire la lampada.

#### **Reset lampada**

Ripristina il contatore delle ore dopo avere sostituito la lampada.

### **Menù IMPOSTA: Imposta Filtri**

#### **Optional Filter Installed**

Impostare il messaggio di avviso.

- **Sì:** Visualizzare il messaggio di avviso dopo 500 ore di utilizzo.
- **Nota:** *"Ore Uso Filtro / Promemoria Filtro / Filtro Reset" appariranno solo quando "Optional Filter Installed" è impostato su "Sì".*
	- **No:** Spegnere il messaggio di avviso.

#### **Ore Uso Filtro**

Visualizza la durata del filtro.

#### **Promemoria Filtro**

Scegliere questa funzione per mostrare o nascondere il messaggio di avviso quando è visualizzato il messaggio di sostituzione del filtro. Le opzioni disponibili sono Off, 300 ore, 500 ore, 800 ore e 1000 ore.

#### **Filtro Reset**

Ripristinare il contatore del filtro antipolvere dopo avere sostituito o pulito il filtro stesso.

### **Menù IMPOSTA: Imposta Potenza**

#### **Accensione diretta**

Selezionare "On" per attivare la modalità Accensione diretta. Il proiettore si accenderà automaticamente quando viene fornita l'alimentazione CA, senza premere il tasto "di alimentazione" della tastiera del proiettore o del telecomando.

#### **Attivazione segnale**

Selezionare "On" per attivare la modalità Attivazione segnale. Il proiettore si accenderà automaticamente quando viene rilevato un segnale, senza premere il tasto "di alimentazione" della tastiera del proiettore o del telecomando.

#### **Nota:**

- *Se l'opzione "Attivazione segnale" è impostata su "On", il consumo di energia del proiettore in modalità standby sarà di oltre 3W.*
	- *A seguito della direttiva ErP, questa funzione non è disponibile sui modelli presenti nella versione EMEA.*

#### **Spegnimento autom. (min)**

Imposta l'intervallo del timer del conto alla rovescia. Il timer del conto alla rovescia inizierà il conteggio quando al proiettore non è inviato alcun segnale. Il proiettore si spegnerà automaticamente al termine del conto alla rovescia (in minuti).

#### **Timer sospensione (min)**

Configurare il timer sospensione.

 **Timer sospensione (min):** Imposta l'intervallo del timer del conto alla rovescia. Il timer del conto alla rovescia inizierà il conteggio con o senza segnale inviato al proiettore. Il proiettore si spegnerà automaticamente al termine del conto alla rovescia (in minuti).

 **Nota:** *Timer sospensione viene ripristinato ogni volta che si spegne il proiettore.*

**Siempre encendido:** Controllare che Timer sospensione sia siempre encendido.

#### **Sommario**

Impostare Sommario.

- **On:** Se si spegne accidentalmente il proiettore, questa funzione consente al proiettore di accendersi di nuovo immediatamente se selezionato entro 100 secondi.
- **Off:** La ventolina inizia a raffreddare il sistema 10 secondi dopo che l'utente spegne il proiettore.

#### **Mod. energia(Standby)**

Impostare Mod. energia.

- **Attiva:** Scegliere "Attiva" per tornare allo standby normale (LAN attivata, VGA OUT disattivata).
- **Eco.:** Scegliere "Eco." per risparmiare ulteriore energia < 0,5 W.

 **Nota:** *Le ventole continuano ad essere in standby attivo se si abilita "Attivazione segnale".*

#### **LAN (Standby)**

Abilitare/disabilitare la funzione LAN quando il proiettore è in modalità standby

#### **Uscita VGA (Standby)**

Abilitare/disabilitare la funzione VGA Out quando il proiettore è in modalità standby

#### **Alimentazione USB**

Configurare le impostazioni di alimentazione USB.

- **On:** Il proiettore è sempre alimentato da una sorgente di alimentazione USB.
- **Off:** La funzione Alimentazione USB è disattiva.
- **Auto:** Il proiettore è acceso automaticamente da una sorgente di alimentazione USB.

### **Menù IMPOSTA: Sicurezza**

#### **Sicurezza**

Abilitare questa funzione per richiedere una password prima di utilizzare il proiettore.

- **On:** Scegliere "On" per usare la password di verifica quando si accende il proiettore.
- **Off:** Scegliere "Off" per poter accendere il proiettore senza inserire la password di verifica.

#### **Timer di sicurezza**

Permette di selezionare la funzione oraria (Mese/Giorno/Ora) per impostare il numero di ore consentite per l'uso del proiettore. Allo scadere dell'intervallo impostato, sarà richiesto di inserire di nuovo la password.

#### **Modifica Password**

Utilizzare per impostare o modificare la password richiesta all'accensione del proiettore.

### **Menù IMPOSTA: HDMI Link**

#### **Nota:**

 *Quando si collegano al proiettore dispositivi compatibili HDMI CEC con cavi HDMI, è possibile controllare lo stesso stato di accensione o spegnimento utilizzando la funzione di controllo HDMI Link dell'OSD del proiettore. Ciò consente ad uno o più dispositivi di un gruppo di accendersi o spegnersi tramite la funzione HDMI Link. In una configurazione tipica, il lettore DVD potrebbe essere collegato al proiettore tramite un amplificatore o un sistema Home Theater.*

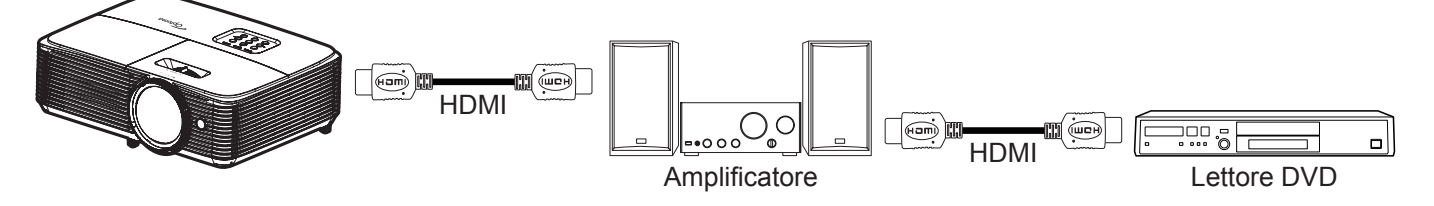

#### **HDMI Link**

Abilita/disabilita la funzione HDMI Link. Le opzioni di Includi TV, Power on Link e Power off Link saranno disponibili solo se si impostano su "On".

#### **Includi TV**

Impostare su "Sì", se si preferisce che il televisore e il proiettore si spengano automaticamente allo stesso tempo. Per evitare che i dispositivi si spengano contemporaneamente, impostare su "No".

#### **Power On Link**

Accensione CEC a comando.

- **Reciproco:** Il proiettore e il dispositivo CEC si accendono contemporaneamente.
- **PJ --> Device:** Il dispositivo CEC si accende solo dopo aver acceso il proiettore.
- **Device --> PJ:** Il proiettore si accende solo dopo aver acceso il dispositivo CEC.

#### **Power Off Link**

Abilitare questa funzione per consentire a HDMI Link e al proiettore di spegnersi automaticamente allo stesso tempo.

### <span id="page-45-0"></span>**Menù IMPOSTA: Pattern di prova**

#### **Pattern di prova**

Selezionare il modello di prova tra Griglia Verde, Griglia Magenta, Griglia Bianco, Bianco o disabilitare questa funzione (Off).

### **Menù IMPOSTA: Impostazioni Remote**

#### **Funzione IR**

Impostare la funzione IR.

- **On:** Selezionando "On", il proiettore può essere azionato dal telecomando dal ricevitore IR superiore.
- **Off:** scegliendo "Off", il proiettore può essere azionato dal telecomando. Selezionando "Off" si possono utilizzare i tasti della tastiera.

#### **Utente1/ Utente2/ Utente3**

Assegnare la funzione predefinita per Utente1, Utente2 o Utente3 tra HDMI 2, VGA 2, Pattern di prova, LAN, Luminosità, Contrasto, Timer sospensione, Corrispondenza Colore, Temp. colore, Gamma, Proiezione, Impostazioni lampada, Zoom e Immagine fissa.

 **Nota:** *Le opzioni del menu disponibili variano in base al tipo di modello.*

### **Menù IMPOSTA: ID Proiettore**

#### **ID Proiettore**

La definizione degli ID può essere configurata con il menu (usando valori da 0 a 99), e consente il controllo di un singolo proiettore usando il comando RS232.

### **Menù IMPOSTA: Opzioni**

#### **Lingua**

Selezione il menu OSD multilingue tra inglese, tedesco, francese, italiano, spagnolo, portoghese, polacco, olandese, svedese, norvegese/danese, finlandese, greco, cinese tradizionale, cinese semplificato, giapponese, coreano, russo, ungherese, cecoslovacco, arabo, tailandese, turco, persiano, vietnamita, indonesiano, rumeno e slovacco.

#### **Sottotitoli**

Sottotitoli è una versione di testo dell'audio del programma o altre informazioni visualizzate sullo schermo. Se il segnale di ingresso contiene sottotitoli, è possibile attivare la funzione e guardare i canali. Le opzioni disponibili includono "Off", "CC1" e "CC2".

 **Nota:** *Sottotitoli è disponibile solo per Video NTSC.*

#### **Impostazioni Menù**

Impostare la posizione del menu sullo schermo e configurare le impostazioni del timer del menu.

- **Posizione menu**: Selezione la posizione menu sullo schermo.
- **Menu Timer**: Impostare la durata della visibilità del menù OSD sullo schermo.

#### **Sorgente auto**

Se si imposta questa opzione su "On" e si preme il tasto  $\bigoplus$  del tastierino del proiettore, oppure il tasto  $(\circledast)$  del telecomando, sarà selezionata automaticamente la prossima origine disponibile. Impostare su "Off" per disabilitare la funzione Origine automatica.

#### **Origine input**

Selezionare l'origine d'ingresso tra HDMI1, HDMI 2, VGA1, VGA2 e Video.

 **Nota:** *Le opzioni del menu disponibili variano in base al tipo di modello.*

#### **Nome Ingresso**

Utilizzare per assegnare un nuovo nome alla funzione di ingresso per una più semplice identificazione. Le opzioni disponibili sono HDMI1, HDMI 2, VGA1, VGA2 e Video.

 **Nota:** *Le opzioni del menu disponibili variano in base al tipo di modello.*

#### **Altitudine elevata**

Quando è selezionata l'opzione "On", le ventoline funzionano a maggiore velocità. Questa funzione è utile quando ci si trova ad altitudini elevate, dove l'aria è più rarefatta.

#### **Blocca Modalità Display**

Selezionare "On" or "Off" per bloccare o sbloccare le impostazioni della modalità di visualizzazione.

#### **Blocco tastiera**

Quando la funzione Blocco tastiera è su "On", la tastiera sarà bloccata. Tuttavia, il proiettore può essere azionato dal telecomando. Selezionando "Off" si può riutilizzare la tastiera.

#### **Nascondi informazioni**

Abilitare questa funzione per nascondere il messaggio informativo.

- **Off:** Scegliere "Off" per mostrare il messaggio "Ricerca".
- **On:** Selezione "On" per nascondere il messaggio informativo.

#### **Logo**

Usare questa funzione per impostare la schermata di avvio desiderata. Se vengono effettuate modifiche, esse saranno attive dalla volta successiva in cui il proiettore viene avviato.

- **Imp. predefinite:** Schermata di avvio predefinita.
- **Neutro:** Il logo non viene visualizzato nella schermata di avvio.

#### **Colore di sfondo**

Usare questa funzione per visualizzare una schermata di colore Blu, Rosso, Verde, Grigio o Nessuno o la schermata del logo quando non vi sono segnali disponibili.

 **Nota:** *Se il colore dello sfondo è impostato su "Nessuno", il colore dello sfondo è nero.*

### **Menu Imposta : Reset**

#### **Reset OSD**

Ripristinare le impostazioni predefinite per le impostazioni del menu OSD.

#### **Ripristina a valori di fabbrica**

Ripristinare le impostazioni predefinite per le impostazioni del menù IMPOSTA.

## *Menu Rete*

 **Nota:** *Questo menu è disponibile solo per il modello Tipo 2 (12 I/O).*

## **Menu Rete LAN**

### **Stato rete**

Visualizza lo stato attuale della rete (solo lettura).

### **Indirizzo MAC**

Visualizza l'indirizzo MAC (solo lettura).

### **DHCP**

Utilizzare questa opzione per abilitare o disabilitare la funzione DHCP.

- **On**: Il proiettore ottiene automaticamente l'indirizzo IP dalla rete.
- **Off**: Per assegnare manualmente IP, Subnet Mask, Gateway e configurazione DNS.

 **Nota:** *Quando si esce dall'OSD si applicano automaticamente i valori immessi.*

#### **Indirizzo IP**

Visualizza l'indirizzo IP.

#### **Subnet mask**

Visualizza il numero di subnet mask.

#### **Gateway**

Visualizza il gateway predefinito di rete connesso al proiettore.

#### **DNS**

Visualizza il numero DNS.

### **Come usare il browser per controllare il proiettore**

- 1. Attivare l'opzione DHCP "On" sul proiettore per consentire ad un server DHCP di assegnare automaticamente un indirizzo IP.
- 2. Sul PC Aprire il browser web ed inserire l'indirizzo IP del proiettore ("Rete > LAN > Indirizzo IP").
- 3. Inserire il nome utente e la password, quindi fare clic su "Accesso". Si apre l'interfaccia web di configurazione del proiettore.

#### **Nota:**

- *Il nome utente e la password predefinita sono "admin".*
- *La procedura descritta in questa sezione si basa sul sistema operativo Windows 7*.

#### **Quando si effettua una connessione diretta dal computer al proiettore\***

- 1. Sul proiettore, impostare l'opzione DHCP su "Off".
- 2. Sul proiettore, configurare Indirizzo IP, Subnet Mask, Gateway, e DNS ("Rete > LAN").
- 3. Su PC, aprire la pagina *Centro connessioni di rete e condivisione* ed assegnare al PC gli stessi identici parametri di rete impostati sul proiettore. Fare clic su "OK" per salvare i parametri.

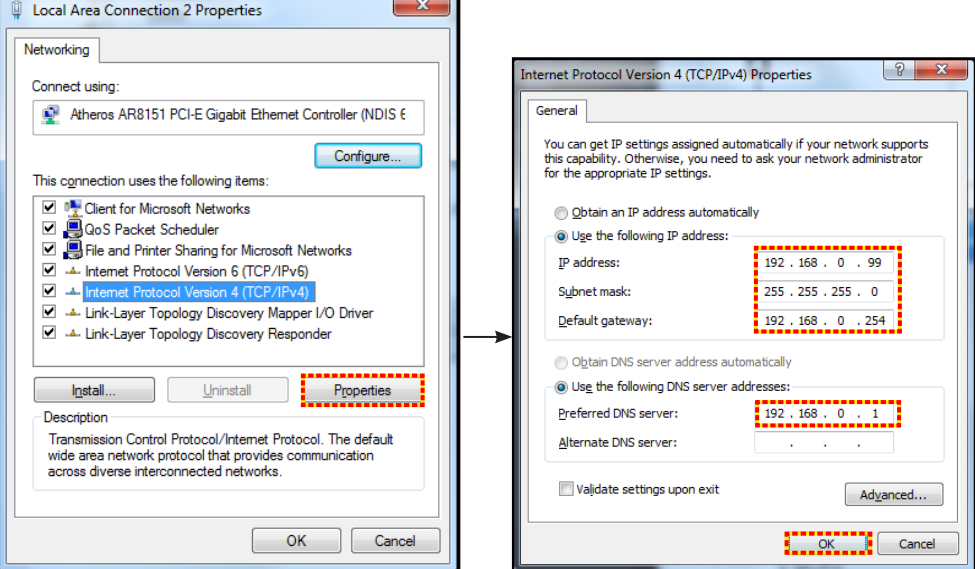

4. Aprire il browser web del PC e immettere l'indirizzo IP assegnato nella fase 3 nel campo URL. Quindi premere il tasto "Enter".

#### **Reset**

Ripristina tutti i valori per i parametri LAN.

### **Menu Controllo di rete**

#### **Crestron**

Utilizzare questa funzione per selezionare la funzione di rete (porta: 41794).

Per altre informazioni, visitare il sito http://www.crestron.com e<www.crestron.com/getroomview>.

#### **Extron**

Utilizzare questa funzione per selezionare la funzione di rete (porta: 2023).

#### **PJ Link**

Utilizzare questa funzione per selezionare la funzione di rete (porta: 4352).

#### **AMX Device Discovery**

Utilizzare questa funzione per selezionare la funzione di rete (porta: 9131).

#### **Telnet**

Utilizzare questa funzione per selezionare la funzione di rete (porta: 23).

#### **HTTP**

Utilizzare questa funzione per selezionare la funzione di rete (porta: 80).

## **Menu Imposta Rete Gestione Impostaziooni**

#### **Funzione LAN\_RJ45**

Per semplicità e facilità d'uso, il proiettore è dotato di diverse funzioni di rete e di gestione remota. La funzione LAN / RJ45 consente la gestione del proiettore attraverso una rete, ad esempio quella remota: Accensione/ spegnimento, regolazione delle impostazioni Luminosità e Contrasto. Inoltre, è possibile visualizzare le informazioni di stato del proiettore, come: Sorgente video, eliminazione audio, ecc.

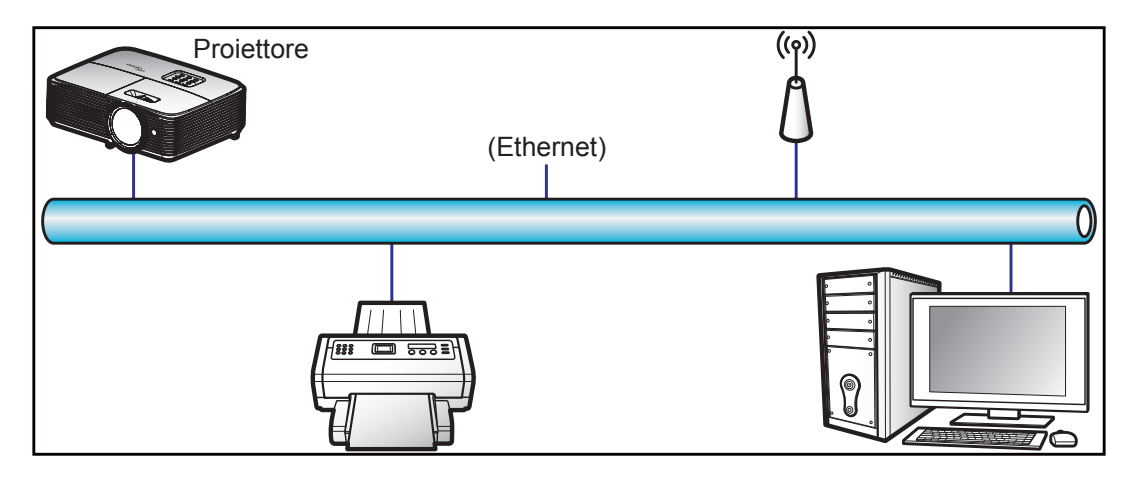

#### **Funzionalità terminale LAN cablato**

Il presente proiettore può essere controllato mediante un PC (notebook) o altro dispositivo esterno tramite porta LAN/RJ45 e compatibile con Crestron / Extron / AMX (Device -Discovery) / PJLink.

- Crestron è un marchio registrato di Crestron Electronics, Inc. negli Stati Uniti.
- Extron è un marchio registrato di Extron Electronics, Inc. negli Stati Uniti.
- AMX è un marchio registrato di AMX LLC negli Stati Uniti.
- PJLink applicato per la registrazione del marchio e del logo in Giappone, negli Stati Uniti e in altri Paesi da JBMIA.

Il proiettore è supportato tramite comandi specifici della centralina della Crestron Electronics ed il software correlato, ad esempio RoomView®.

<http://www.crestron.com/>

Questo proiettore è conforme per il supporto di dispositivi Extron per riferimento.

<http://www.extron.com/>

Questo proiettore è supportato da AMX (Device Discovery).

<http://www.amx.com/>

Questo proiettore supporta tutti i comandi di PJLink Class1 (Versione 1.00).

<http://pjlink.jbmia.or.jp/english/>

Per informazioni più dettagliate sui vari tipi di dispositivi esterni che possono essere collegati alla porta LAN / RJ45 e sul controllo a distanza del proiettore, nonché i comandi supportati per questi dispositivi esterni, contattare direttamente l'Assistenza.

#### **LAN RJ45**

1. Collegare un cavo RJ45 alle porte RJ45 del proiettore e del PC (notebook).

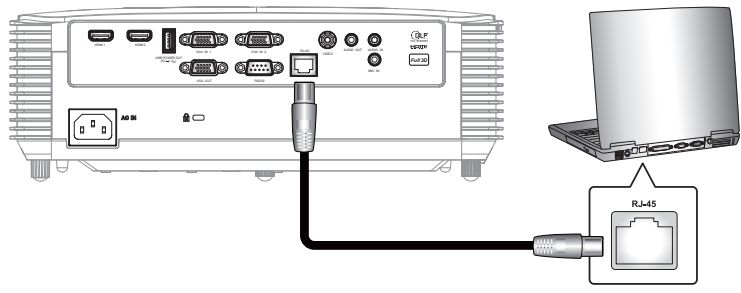

2. Sul PC (portatile) selezionare **Start** > **Pannello di Controllo**> **Connessioni di rete**.

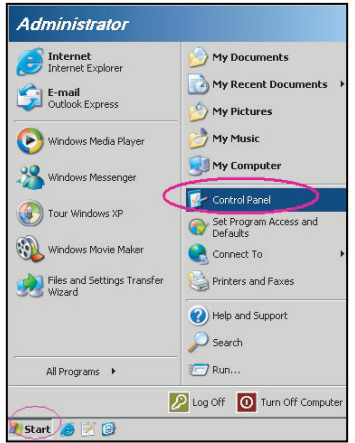

3. Fare clic con il tasto destro su **Collegamento area locale** e selezionare **Proprietà**.

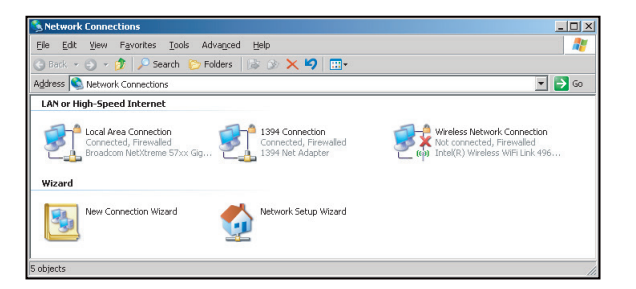

4. Nella finestra **Proprietà** selezionare la scheda **Generale**, quindi selezionare **quindi selezionare Protocollo Internet (TCP/IP)**.

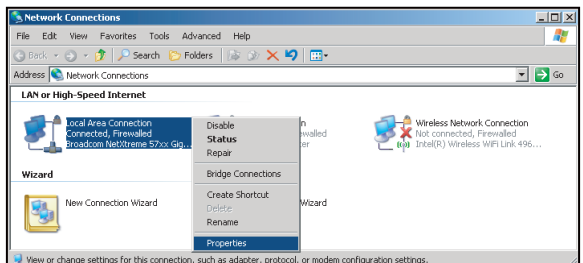

5. Fare clic su "Proprietà".

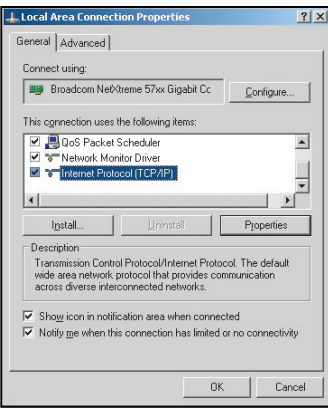

6. Inserire l'indirizzo IP e la Subnet Mask, quindi premere "OK".

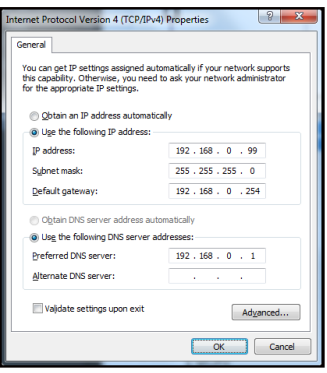

- 7. Premere il tasto "Menu" sul proiettore.
- 8. Sul proiettore aprire **Rete** > **LAN**.<br>9. Inserire i sequenti parametri di con
- Inserire i seguenti parametri di connessione:
	- ± DHCP: Off
	- ± Indirizzo IP: 192.168.0.100
	- ± Subnet mask: 255.255.255.0
	- ± Gateway: 192.168.0.254
	- ± DNS: 192.168.0.1
- 10. Premere "Enter" per confermare le impostazioni.
- 11. Aprire un browser web, Microsoft Internet Explorer con Adobe Flash Player 9.0 o versione più recente, ad esempio.
- 12. Nella barra degli indirizzi inserire l'indirizzo IP del proiettore: 192.168.0.100.

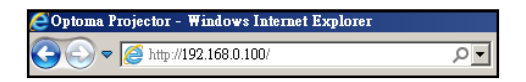

13. Premere "Enter".

Il proiettore è configurato per la gestione da remoto. La funzione LAN / RJ45 viene visualizzata come segue:

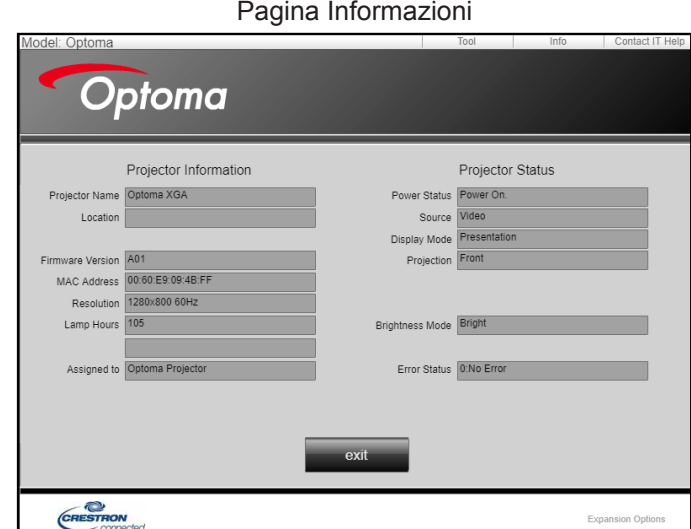

#### Pagina principale

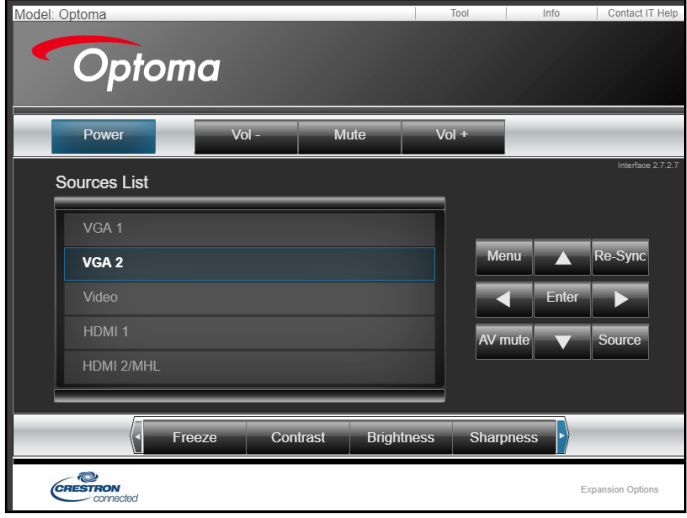

Pagina Strumenti

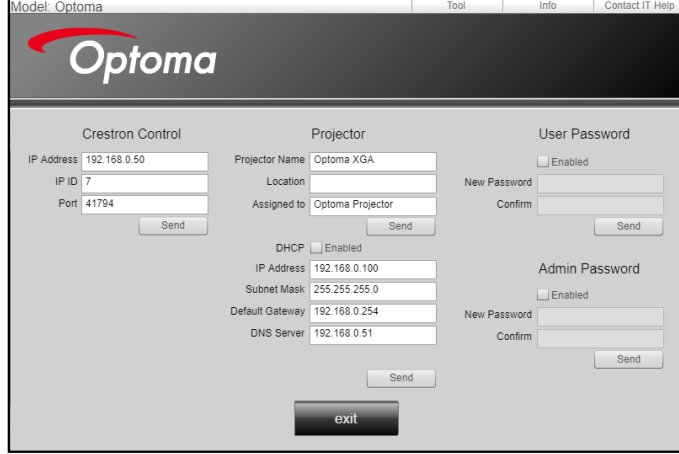

Contatta assistenza IT

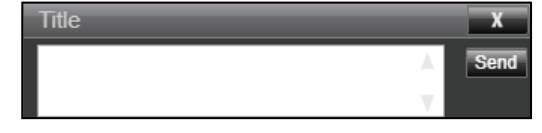

#### **RS232 da Telnet Function**

Per l'interfaccia / RJ45 LAN il proiettore è dotato del metodo alternativo di controllo RS232, chiamato "RS232 by TELNET".

#### **Guida rapida per "RS232-by-TELNET"**

- Controllare e ottenere l'indirizzo IP su OSD del proiettore.
- Accertarsi che il PC / notebook possa accedere alla pagina web del proiettore.
- Assicurarsi che l'impostazione "Windows Firewall" sia disabilitata se la funzione "TELNET" è filtrata dal PC / notebook.

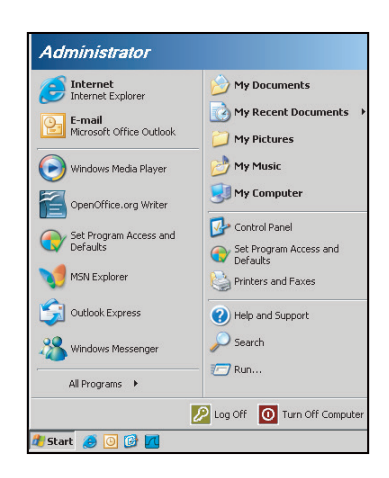

1. Selezionare **Start** > **Tutti i programmi** >**Accessori** > **Prompt dei comandi**.

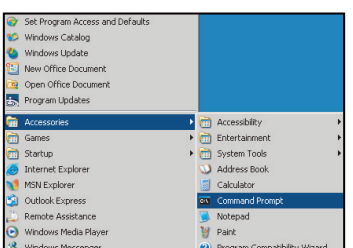

- 2. Immettere il formato del comando come segue:
	- ± telnet ttt.xxx.yyy.zzz 23 (premere il tasto "Enter")
		- ± (ttt.xxx.yyy.zzz: Indirizzo IP del proiettore)
- 3. Se la connessione Telnet è pronta, l'utente può inserire comandi RS232 ed è stato premuto il tasto "Enter", il comando RS232 sarà eseguibile.

#### **Specifiche per "RS232 by TELNET"**:

- 1. Telnet: TCP.
- 2. Porta Telnet: 23 (per altri dettagli, contattare l'operatore o il team di assistenza).
- 3. Utilità Telnet: Windows "TELNET.exe" (modalità console).
- 4. Normale disconnessione per il controllo RS232-by-Telnet: Chiudere
- 5. L'utilità Windows Telnet direttamente dopo che la connessione TELNET è pronta.
	- ± Limitazione 1 per Telnet-Control:sono disponibili meno di 50 byte per il successivo payload di rete per l'applicazione Telnet-Control.
	- ± Limitazione 2 per Telnet-Control:sono disponibili meno di 26 byte per un comando completo RS232 per Telnet-Control.
	- ± Limitazione 3 per Telnet-Control: Il ritardo minimo per il successivo comando RS232 deve essere superiore a 200 (ms).

## *Menù Info*

## **Menù Info**

Visualizzare le informazioni del proiettore elencate di seguito:

- Numero di Registrazione
- Numero di Serie
- Sorgente
- Risoluzione
- Frequenza di aggiornamento
- Modalità display
- Mod. energia(Standby)
- Ore lampada
- Stato rete (\*)
- $\cdot$  Indirizzo IP  $(*)$
- ID Proiettore
- Ore Uso Filtro
- Modalità luminosa
- FW version

 **Nota:** *(\*) Le opzioni "Stato rete" e "Indirizzo IP" sono disponibili solo per il modello Tipo 2 (12 I/O).*

## **MANUTENZIONE**

## <span id="page-55-0"></span>**Sostituzione della lampada**

Il proiettore rileva automaticamente la durata della lampada. Quando la lampada sta per raggiungere il termine della sua durata, si riceverà un messaggio di avviso.

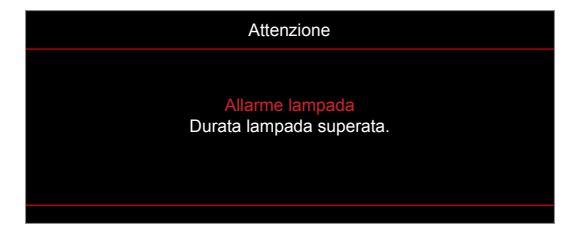

Quando si vede questo messaggio, mettersi in contatto con il rivenditore oppure con il Centro assistenza per sostituire al più presto la lampada. Assicurarsi che il proiettore si sia raffreddato per almeno 30 minuti prima di cambiare la lampada.

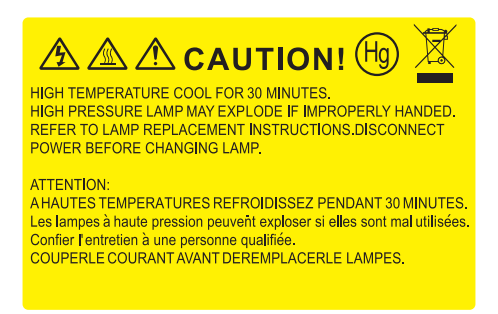

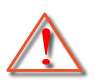

Attenzione: Se si esegue il montaggio su soffitto, prestare estrema attenzione quando si apre il pannello di accesso alla lampada. Si consiglia di usare occhiali protettivi quando si sostituisce la lampada di proiettori installati sul soffitto. Deve essere prestata estrema cautela per impedire alle parti libere di non cadere fuori dal proiettore.

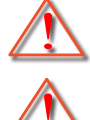

Attenzione: Lo scomparto della lampada è caldo! Permetterne il raffreddamento prima di cambiare la lampadina!

Attenzione: Per ridurre il rischio di lesioni personali, non far cadere il modulo della lampada o toccare la lampada. Se fatta cadere, la lampadina potrebbe frantumarsi e provocare lesioni.

## **MANUTENZIONE**

## <span id="page-56-0"></span>**Sostituzione della lampada (segue)**

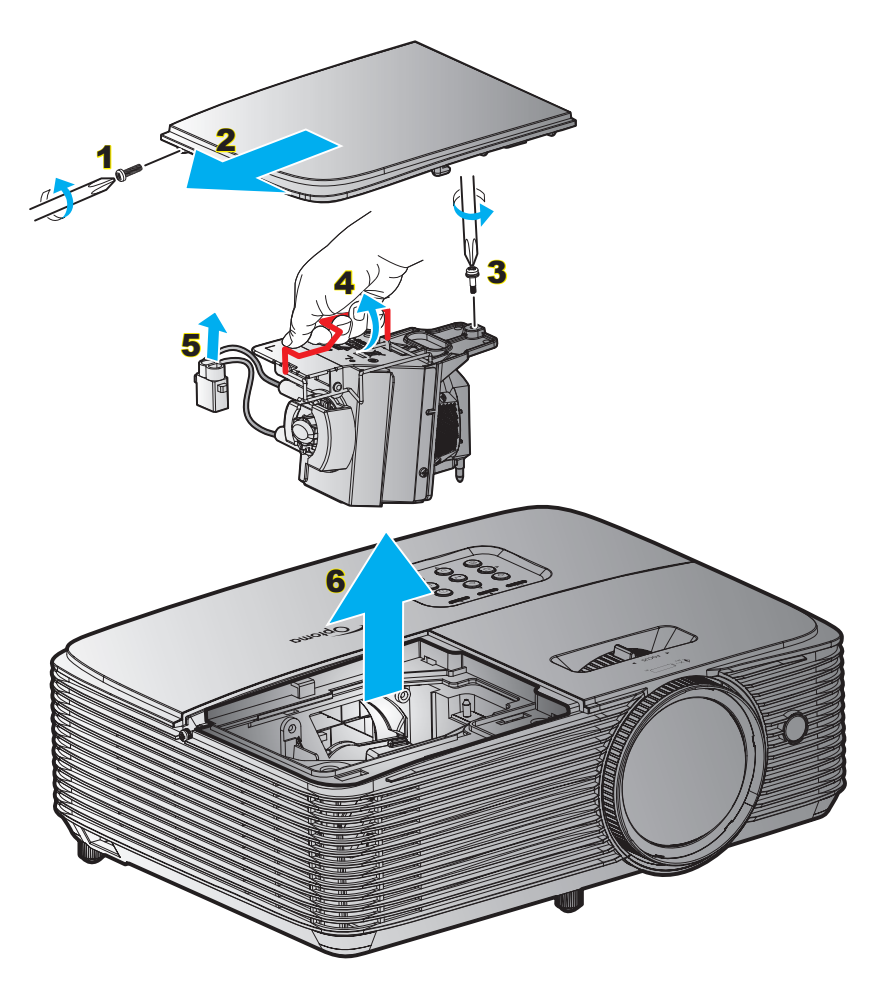

Procedura:

- 1. Spegnere il proiettore premento il tasto "U" del telecomando o del tastierino del proiettore.
- 2. Permettere al proiettore di raffreddarsi per almeno 30 minuti.
- 3. Scollegare il cavo di alimentazione.
- 4. Svitare la vite sul coperchio. 1
- 5. Rimuovere il coperchio. 2
- 6. Svitare la vite sul modulo della lampada. 3
- 7. Sollevare l'impugnatura della lampada. 4
- 8. Estrarre il cavo della lampada. 5
- 9. Estrarre con cura il modulo della lampada. 6
- 10. Per sostituire il modulo della lampada, invertire le fasi di cui sopra.
- 11. Accendere il proiettore e ripristinare il timer della lampada.
- 12. Reset lampada: (i) Premere "Menù"  $\rightarrow$  (ii) Select "Imposta"  $\rightarrow$  (iii) Select "Impostazioni lampada"  $\rightarrow$ (iv) Select "Reset lampada"  $\rightarrow$  (v) Select "Sì".

#### **Nota:**

- *La vite sulla copertura della lampada e la lampada non possono essere rimosse.*
- *Il proiettore non può essere acceso se il coperchio della lampada non è stato rimesso sul proiettore.*
- *Non toccare il vetro della lampada. L'olio delle mani può far rompere la lampada. Per pulire il modulo della lampada, qualora venisse accidentalmente toccato, usare un panno asciutto.*

## **MANUTENZIONE**

## **Installazione e pulizia del filtro antipolvere**

#### **Installazione del filtro antipolvere**

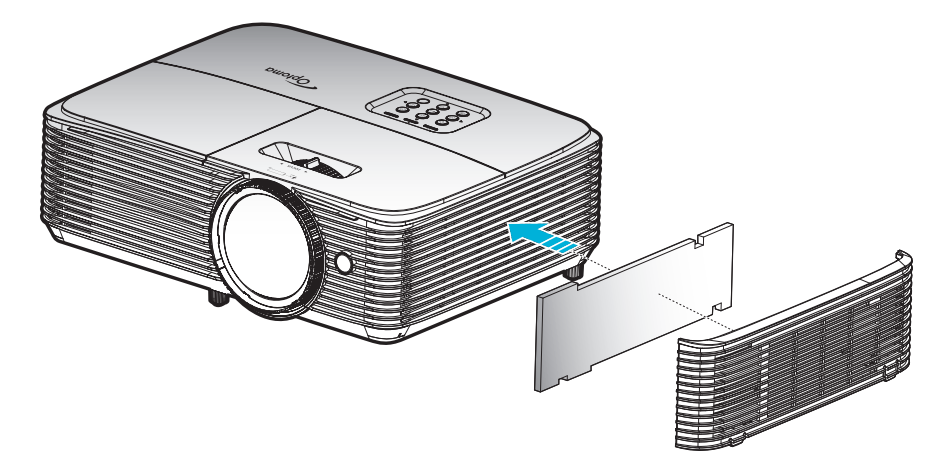

 **Nota:** *I filtri antipolvere sono richiesti/forniti solo nelle regioni selezionate con eccessiva polvere.*

#### **Pulizia del filtro antipolvere**

Si consiglia di pulire i filtri antipolvere ogni tre mesi Pulirli con maggiore frequenza se il proiettore viene utilizzato in ambienti polverosi.

Procedura:

- 1. Spegnere il proiettore premento il tasto "U" del telecomando o del tastierino del proiettore.
- 2. Scollegare il cavo di alimentazione.
- 3. Rimuovere con attenzione il filtro antipolvere. 1
- 4. Pulire o sostituire il filtro antipolvere. 2
- 5. Per installare il filtro antipolvere, invertire le fasi di cui sopra.

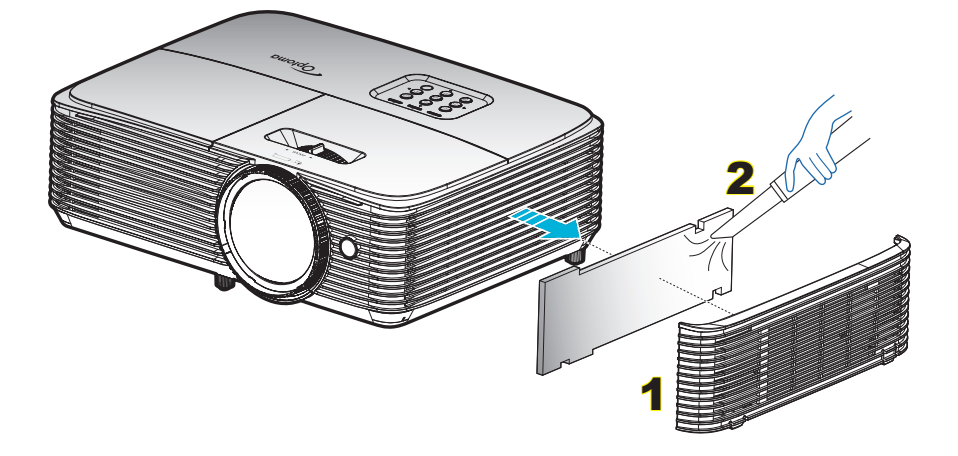

## **Risoluzioni compatibili**

### *Compatibilità digitale*

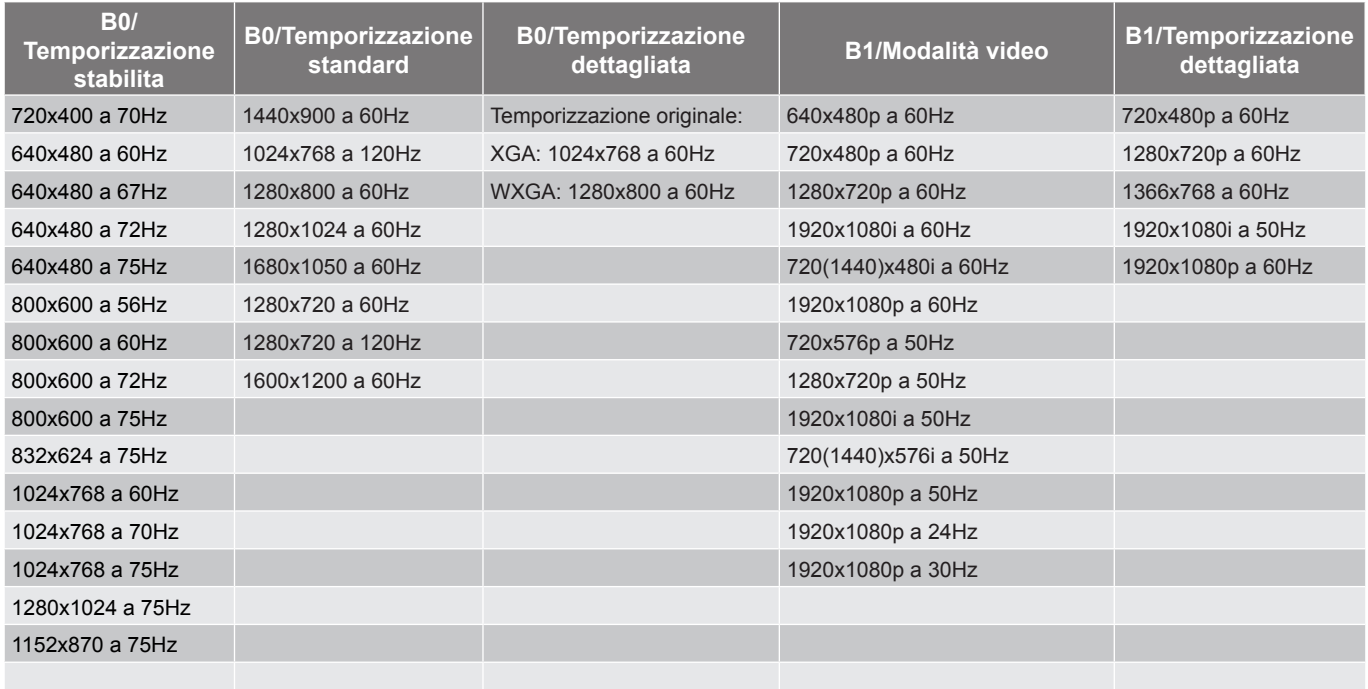

#### *Compatibilità analogica*

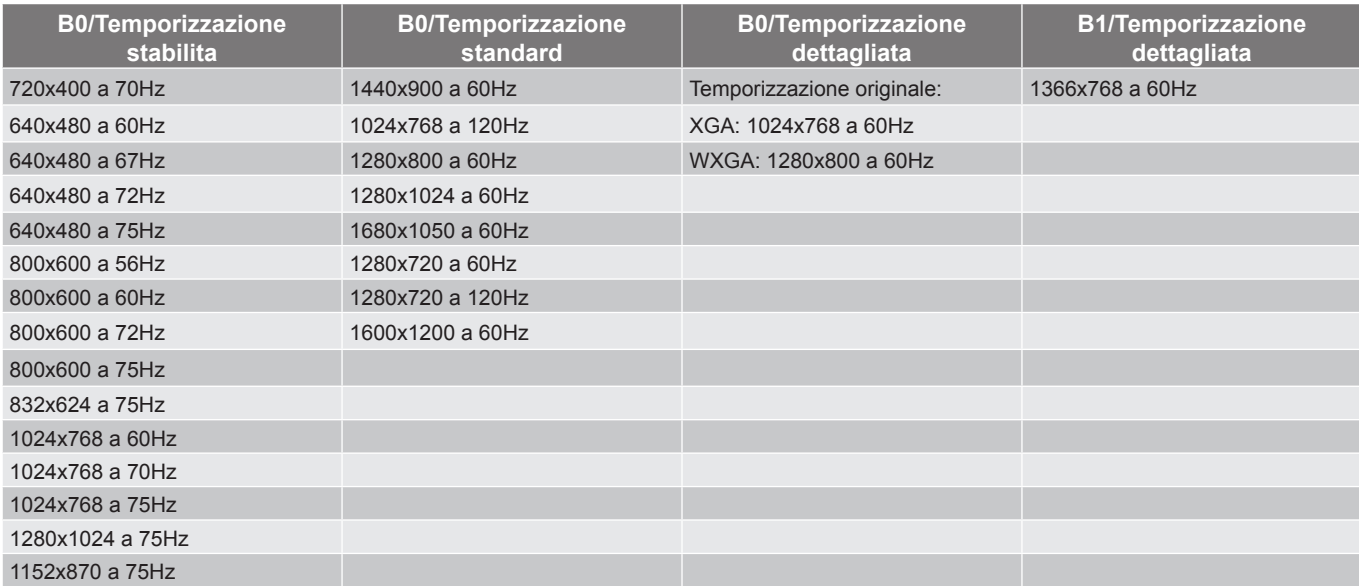

*Compatibilità video 3D reale*

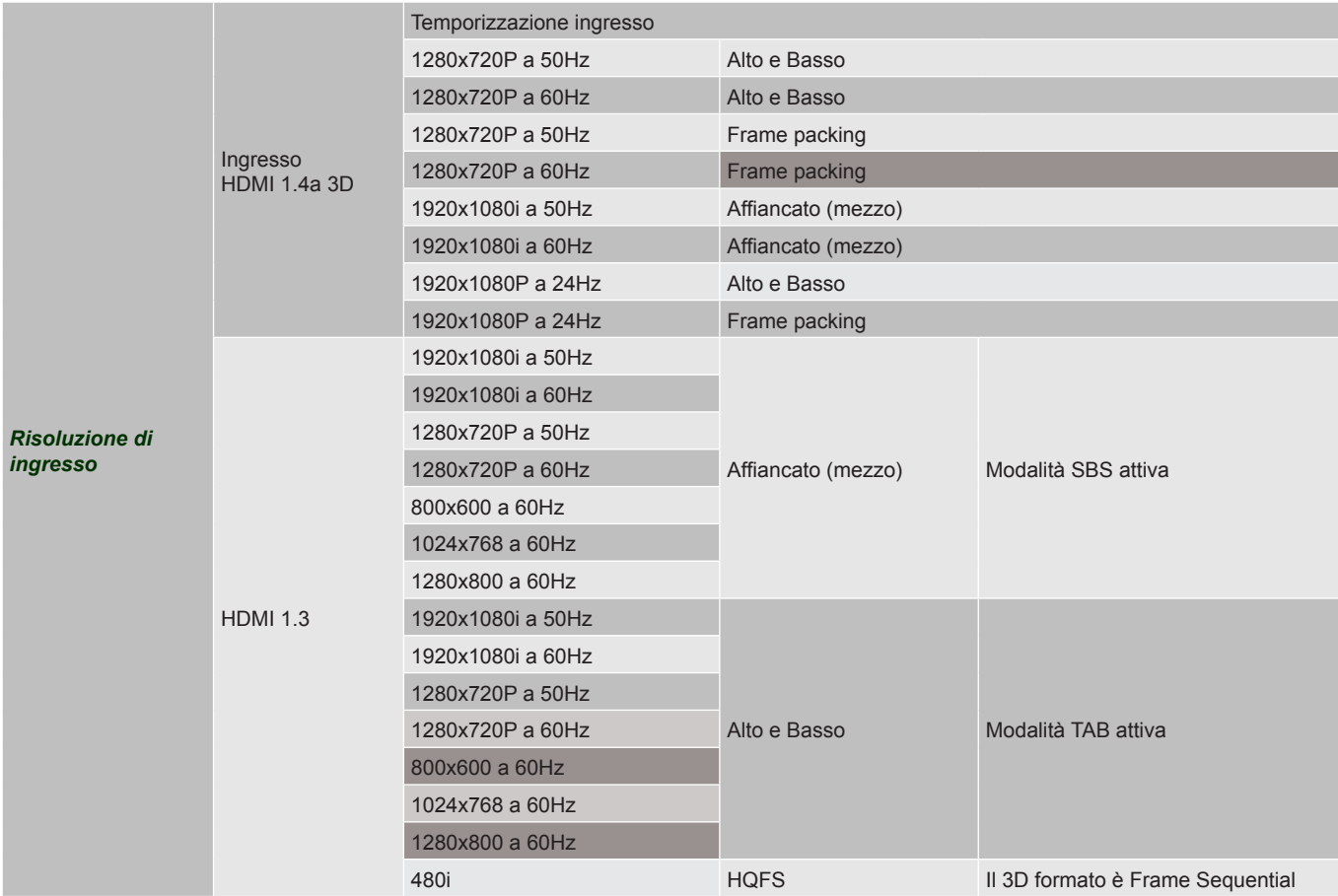

#### **Nota:**

- *Se l'ingresso 3D è 1080p a 24Hz, DMD deve riprodurre con multiplo integrale in modalità 3D.*
- *Supporta NVIDIA 3DTV Play se non vi sono costi di brevetto da parte di Optoma. 1080i a 25 Hz e 720p a 50 Hz si eseguono a 100 Hz; altre temporizzazioni 3D si eseguono a 120 Hz.*
- *1080p a 24Hz si esegue a 144 Hz.*

## <span id="page-60-0"></span>**Dimensioni immagine e distanza di proiezione**

### *XGA*

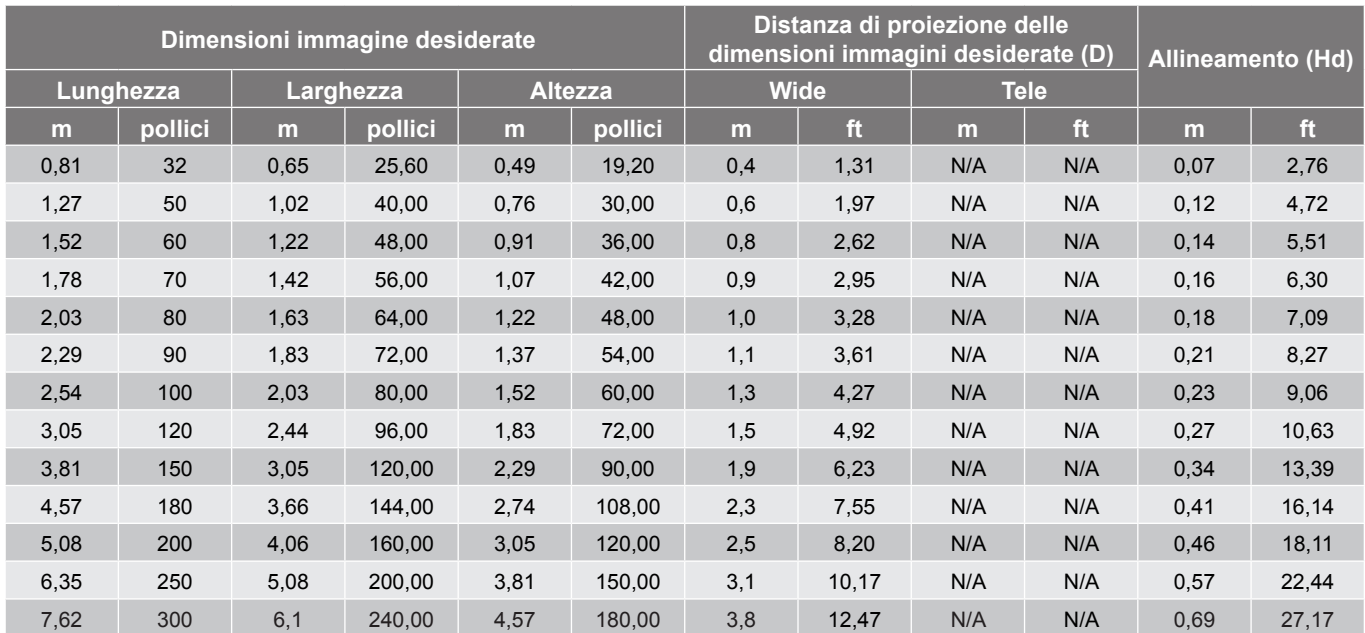

#### *WXGA*

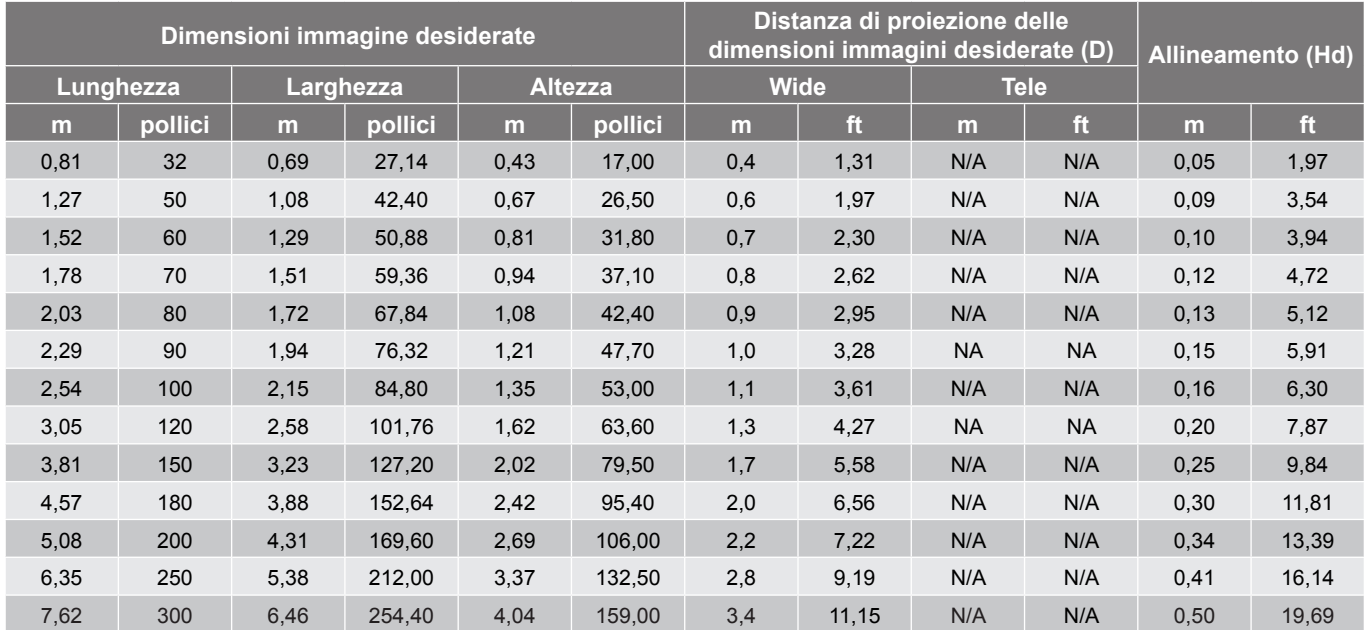

<span id="page-61-0"></span>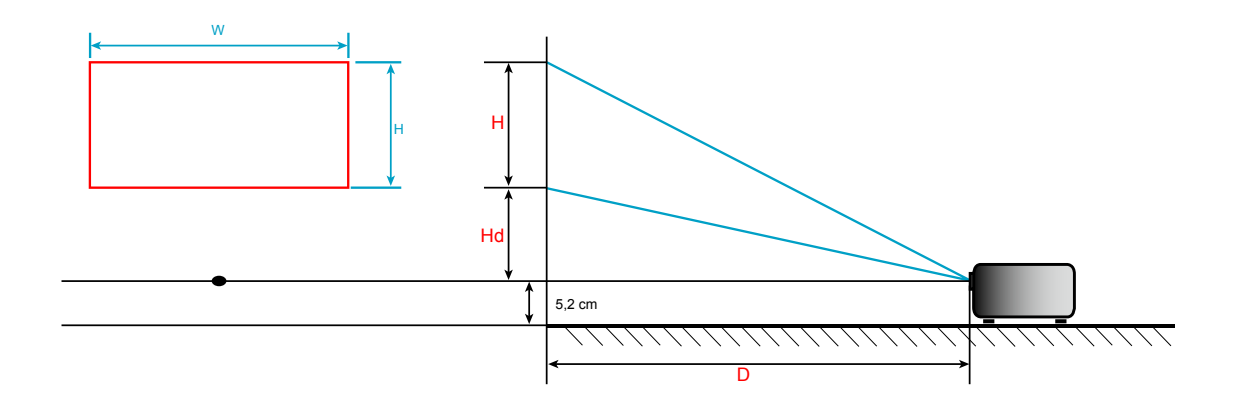

## **Dimensioni del proiettore e installazione del supporto a soffitto**

- 1. Per evitare danni al proiettore, usare il supporto da soffitto Optoma.<br>2. Se si desidera utilizzare un kit prodotto da terzi, assicurarsi che le vi
- 2. Se si desidera utilizzare un kit prodotto da terzi, assicurarsi che le viti impiegate per fissare il proiettore soddisfino le specifiche che seguono:
- Tipo di vite: M4\*3
- Lunghezza minima della vite: 10mm

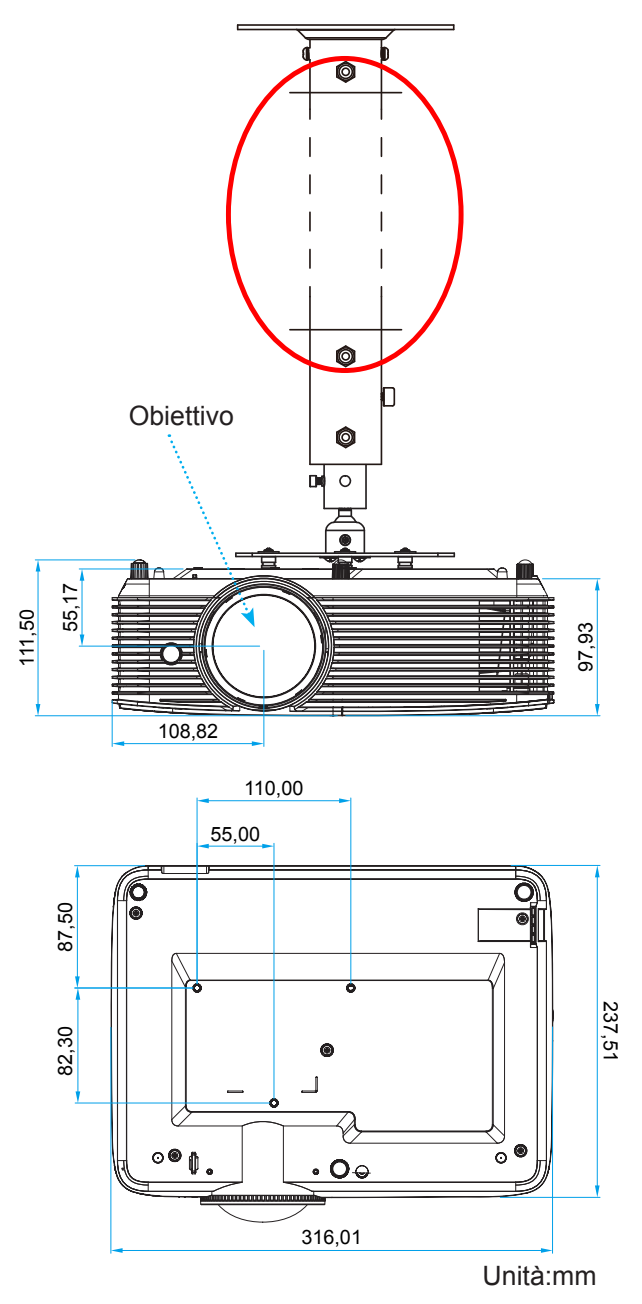

 **Nota:** *Si prega di notare che i danni provocati da una installazione scorretta annulleranno la garanzia.*

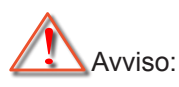

- Se viene acquistato un supporto da soffitto di un'altra società, accertarsi di usare viti della dimensione corretta. La dimensione delle viti varierà in base allo spessore della piastra di montaggio.
- Accertarsi di mantenere almeno uno spazio di 10 cm tra il soffitto e la parte inferiore del proiettore.
- Evitare di installare il proiettore accanto a una fonte di calore.

## **Codici telecomando IR 1**

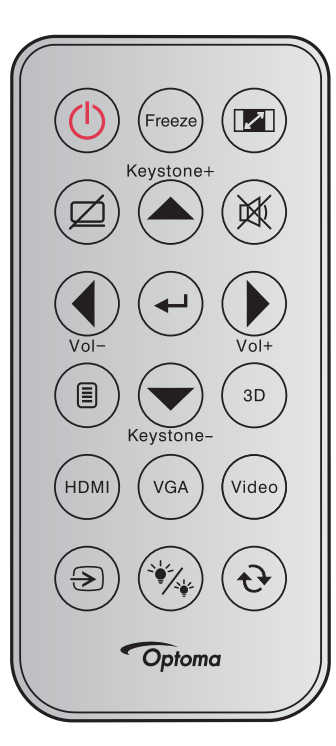

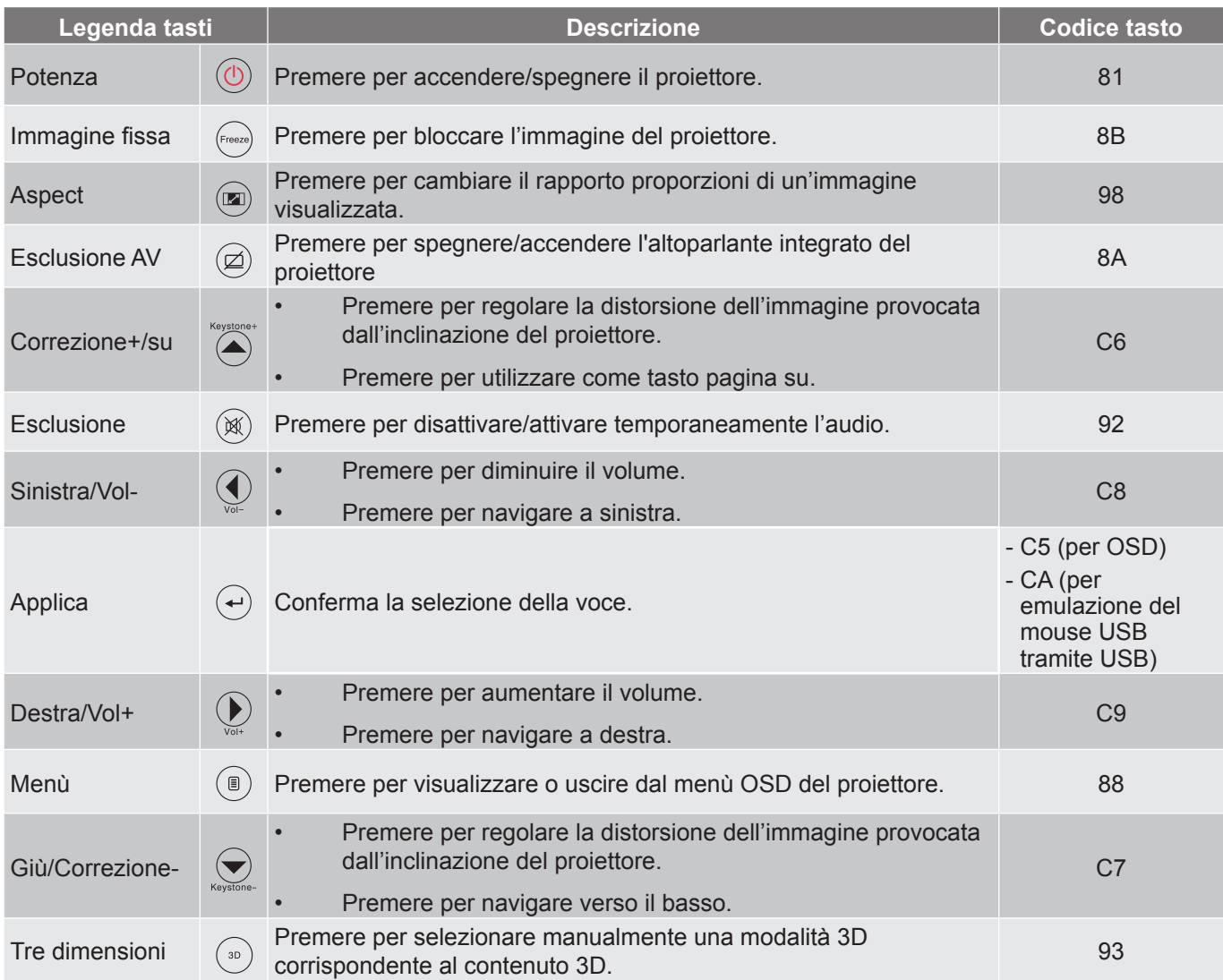

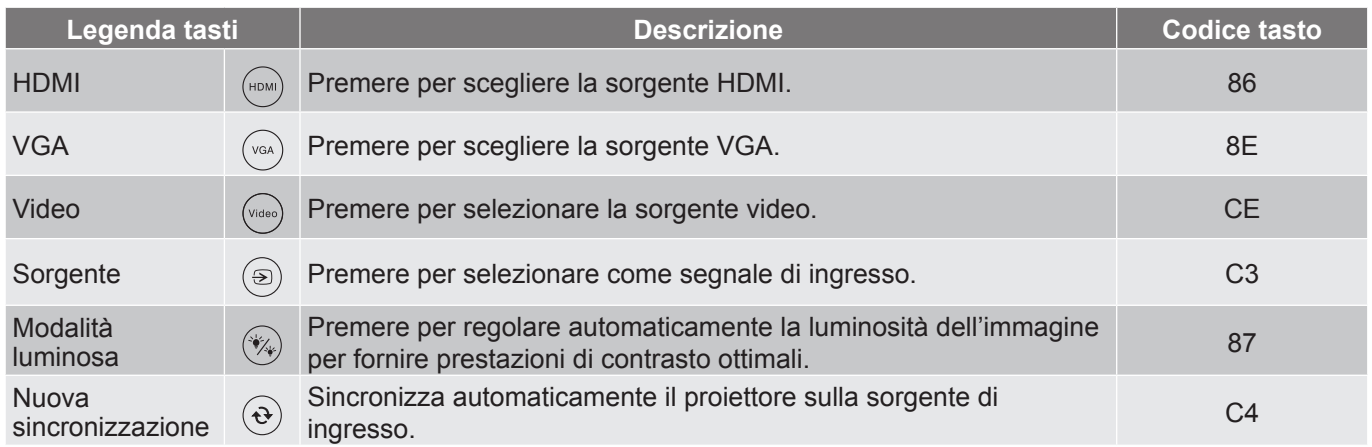

## **Codici telecomando IR 2**

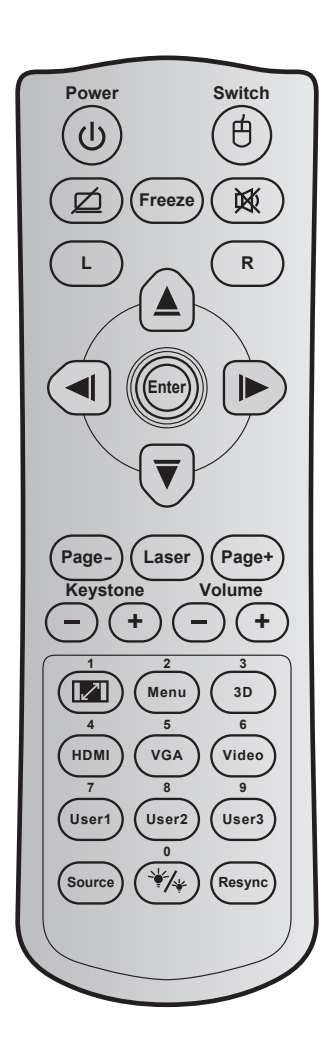

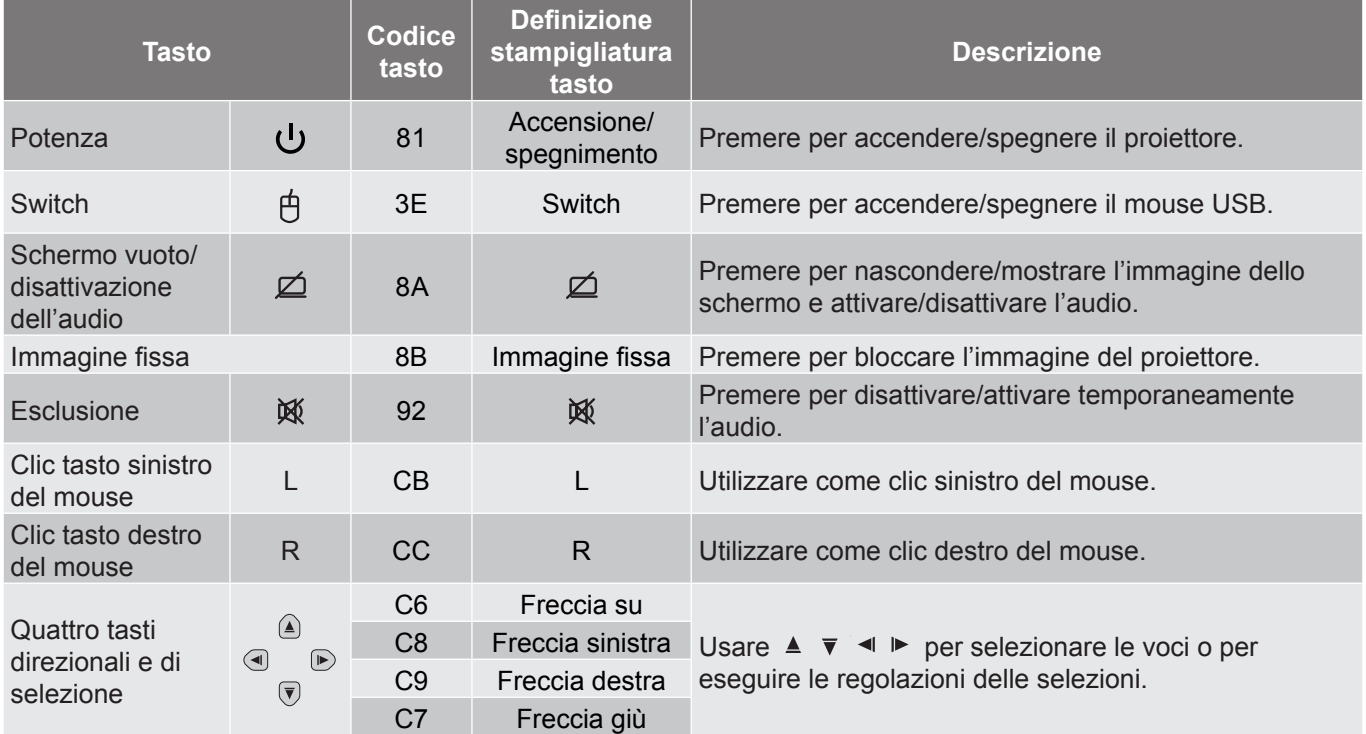

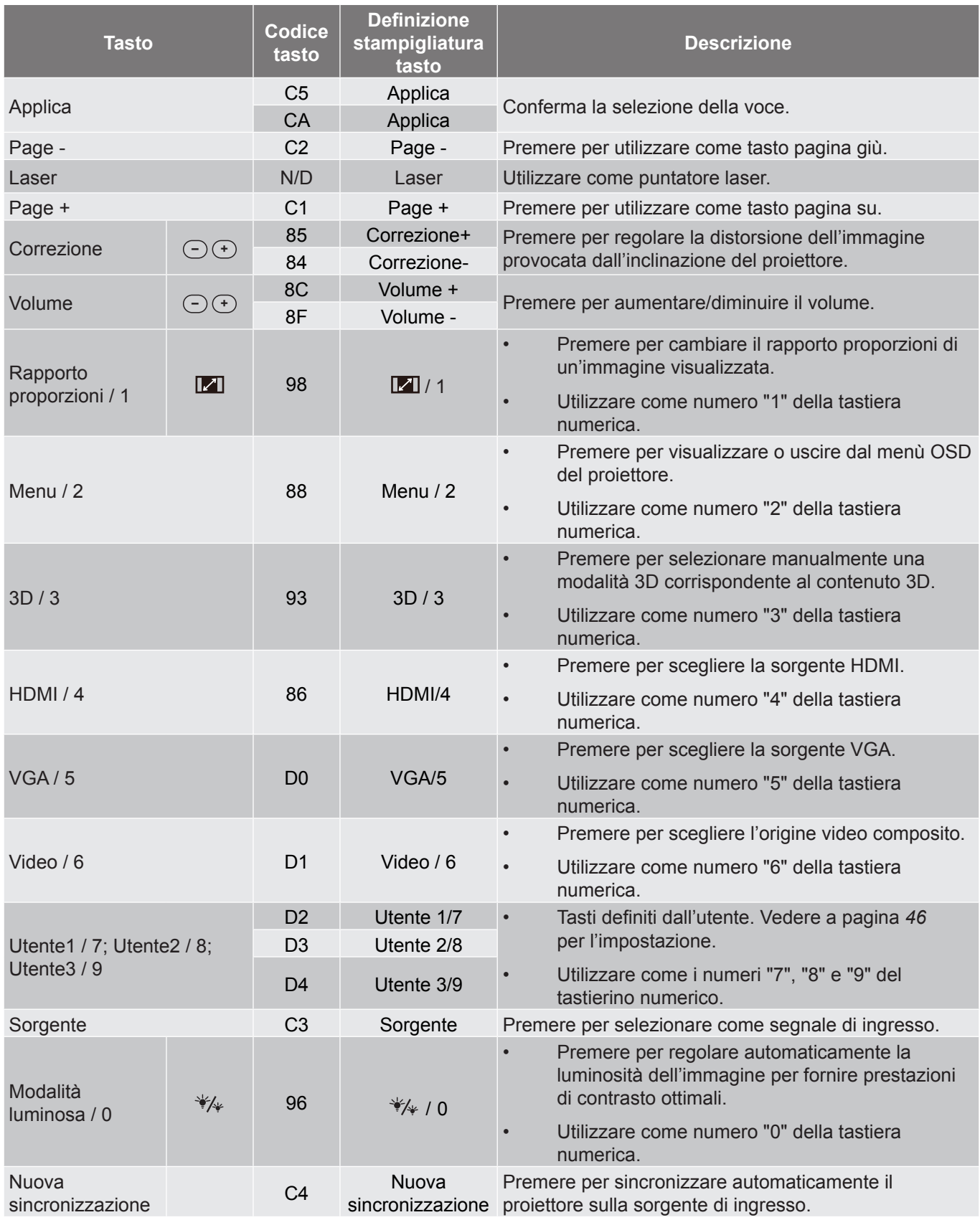

## **Risoluzione dei problemi**

Controllare le informazioni che seguono se si riscontrano problemi con il proiettore. Se il problema persiste, mettersi in contatto con il rivenditore locale oppure con il Centro assistenza.

#### **Problemi d'immagine**

*Sullo schermo non appare alcuna immagine.*

- Assicurarsi che i cavi e l'alimentazione siano collegati in modo appropriato, come descritto nella sezione "Installazione".
- Assicurarsi che i pin dei connettori non siano piegati o rotti.
- Controllare che la lampada del proiettore sia stata installata correttamente. Fare riferimento alla sezione "Sostituzione della lampada".
- Assicurarsi che la funzione "Esclusione AV" non sia stata attivata.
- *L'immagine è sfuocata*
	- Regolare la ghiera di messa a fuoco sull'obiettivo del proiettore. Fare riferimento a pagina *[20.](#page-19-0)*
	- Accertarsi che la schermata di proiezione sia entro le distanze necessarie dal proiettore. (Fare riferimento a pagina *[61](#page-60-0)-[62](#page-61-0)*).
- *L'immagine è allungata quando si visualizza un DVD 16:9*
	- Quando si eseguono DVD anamorfi ci o DVD 16:9, il proiettore mostrerà l'immagine migliore con formato 16:9 sul lato del proiettore.
	- Se si eseguono DVD di formato LBX (Letterbox), impostare il formato su LBX nell'OSD del proiettore.
	- Se si eseguono DVD di formato 4:3, impostare il formato su 4:3 nell'OSD del proiettore.
	- Impostare il formato di visualizzazione del lettore DVD sul rapporto proporzioni 16:9 (widescreen).
- *L'immagine è troppo grande o troppo piccola*
	- Avvicinare o allontanare il proiettore dallo schermo.
	- Premere "Menu" sul pannello del proiettore, andare su "Display → Proporzioni". Provare le varie impostazioni.
- *L'immagine ha i lati inclinati.:*
	- Se possibile, ricollocare il proiettore così che si trovi al centro dello schermo e sotto la parte inferiore dello schermo.
	- Selezione "Display → Correzione" dal menu OSD per eseguire la regolazione.
- *L'immagine è invertita*
	- Selezione "Imposta → Proiezione" dal menu OSD e regolare la direzione di proiezione.

*Immagine sdoppiata e sfuocata*

 Premere il tasto "3D" ed impostare la modalità su "Auto" per evitare che le normali immagini 2D appaiano sdoppiate e sfuocate.

### *Due immagini, formato Side-by-Side*

Premere il tasto "3D" e passare a "SBS" se il segnale di ingresso è HDMI 1.3 2D 1080i Side by Side.

### *L'immagine non è visualizzata in 3D*

- Controllare che la batteria degli occhiali 3D non sia esaurita.
- Controllare che gli occhiali 3D siano accesi.
- Premere il tasto "3D" e passare a "SBS" se il segnale di ingresso è HDMI 1.3 2D (1080i Side by Side Half).

#### **Altri problemi**

- *Il proiettore non risponde ad alcun comando*
	- Se possibile, spegnere il proiettore e scollegare il cavo d'alimentazione, attendere almeno 20 secondi prima di ricollegare l'alimentazione.
- *La lampada si brucia o emette il rumore di uno scoppio*
	- Quando la lampada raggiunge la fine della sua vita utile, si brucerà e potrebbe emettere un rumore forte come uno scoppio. In questo caso, il proiettore non si riaccenderà finché non è stata sostituita la lampada. Per sostituire la lampada, attenersi alle procedure della sezione "Sostituzione della lampada" a [pagina](#page-69-0) *[56](#page-55-0)[-57](#page-56-0)*.

#### **Problemi del telecomando**

### *Se il telecomando non funziona*

- Verificare che l'angolo operativo del telecomando si trovi tra ±15° rispetto al ricevitore IR del proiettore.
- Assicurarsi che non ci siano ostruzioni tra il telecomando ed il proiettore. Portarsi a 6 m (20 piedi) dal proiettore.
- Assicurarsi che le batterie siano inserite in modo corretto.
- Sostituire le batterie se sono scariche.

### <span id="page-69-0"></span>**Indicatore di avviso**

Quando si accendono o lampeggiano gli indicatori di avviso (vedere di seguito), il proiettore si spegne automaticamente:

- Il LED "LAMP" si accende in rosso e l'indicatore "On/Standby" lampeggia in rosso.
- Il LED "TEMP" si accende in rosso e l'indicatore "On/Standby" lampeggia in rosso. Indica che il proiettore è surriscaldato. In condizioni normali, il proiettore può essere riacceso.
- Il LED "TEMP" lampeggia in rosso e l'indicatore "On/Standby" lampeggia in rosso.

Scollegare il cavo di alimentazione dal proiettore, attendere 30 secondi e provare di nuovo. Se l'indicatore di avviso si accende o lampeggia, contattare il più vicino centro di assistenza.

#### **Messaggi dei LED**

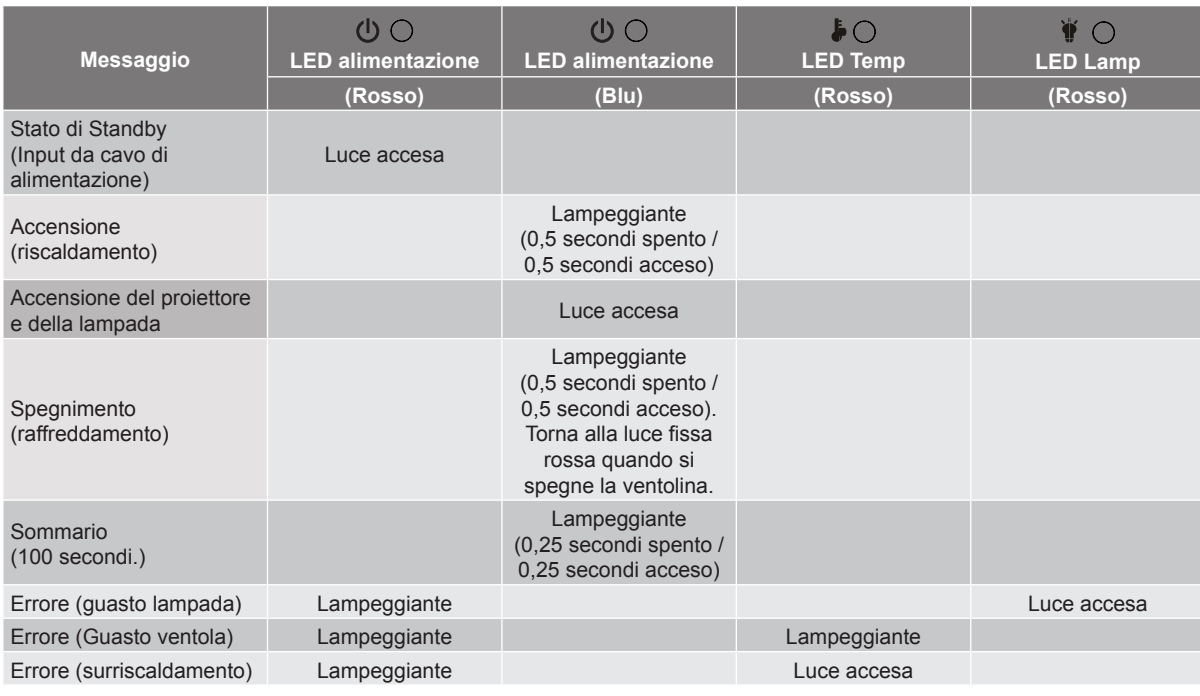

#### Spegnimento:

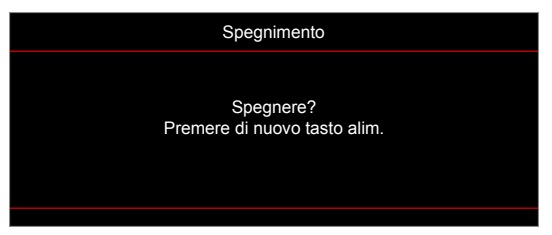

Allarme lampada:

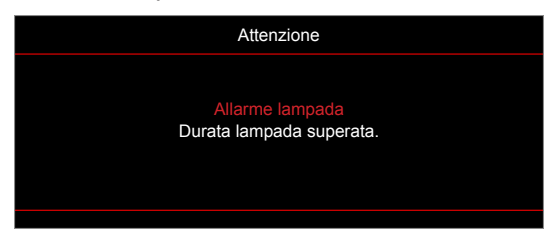

Allarme temperatura:

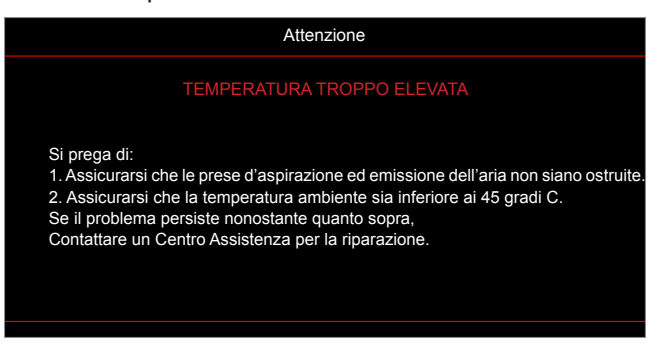

Guasto ventolina:

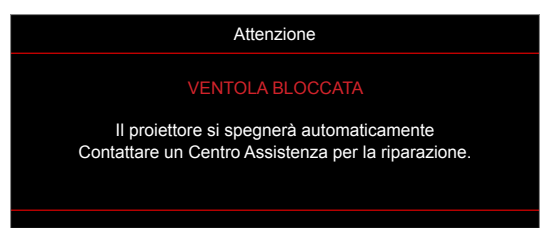

Fuori intervallo di visualizzazione:

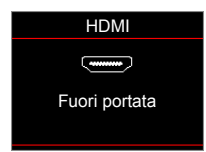

Avviso di spegnimento:

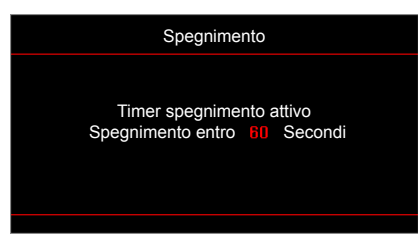

Allarme timer di sicurezza:

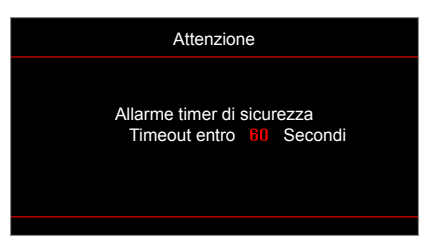

## **Specifiche tecniche**

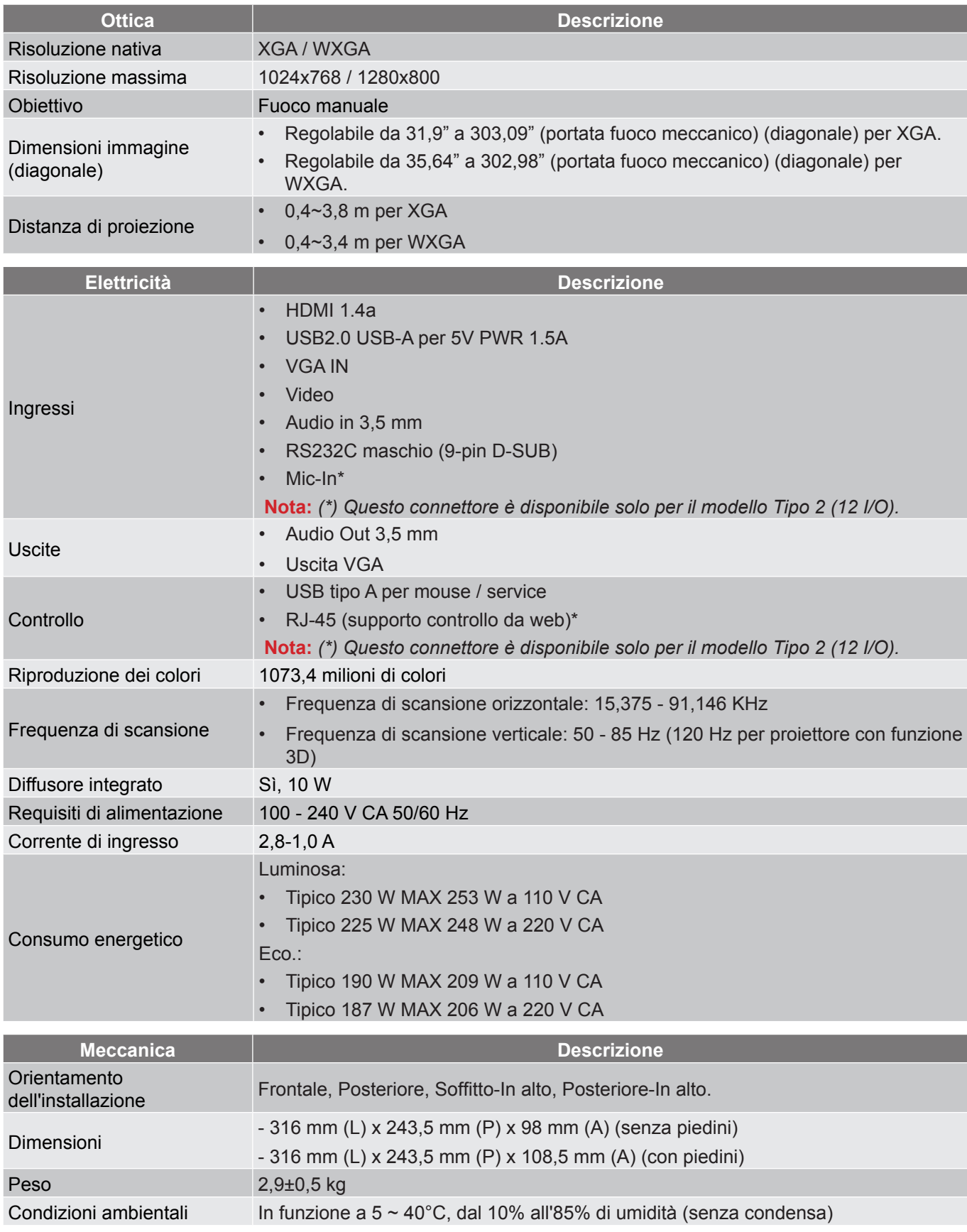

 **Nota:** *Tutte le specifiche sono soggette a modifiche senza preavviso.*
# **ULTERIORI INFORMAZIONI**

## **Sedi dell'azienda Optoma**

Mettersi in contatto con la filiale per assistenza e supporto.

#### **Stati Uniti**

47697 Westinghouse Drive, **888-289-6786**<br>Fremont, CA 94539, USA [8] 510-897-8601 Fremont, CA 94539, USA www.optomausa.com services@optoma.com

**Canada** 47697 Westinghouse Drive, **(888-289-6786**<br>Fremont, CA 94539, USA [8] 510-897-8601 Fremont, CA 94539, USA<br>www.optomausa.com

#### **America latina**

#### 47697 Westinghouse Drive, **888-289-6786**<br>Fremont, CA 94539, USA **1988** 510-897-8601 Fremont, CA 94539, USA www.optomausa.com services@optoma.com

#### **Europa**

Tel assistenza: +44 (0)1923 691865 <u>& service@tsc-europe.com</u>\_Shanghai, 200052, China www.optoma.com.cn Unit 1, Network 41, Bourne End Mills Hemel Hempstead, Herts, HP1 2UJ, United Kingdom (144 (0) 1923 691 800 www.optoma.eu  $\boxed{=}$  +44 (0) 1923 691 888

# **Benelux BV**<br>Randstad 22-123

Randstad 22-123<br>1316 BW Almere (1) 1316 548 9052 The Netherlands www.optoma.nl

### **Francia**

Bâtiment F 81-83 avenue Edouard Vaillant 92100 Boulogne Billancourt, Franc

**Spagna**<br>C/José Hierro.36 Of. 1C 28522 Rivas VaciaMadrid, +34 91 670 08 32 Spain

**Germania**<br>Wiesenstrasse 21 W Germany **info@optoma.de** 

#### **Scandinavia**

Lerpeveien 25 3040 Drammen Norway

PO.BOX 9515 3038 Drammen Norway

#### **Corea**

WOOMI TECH.CO.,LTD. **(** +82+2+34430004 4F, Minu Bldg.33-14, Kangnam-Ku, F +82+2+34430005 Seoul,135-815, KOREA korea.optoma.com

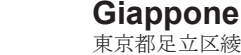

東京都足立区綾瀬3-25-18 株式会社オーエス info@os-worldwide.com コンタクトセンター: 0120-380-495 www.os-worldwide.com

**Taiwan**

12F., No.213, Sec. 3, Beixin Rd., (1+886-2-8911-8600)<br>Xindian Dist., New Taipei City 231, (1 +886-2-8911-6550) Xindian Dist., New Taipei City 231, Taiwan, R.O.C. services@optoma.com.tw www.optoma.com.tw asia.optoma.com

### **Hong Kong**

Unit A, 27/F Dragon Centre, 79 Wing Hong Street. Cheung Sha Wan, Kowloon, Hong Kong

### **Cina**

5F, No. 1205, Kaixuan Rd., **(** +86-21-62947376 Changning District  $\boxed{4} +86-21-62947375$ 

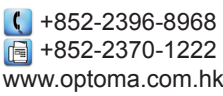

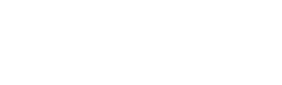

 $\boxed{6}$  +31 (0) 36 548 9052

**& services@optoma.com** 

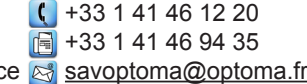

C +34 91 499 06 06

 $($  +49 (0) 211 506 6670 D40549 Düsseldorf, **+49 (0) 211 506 66799** 

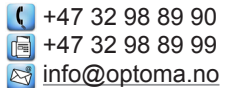

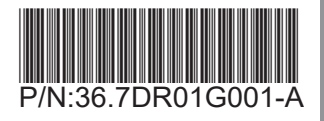